# **МИНИСТЕРСТВО СЕЛЬСКОГО ХОЗЯЙСТВА РФ**

# **ФГБОУ ВО «Кубанский государственный аграрный университет имени И.Т. Трубилина»**

**Кафедра Системного анализа и обработки информации**

# **Компьютерные технологии в менеджменте и образовании**

# **Методические рекомендации к практическим занятиям**

для студентов, обучающихся по направлению 38.04.02 Менеджмент

> **КубГАУ Краснодар, 2019**

#### **Р е ц е н з е н т :**

**Е. В. Попова** – доктор экономических наук, профессор (Кубанский государственный аграрный университет)

#### **Вострокнутов Е.А., Ковалева К.А.**

Методическое указания по выполнению практических работ по дисциплине «Компьютерные технологии в менеджменте и образовании» для студентов, обучающихся по направлению подготовки 38.04.02 Менеджмент. Под общей редакцией проф. Т.П. Барановской. – Краснодар: КубГАУ, 2019. – 64 с.

Содержат описание практических работ, методические указания к их выполнению и требования к оформлению отчета.

# **ОГЛАВЛЕНИЕ**

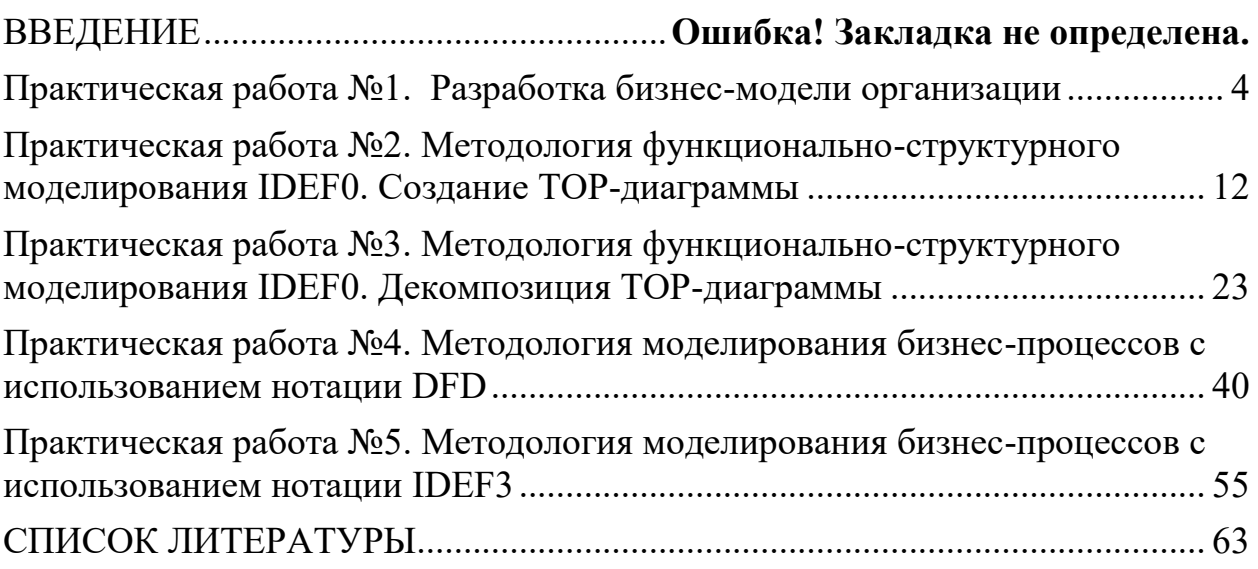

#### **ПРАКТИЧЕСКАЯ РАБОТА №1. РАЗРАБОТКА БИЗНЕС-МОДЕЛИ ОРГАНИЗАЦИИ**

<span id="page-3-0"></span>**Цель:** разработать бизнес-модель организации.

#### **Задачи:**

– изучить краткую теорию к лабораторной работе;

– выбрать объект исследования;

– разработать бизнес-модель организации по шаблону А. Остервальдера;

– сделать выводы по итогам работы.

# **1. Краткая теория**

Понятие бизнес-модель достаточно молодое. Именно поэтому отсутствует общепризнанное и устоявшееся определение данного термина. Встречающиеся в литературе и интернет-источниках трактовки данного термина сводятся к тому, что бизнес-модель – это логическое и наглядное описание каким образом организация зарабатывает деньги, получает прибыль. Бизнес-модель служит для описания основных принципов создания, развития и успешной работы организации.

Значительный вклад в развитие понятийного и методологического аппарата бизнес-моделирования внесли Питер Друкер, Пол Тиммерс, Майкл Льюис, Джоан Магретта, Александр Остервальдер, Ив Пинье и др. На сегодняшний день наиболее популярен и распространен подход, предложенный Александром Остервальдером, что объясняется четкой формализацией шаблона бизнес-модели, его универсальностью использования, как на этапе StartUp, так и для создания модели уже действующего бизнеса.

Концепция бизнес-модели по А. Остервальдеру заключается в представлении организации в виде девяти взаимосвязанных подсистем:

- ценностное предложение;
- потребительские сегменты;
- каналы сбыта;
- взаимоотношения с клиентами;
- потоки поступления доходов;
- ключевые виды деятельности;
- ключевые ресурсы;
- ключевые партнеры;
- структура издержек.

Шаблон бизнес-модели приведен на рисунке 1.

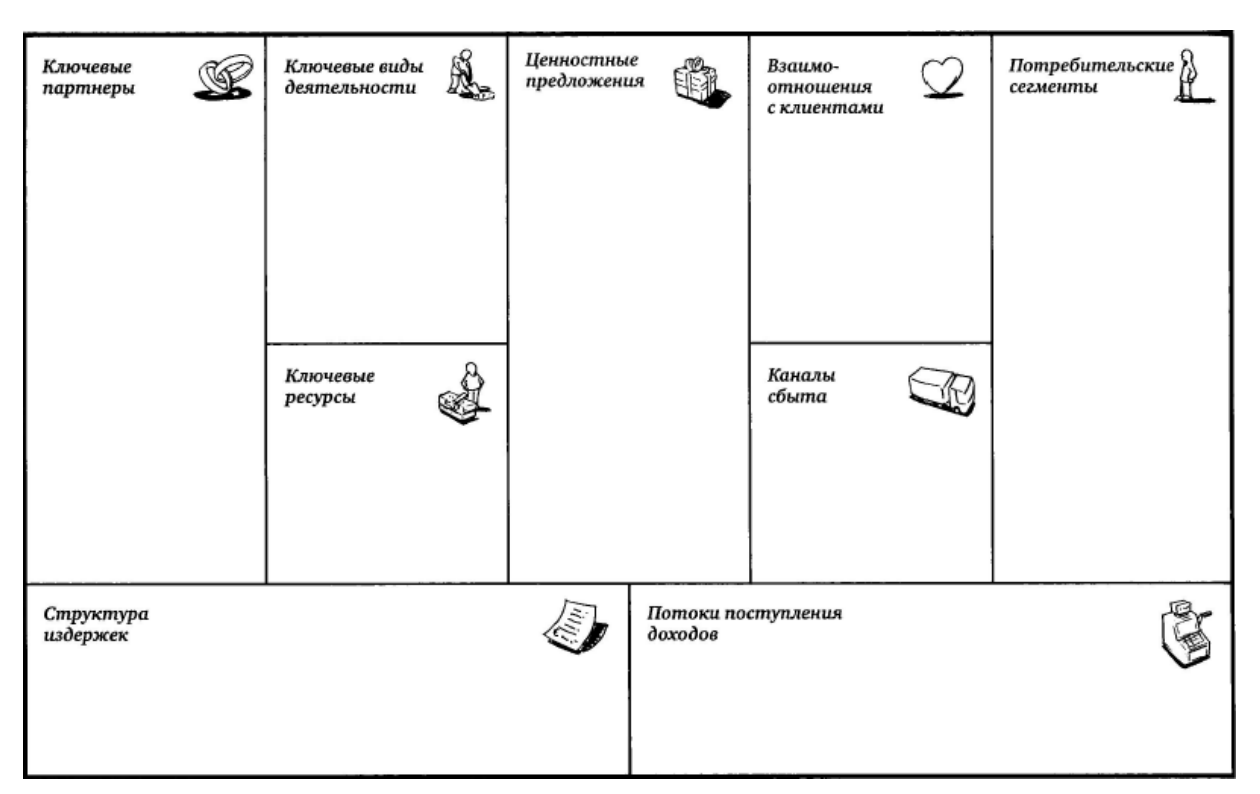

Рисунок 1 - Шаблон бизнес-модели

**Потребительские сегменты** – одна или несколько групп клиентов, охватываемая бизнес-моделью. Группы клиентов представляют различные сегменты, если:

- различия в их запросах обуславливают различия в предложениях;
- взаимодействие осуществляется по разным каналам сбыта;
- взаимоотношения с ними нужно строить по-разному;
- их выгодность существенно различается;
- их привлекают разные аспекты предложения.

Можно выделить следующие потребительские сегменты: массовый рынок, нишевый рынок, дробное сегментирование, многопрофильное предприятие, многосторонние платформы (например, предприятие, предлагающее бесплатную прессу, нуждается в большом числе читателей, чтобы привлечь рекламодателей, и заинтересовано в рекламодателях, чтобы финансировать производство и распространение).

**Ценностное предложение** – совокупность преимуществ, которые компания готова предложить потребителю. Например, новизна, производительность, изготовление на заказ, помочь делать ему свою работу (авиакомпании платят Rolls-Royce за каждый час работы их двигателей), дизайн, бренд/статус, цена, экономия на расходах, снижение риска, доступность, удобство/применимость.

**Каналы сбыта** выполняют ряд функций, в частности:

• повышают степень осведомленности потребителя о товарах и услугах компании;

• помогают оценить ценностные предложения компании;

- позволяют потребителю приобретать определенные товары и услуги;
- знакомят потребителя с ценностными предложениями;
- обеспечивают постпродажное обслуживание.

**Взаимоотношения с клиентами.** Например, персональная поддержка, самообслуживание, автоматизированное обслуживание, сообщества, совместное создание.

**Потоки поступления дохода.** Например, продажа активов (товаров), плата за использование, оплата подписки, аренда/лизин/рента, лицензии, брокерские проценты, реклама.

**Ключевыми могут быть следующие ресурсы:** материальные, интеллектуальные, людские, финансовые.

**Ключевые виды деятельности.** Например, Microsoft – разработка ПО, Dell – управление отношениями с поставщиками, McKinsey – разрешение проблемных ситуаций. Ключевые виды деятельности можно классифицировать следующим образом: производство, решение проблем, платформы/сети.

**Ключевые партнеры.** Можно выделить четыре типа партнерских отношений:

1. Стратегическое сотрудничество между неконкурирующими компаниями.

2. Стратегическое партнерство между конкурентами.

3. Совместные предприятия для запуска новых бизнес-проектов.

4. Отношения производителя с поставщиками для гарантии получения качественных комплектующих.

Можно выделить три основных мотива создания партнерских отношений: оптимизация и экономия в сфере производства, снижение риска и неопределенности, поставка ресурсов и совместная деятельность.

**Структура издержек.** По этому признаку бизнес-модели можно разделить на два класса: с преимущественным вниманием к издержкам и с преимущественным вниманием к ценности. По структуре издержки можно разделить на следующие категории: фиксированные издержки, переменные издержки, экономия на масштабе, эффект диверсификации.

Таким образом, построенная бизнес-модель наглядно отображает основные границы и состав различных информационных систем предприятия или организации. Так, например, на бизнес-модели можно выделить информационные системы **взаимоотношения с клиентами, продаж, управления финансами, бухгалтерскую, управления закупками, производственную, управления кадрами** и др.

#### **2. Задание для самостоятельной работы:**

1. Выбрать объект исследования.

2. Разработать бизнес-модель объекта исследования, используя шаблон А. Остервальдера.

3. Выделить на шаблоне бизнес-модели границы и состав существующих информационных систем.

4. Оформить отчет и защитить его у преподавателя.

#### **3. Алгоритм выполнения задания**

#### **1. Выбрать объект исследования.**

В качестве объекта исследования выбирается предприятие или организация, осуществляющая свою деятельность на территории Краснодарского края, где студент проходил производственную практику.

В случае затруднения с выбором объекта исследования, в качестве объекта исследования можно выбрать учреждения государственного сектора экономики, например, Территориальный орган государственной статистики по Краснодарскому краю, Федеральная налоговая служба по Краснодарскому краю и др., деятельность которых является публичной и необходимая информация для выполнения лабораторных и курсовой работы размещена на официальных сайтах министерств и ведомств.

#### **2. Разработать бизнес-модель объекта исследования, используя шаблон А. Остервальдера.**

В качестве примера к лабораторной работе был выбран объект исследования ЗАО «Мясоперерабатывающий комплекс «Динской», который относится к производственной подсистеме агропромышленной корпорации "Южная многоотраслевая корпорация (ЮМК)" и представляет собой многопрофильную группу сельскохозяйственных, производственных, торгово-сбытовых компаний для совместной хозяйственной деятельности, уменьшения возможного риска при осуществлении капиталоемких направлений промышленной и коммерческой деятельности за счет концентрации капитала, централизации функций обеспечения ресурсами, сбыта продукции, овладения новыми рынками, реализации более экономически целесообразной стратегии развития хозяйственных единиц.

ЗАО "Мясоперерабатывающий комплекс "Динской" является основателем торговой марки "ЕстЪ", которая создана в 2003 году. Сегодня под торговой маркой "ЕстЪ" производится более 250 наименований изделий: широкий ассортимент вареных, полукопченых и сырокопченых колбас, ветчин, оригинальные сорта сарделек и сосисок, сырокопченые деликатесы, разнообразные паштеты, ливерные и кровяные колбасы, мясные полуфабрикаты.

Глобальной целью (миссия) ЗАО "Мясоперерабатывающий комплекс "Динской" является расширение рынка товаров и услуг Краснодарского края, ЮФО, России за счет производства колбасных и деликатесных изделий.

Используя методологический подход, предложенный А. Остервальдером была описана существующая бизнес-модель объекта исследования. Результат моделирования приведен в таблице 1.

Блок "Предлагаемая ценность" был сформирован на основе анализа миссии организации и ее ценовой политики. В результате были сформированы следующие ценностные предложения: внутренняя цена, отпуск товаров по ценам ниже рыночных и по оптовым ценам.

Основными каналами сбыта продукции для ЗАО "Мясоперерабатывающий комплекс "Динской" являются: сеть фирменных розничных магазинов "ЕстЪ"; оптовые продажи со склада; поставки для торговых объектов агрохолдинга по заявкам; поставки крупного и среднего опта по заявкам; поставки (мелкий опт) по заявкам.

В результате анализа и сопоставления двух предыдущих блоков бизнес-модели было выделено пять сегментов клиентов, с которыми работает организация. В основе сегментации клиентов лежит их классификации на группы В2В, В2С и В2G с дальнейшим выделением дополнительных сегментов по ценностным предложениям и каналам сбыта.

Описание взаимосвязи блоков "Ценностное предложение", "Каналы сбыта", "Ключевые потребительские сегменты" позволил определить основные потоки поступления дохода в ЗАО "Мясоперерабатывающий комплекс "Динской". Как видно из модели их пять:

1. Розничные продажи сети фирменных магазинов для сегмента #1 на условиях ценностного предложения #1.

2. Оптовые продажи со склада для сегмента #2 на условиях ценностного предложения #2.

3. Поставки для торговых объектов агрохолдинга (сегмент #3) по заявкам на условиях ценностного предложения #4.

4. Поставки крупного и среднего опта по заявкам сегмента #4 на условиях ценностного предложения #3.

5. Поставки мелкого опта по заявкам для сегмента #5 на условиях ценностного предложения #3.

Для выстраивания взаимоотношений с клиентами ЗАО "Мясоперерабатывающий комплекс "Динской" ведет клиентскую базу для следующих категорий сегментов: крупные продуктовые сетевые ритейлеры и организации малого и среднего бизнеса без собственной системы закупок. Взаимодействие с клиентами происходит через торговых представителей. Для приема заявок по телефону и факсу от сегментов #3-5 предусмотрен оператор.

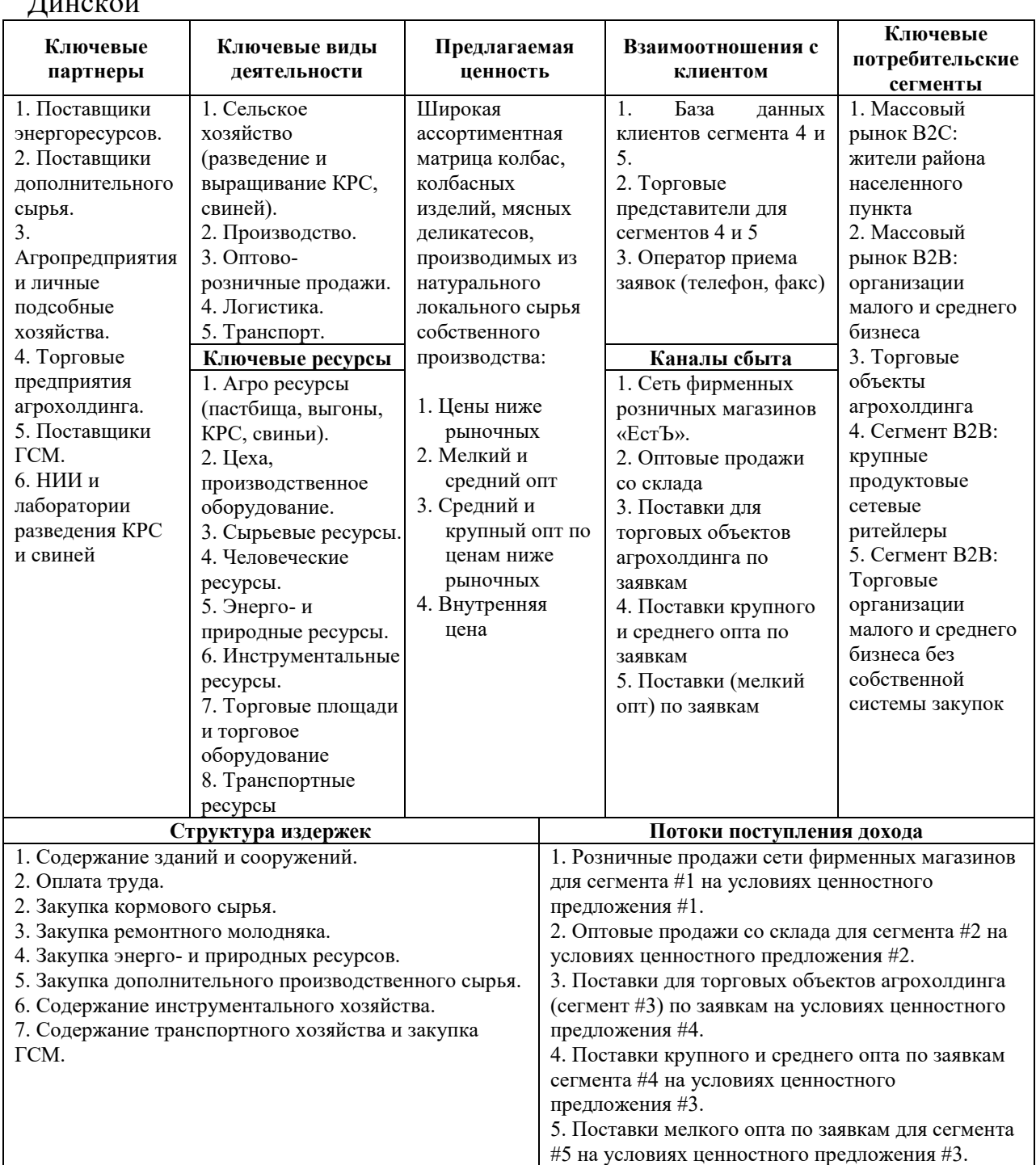

#### Таблица 1 - Бизнес-модель ЗАО "Мясоперерабатывающий комплекс  $\epsilon$

Как уже говорилось ранее ЗАО "Мясоперерабатывающий комплекс "Динской" является корпоративной интегрированной структурой, обеспечивающей разведение и выращивание крупного рогатого скота, свиней, забой, производство колбасных изделий и мясных полуфабрикатов, последующий сбыт продукции.

Ключевыми ресурсами бизнес-модели являются:

- 1. Агро ресурсы (пастбища, выгоны, КРС, свиньи).
- 2. Цеха, производственное оборудование.
- 3. Сырьевые ресурсы.

4. Человеческие ресурсы.

5. Энерго- и природные ресурсы.

6. Инструментальные ресурсы.

7. Торговые площади и торговое оборудование.

8. Транспортные ресурсы.

Состав ключевых ресурсов определил партнеров ЗАО "Мясоперерабатывающий комплекс "Динской":

1. Поставщики энергоресурсов.

2. Поставщики дополнительного сырья.

3. Агропредприятия и личные подсобные хозяйства.

4. Торговые предприятия агрохолдинга.

5. Поставщики ГСМ.

6. НИИ и лаборатории разведения КРС и свиней.

Блок "Структура издержек" отражает основные статьи затрат, обеспечивающие функционирование бизнес-модели. Для ЗАО "Мясоперерабатывающий комплекс "Динской" это:

1. Содержание зданий и сооружений.

2. Оплата труда.

2. Закупка кормового сырья.

3. Закупка ремонтного молодняка.

4. Закупка энерго- и природных ресурсов.

5. Закупка дополнительного производственного сырья.

6. Содержание инструментального хозяйства.

7. Содержание транспортного хозяйства и закупка ГСМ.

В результате была получена бизнес-модель, отражающая все аспекты деятельности ЗАО "Мясоперерабатывающий комплекс "Динской".

#### **3. Выделить на шаблоне бизнес-модели границы и состав существующих информационных систем**

Анализируя приведенную бизнес-модель ЗАО "Мясоперерабатывающий комплекс "Динской", на ней можно выделить следующие информационные системы:

 взаимоотношения с клиентами (блоки взаимоотношение с клиентами и ключевые потребительские сегменты);

 оптовая и розничная торговля (блоки каналы сбыта и ценностные предложения);

 бухгалтерская/управления финансами (блоки потоки поступления доходов, структура издержек);

 сельского хозяйства, в частности разведение и выращивание КРС и свиней (блок ключевые виды деятельности);

 производство колбасы и колбасных изделий (блок ключевые виды деятельности);

 складская и транспортно-логистическая система (блок ключевые виды деятельности);

управления человеческими ресурсами (блок ключевые ресурсы);

 управления цепями поставок (блоки ключевые ресурсы и ключевые партнеры).

#### **4. Оформить отчет и защитить его у преподавателя.**

Отчет оформляется в приложении Microsoft Word. К защите представляется заполненный шаблон бизнес-модели, перечень выделенных информационных систем и характеристика ключевой информационной системы. **Результаты выполненной лабораторной работы являются заданием для курсовой работы**.

#### <span id="page-11-0"></span>**ПРАКТИЧЕСКАЯ РАБОТА №2. МЕТОДОЛОГИЯ ФУНКЦИОНАЛЬНО-СТРУКТУРНОГО МОДЕЛИРОВАНИЯ IDEF0. СОЗДАНИЕ ТОР-ДИАГРАММЫ**

**Цель работы:** получить практические навыки создания ТОРдиаграммы бизнес-процессов с использованием методологии IDEF0 и инструментальной среды All Fusion Process Modeler (BPWin).

#### **Задачи работы:**

– изучить и проанализировать теоретические сведения о методологии IDEF0 и инструментальной среде All Fusion Process Modeler (BPWin);

– составить ТОР-диаграмму бизнес-процессов исследуемого предприятия.

#### **1. КРАТКАЯ ТЕОРИЯ 1.1 Методология IDEF0**

Методология функционально-структурного моделирования IDEF0 основана на построении структуры функций, которые выполняются организацией с определением входов, выходов, механизмов и управления для каждой функции (рисунок 1).

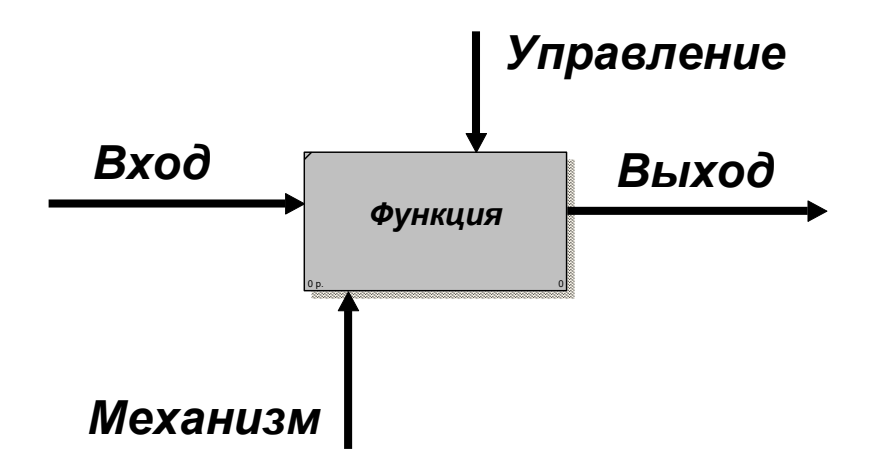

Рисунок 1 – Функциональная модель в нотации IDEF0

Нотацию IDEF0 определяют следующие правила:

1. Функция изображается в виде прямоугольника (Activity), в правом нижнем углу которого приведен ее номер.

2. Левая сторона блока Activity используется для изображения входов функции в виде стрелок.

3. Из правой стороны блока Activity в виде стрелок изображаются выходы системы.

4. В нижнюю сторону блока Activity входят стрелки, изображающие механизмы функции.

5. В верхней части функции определяются способы управления функцией.

6. Каждой функции присваивается имя. Имя функции всегда должно содержать глагольную форму, подразумевающее действие, направленное на преобразование входов функции в ее выходы и совершаемое указанными механизмами.

7. Каждая функция должна иметь минимум по одному входу, выходу, механизму и управлению.

8. Каждой стрелке присваивается имя в форме существительного. Имя должно иметь лаконичное название, конкретно характеризующее назначение входа, выхода, механизма или управления.

9. Стрелки, изображающие входы, выходы, механизмы и управление, называются «граничными». Такое название обуславливается тем, что каждая из них идет от границы модели. В качестве границы модели выступает внешняя среда, а для дочерних диаграмм – границы родительской.

10. Модель, построенная в нотации IDEF0, имеет иерархическую древовидную структуру, каждый узел которой представляет собой диаграмму. Вершина древовидной структуры называется ТОР-диаграммой, каждый последующий узел – диаграммами декомпозиции.

**Разработка функционально-структурной модели начинается с создания ТОР-диаграммы.** По сути ТОР-диаграмма описывает деятельность всего предприятия в целом.

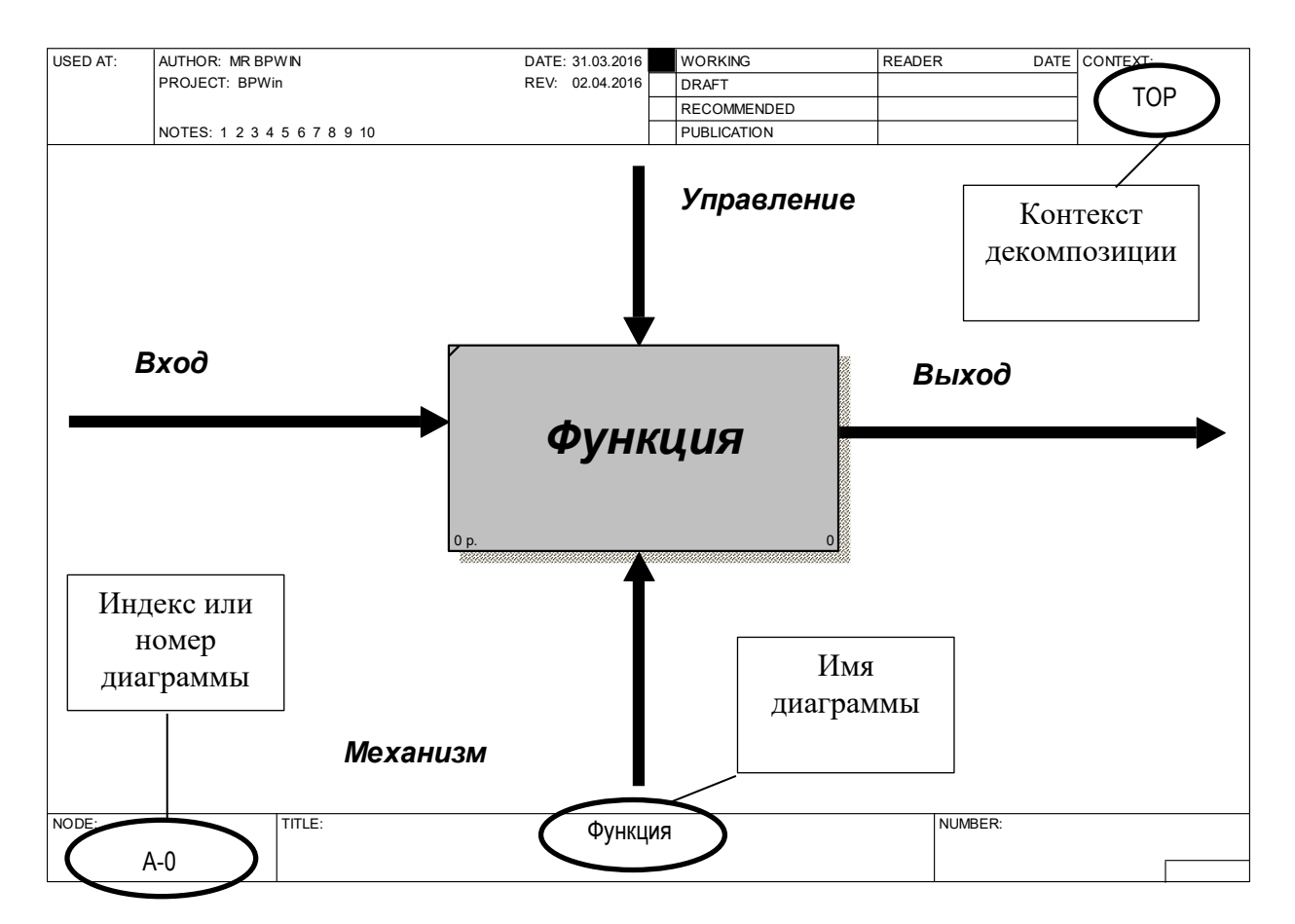

Рисунок 2 – Элементы ТОР-диаграммы

Нотация IDEF0 предусматривает четыре вида граничных стрелок для каждого функционального блока:

1. Вход. В качестве входов функциональных блоков Activity могут выступать различного рода информация, документы, материальные объекты, которые будут трансформированы в результате выполнения функции. Например, документ, который будет подписан, информация, которая будет обработана, сырье, которое будет переработано в полуфабрикат или готовый продукт.

2. Выход. В качестве выходов функциональных блоков Activity выступают трансформированные или измененные в результате выполнения функции документы, информация или материальные объекты. Например, созданный документ, подписанный документ, обработанная информация, полуфабрикат или готовая продукция, товар или услуга.

3. Механизмы. В качестве механизмов функции выступают различные ресурсы, с помощью которых она может быть выполнена (человек, оборудование, инструмент, приложение, финансы, энергетические ресурсы и др.). Например, если в качестве входа функции определен документ, а в качестве выхода – подписанный документ, тогда механизмом этой функции будет человек, который подписывает документ.

4. Управление. В качестве управления для функции, чаще всего, выступают документы, регламентирующие ее выполнение. Например, положение, инструкция, рецептура, методические указания, локальные нормативно-правовые акты (приказы, распоряжения, решения и др.), федеральные, краевые нормативно-правовые акты и др.

# **1.2 Инструментальная среда All Fusion Process Modeler (BPWin)**

Инструментальная среда All Fusion Process Modeler поддерживает нотации IDEF0, DFD, IDEF3. При создании проекта моделирования пользователь указывает наименование проекта и выбирает одну из нотаций (рисунок 3). Далее, пользователь указывает ФИО проектировщика. Эта исходная информация о названии проекта и ФИО проектировщика будет отображаться в заголовочной части штампа каждой диаграммы.

На рисунке 4 приведен интерфейс приложения, который становится доступен пользователю после задания всех параметров проекта. Диалоговое окно имеет стандартную структуру. Рабочая область поделена на две части. В левой части представляется дерево процессов, а правая часть отображает непосредственно саму диаграмму.

Первая особенность, с которой может столкнуться пользователь – кодировка текста. По умолчанию устанавливается кодировка «Западная» как для системной части диаграммы (штамп), так и для ее элементов (функциональные блоки, стрелки и др.). Изменить кодировку на «Кириллическая» можно с помощью контекстного меню (рисунок 5).

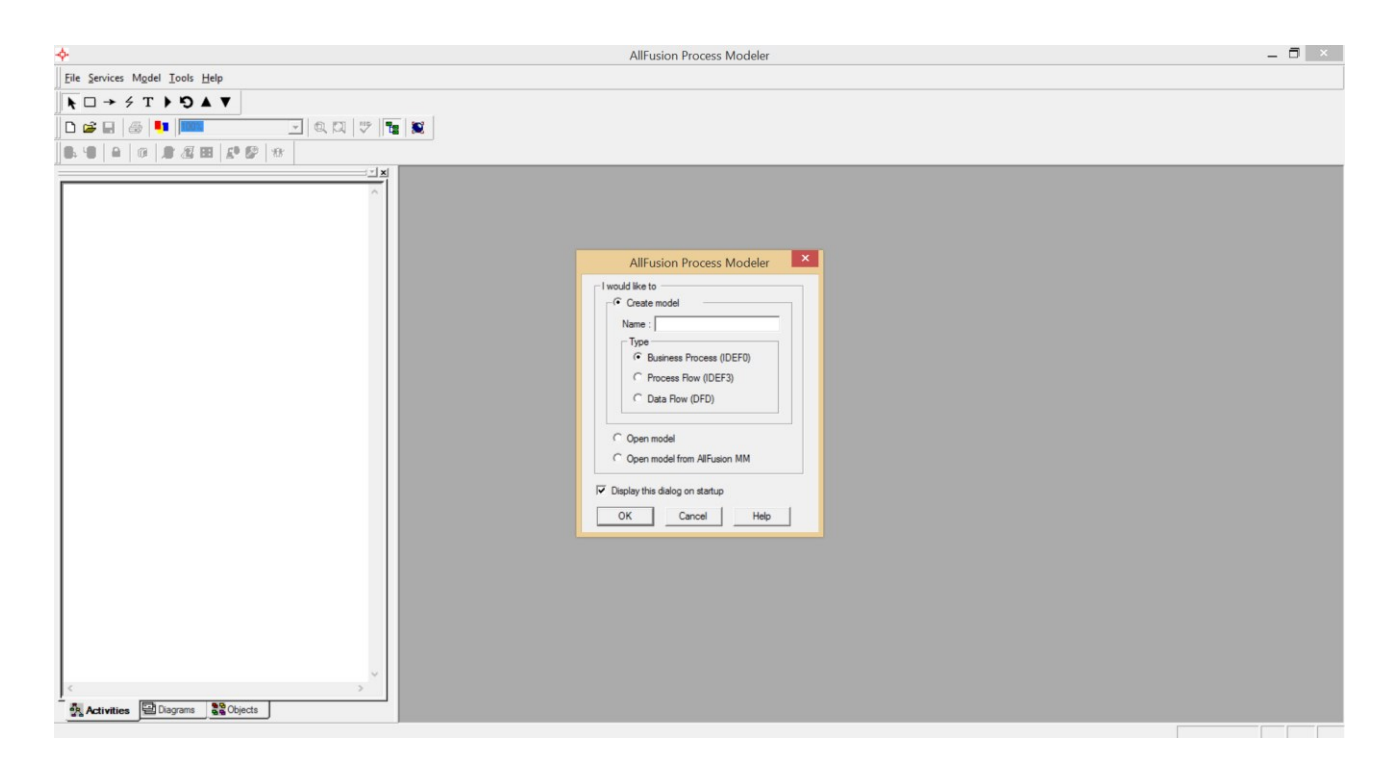

Рисунок 3 – Создание проекта в среде All Fusion Process Modeler

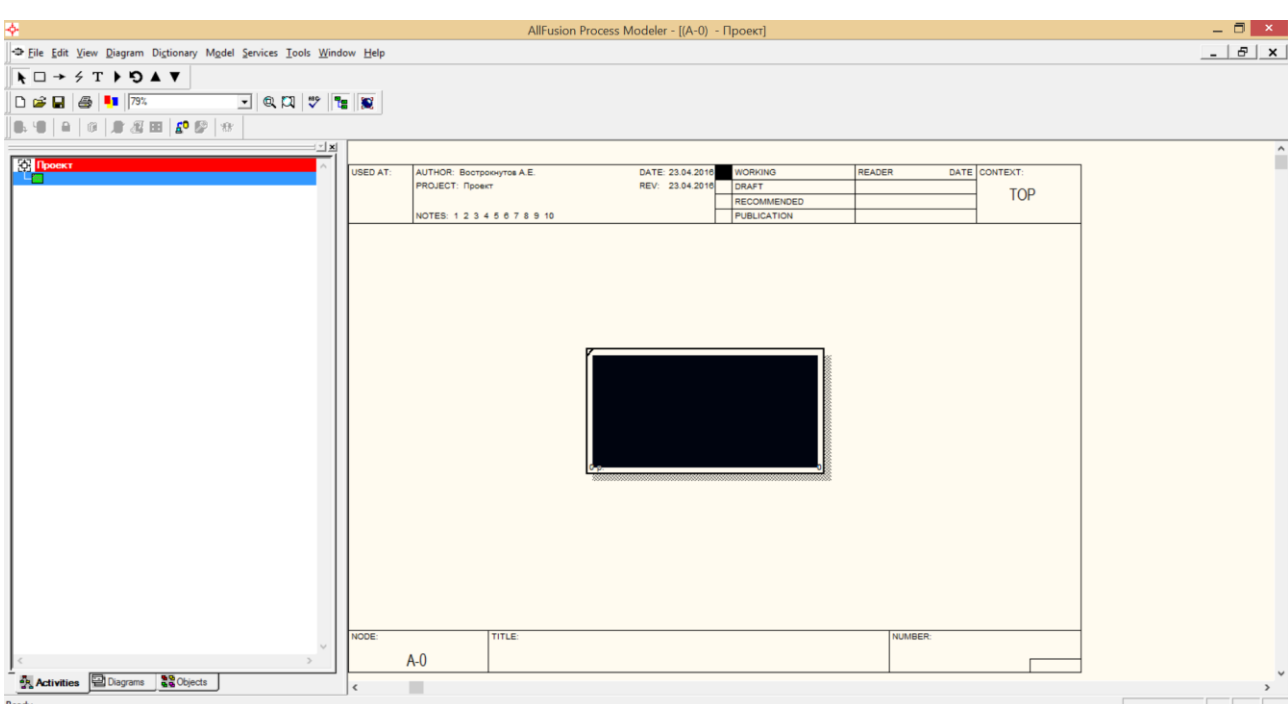

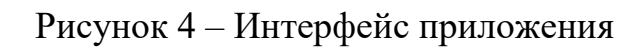

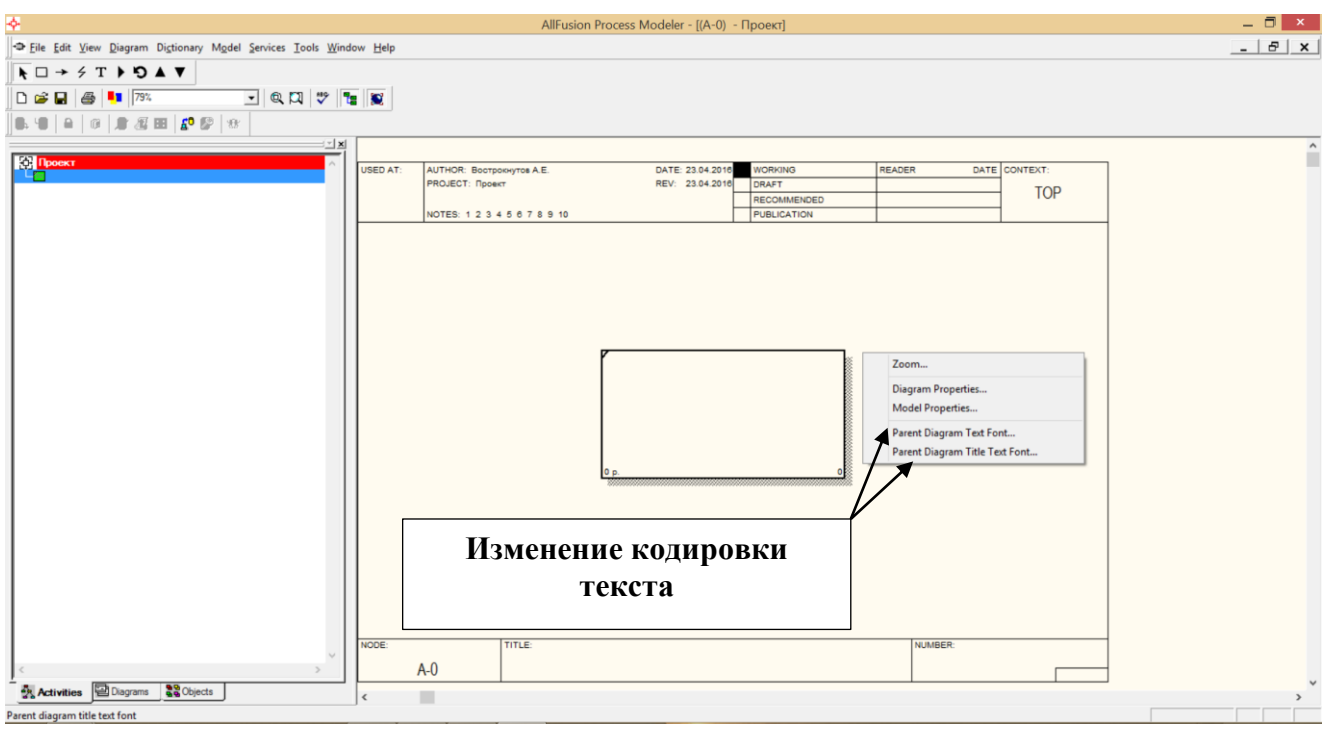

Рисунок 5 – Изменение кодировки текста

Для задания имени функционального блока, необходимо дважды щелкнуть по нему и в появившемся диалоговом окне на вкладке Name ввести название ТОР-диаграммы по принципу «Деятельность организации …» (рисунок 6).

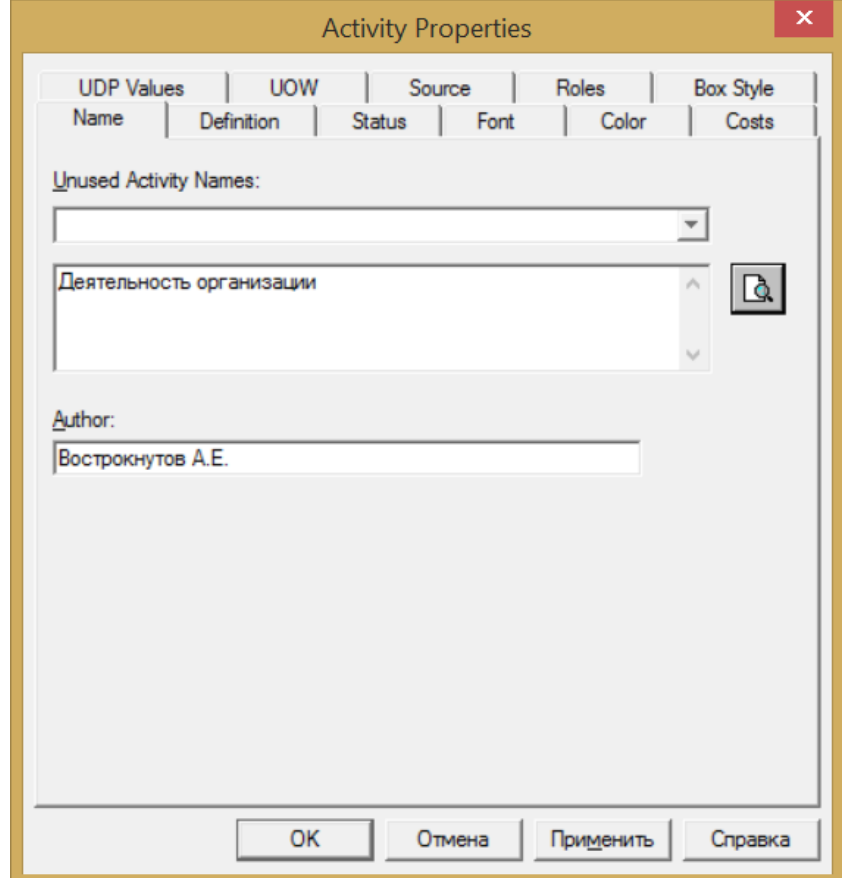

Рисунок 6 – Задание имени функциональному блоку

Для добавления новых элементов диаграммы, создания декомпозиции или перехода между диаграммами используется панель инструментов:

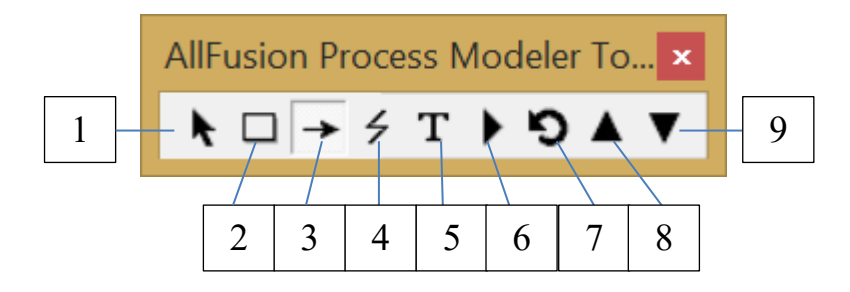

1. Указатель. Используется для выбора (выделения) элементов диаграммы.

2. Activity. Кнопка для добавления нового функционального блока.

3. Стрелка. Используется для добавления новой граничной стрелки.

4. Выноска. Используется для соотнесения текстовой надписи и соответствующей граничной стрелки.

- 5. Текстовое поле.
- 6. Открытие диалогового окна «Менеджер диаграмм».
- 7. Возврат на предыдущую диаграмму.
- 8. Возврат на родительскую диаграмму.

9. Переход на дочернюю диаграмму или создание декомпозиции текущей диаграммы.

Для добавления на диаграмму новой граничной стрелки необходимо выбрать соответствующий инструмент на панели и подвести указатель мыши к границе диаграммы (рисунок 7). При этом граница обозначится черным цветом. Далее необходимо щелкнуть мышью и протянуть указатель к функциональному блоку.<br>
<sup>USED AT:</sup> PROJECT: TOP

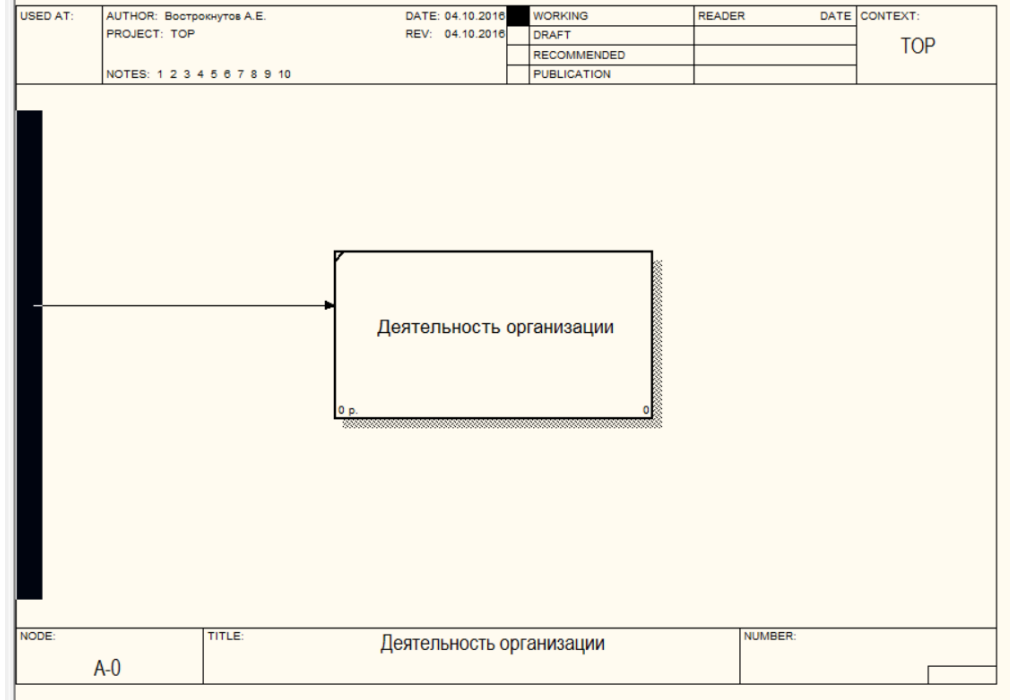

Рисунок 7 – Добавление граничной стрелки

Для задания имени граничной стрелки, необходимо дважды щелкнуть по ней указателем мыши и в появившемся диалоговом окне в поле Arrow Name указать имя (рисунок 8).

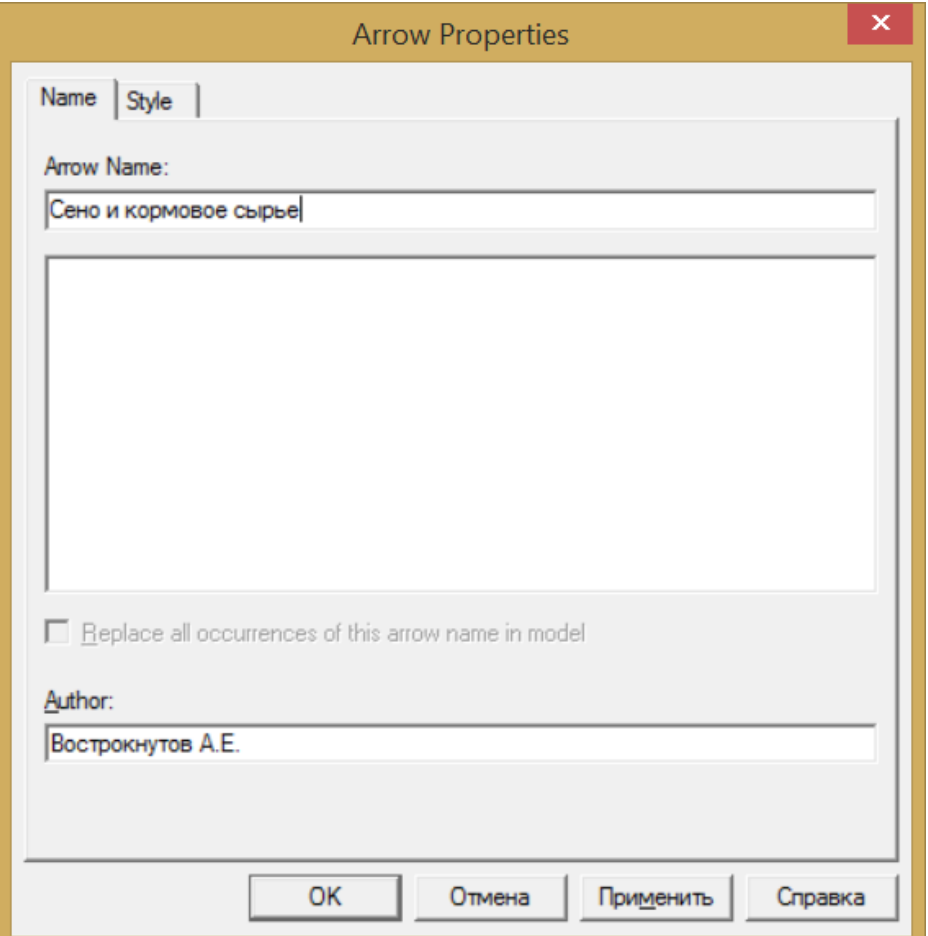

Рисунок 8 – Задание имени граничной стрелке

# **2. ЗАДАНИЕ ДЛЯ САМОСТОЯТЕЛЬНОЙ РАБОТЫ:**

2.1 Изучить краткую теорию к практической работе.

2.2 Создать проект модели бизнес-процессов исследуемого предприятия в инструментальной среде All Fusion Process Modeler.

2.3 Построить ТОР-диаграмму проекта.

2.4 Оформить отчет и защитить у преподавателя.

# **3. АЛГОРИТМ ВЫПОЛНЕНИЯ РАБОТЫ**

#### **3.1 Создать проект модели бизнес-процессов исследуемого предприятия в инструментальной среде All Fusion Process Modeler**

После открытия инструментальной среды All Fusion Process Modeler необходимо задать название проекта, ФИО проектировщика и выбрать нотацию моделирования. ТОР-диаграмма обычно создается в нотации IDEF0. После задания указанных параметров проекта, откроется рабочая область приложения с функциональным блоком ТОР-диаграммы.

Следующим шагом работы будет смена кодировки текста. Для этого необходимо вызвать контекстное меню на свободной области диаграммы и выбрать команду **Parent Diagram Text Font**. В появившемся диалоговом окне (рисунок 9) в поле Script выбирается кодировка «Кириллица» и устанавливается флаг **Change all occurrences of this font in the model**.

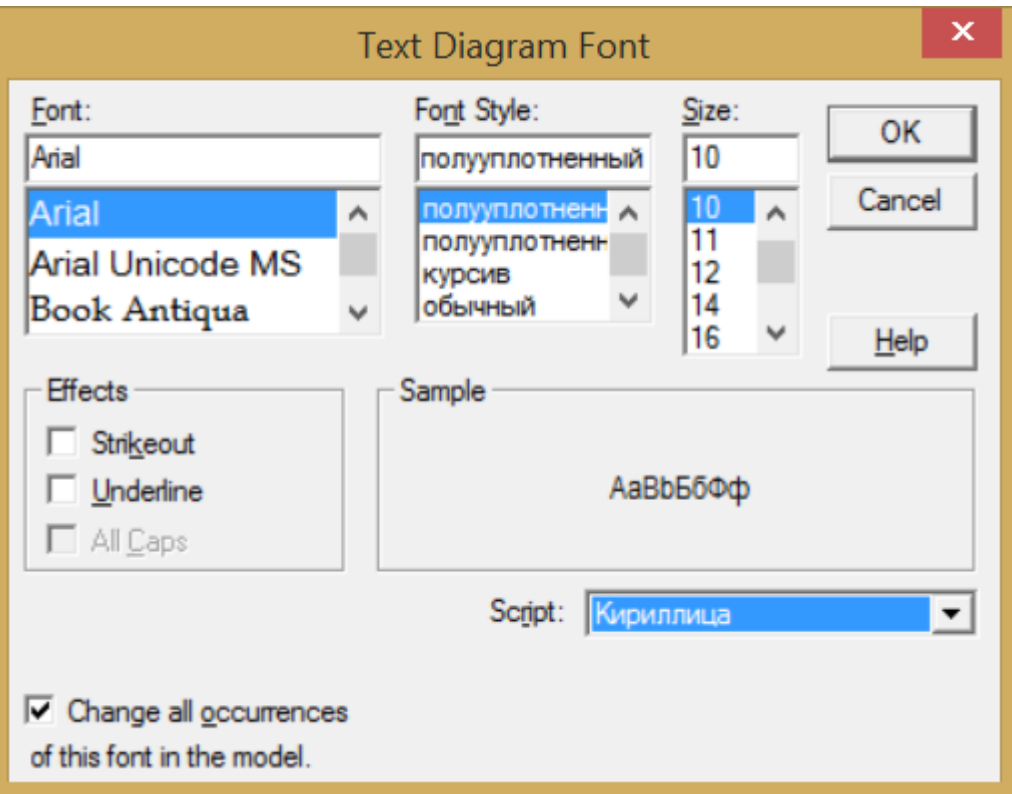

Рисунок 9 – Изменение кодировки текста

Аналогичным образом изменяется кодировка текста для позиции контекстного меню **Parent Diagram Title Text Font**.

Все подготовительные настройки инструментальной среды выполнены. Теперь можно приступать к моделированию бизнес-процессов, которое начинается с создания ТОР-диаграммы.

# **3.2 Построить ТОР-диаграмму проекта**

Содержательная часть диаграмм отдается на откуп проектировщику и не контролируется инструментальной средой. Поэтому разработчик модели должен полагаться на свои знания об исследуемой системе и процессах. **Большую часть информации для построения ТОР-диаграммы можно взять из бизнес-модели организации**. Дальнейшая детализация и уточнение бизнес-процессов осуществляется на основе анализа нормативно-правовых документов (положений, должностных инструкций, регламентов, требований), а также путем интервьюирования руководителей и исполнителей.

**На первом шаге** построения ТОР-диаграммы задается имя функционального блока. Для этого необходимо дважды щелкнуть по нему указателем мыши и в появившемся диалоговом окне (рисунок 6) на вкладке Name ввести название ТОР-диаграммы по принципу «Деятельность организации …».

**На следующем этапе** указываются выходы системы. Главными «выходами» организации будет являться ее ценностное предложение (блок №1 бизнес-модели), т.е. перечень товаров и услуг, которые предоставляются потребителям (клиентам). Отдельными граничными стрелками перечисляются все ценностные предложения.

Также в качестве выходов (отдельными граничными стрелками) указываются документы, оформляемые в процессе приобретения ценностного предложения и передаваемые клиенту. Например, договор, товарная накладная, счет-фактура, товарный чек, квитанция, гарантийный талон и т.д.

При использовании различных технологий коммуникации с клиентами организация формирует информацию (сообщения, уведомления, предложения и т.д.), которую передает потребителю. Эта информация также является выходами системы.

При взаимодействии с внешней средой (поставщики и другие партнеры, участвующие в создании ценностного предложения) организация оформляет документы, связанные с заказом товаров, сырья, услуг и других ресурсов (заявки).

Кроме того, организации формирует и предоставляют в органы государственного управления различную отчетность (бухгалтерская, статистическая, справочная и т.д.), что также показывается в виде отдельных граничных стрелок.

**На следующем этапе** указываются входы в систему. Входы в систему формируются по принципу, **что необходимо из внешней среды** для создания того или иного выхода. Так, например, для создания ценностного предложения требуется сырье, которое поставляется партнерами по сделанной организацией заявке, что перечисляется в виде отдельных стрелок на ТОР-диаграмме.

Вместе с сырьем поставщики передают документы на отгрузку (накладные, счета-фактуры, акты выполненных работ и др.). Для оплаты оказанных услуг выставляется счет. Соответственно, все перечисленные документы являются входами в систему.

В некоторых каналах сбыта предусматривается подача клиентом заявки на предоставление ему ценностного предложения. Следовательно, заявка – это вход в исследуемую систему.

Для организации процесса планирования, процесса взаимодействия с клиентами и др. из внешней среды может поступать информация о потребностях клиентов (какое ценностное предложение наиболее интересно, частота совершения покупки и т.д.), информация о самих клиентах (ФИО, номер телефона, e-mail и др.), информация о конкурентах и т.д. Все эти информационные потоки также являются входами в систему и перечисляются в виде отдельных стрелок.

Кроме того, необходимо помнить про внешнюю корреспонденцию, к которой относятся различные письма от министерств и ведомств, партнеров, обращения клиентов.

**На третьем этапе** указываются механизмы системы. Механизмы, указываемые на ТОР-диаграмме, обычно берутся из блока «Ключевые ресурсы» бизнес-модели организации.

**На четвертом этапе** определяется управление. На ТОР-диаграмме указываются внешние документы, регламентирующие деятельность организации. Чаще всего это общие и отраслевые нормативно-правовые акты федерального или краевого значения.

В результате выполнения работы получается ТОР-диаграмма деятельности организации с выделением ее из внешней среды за счет указания информационных и материальных связей. Пример ТОР-диаграммы приведен на рисунке 10.

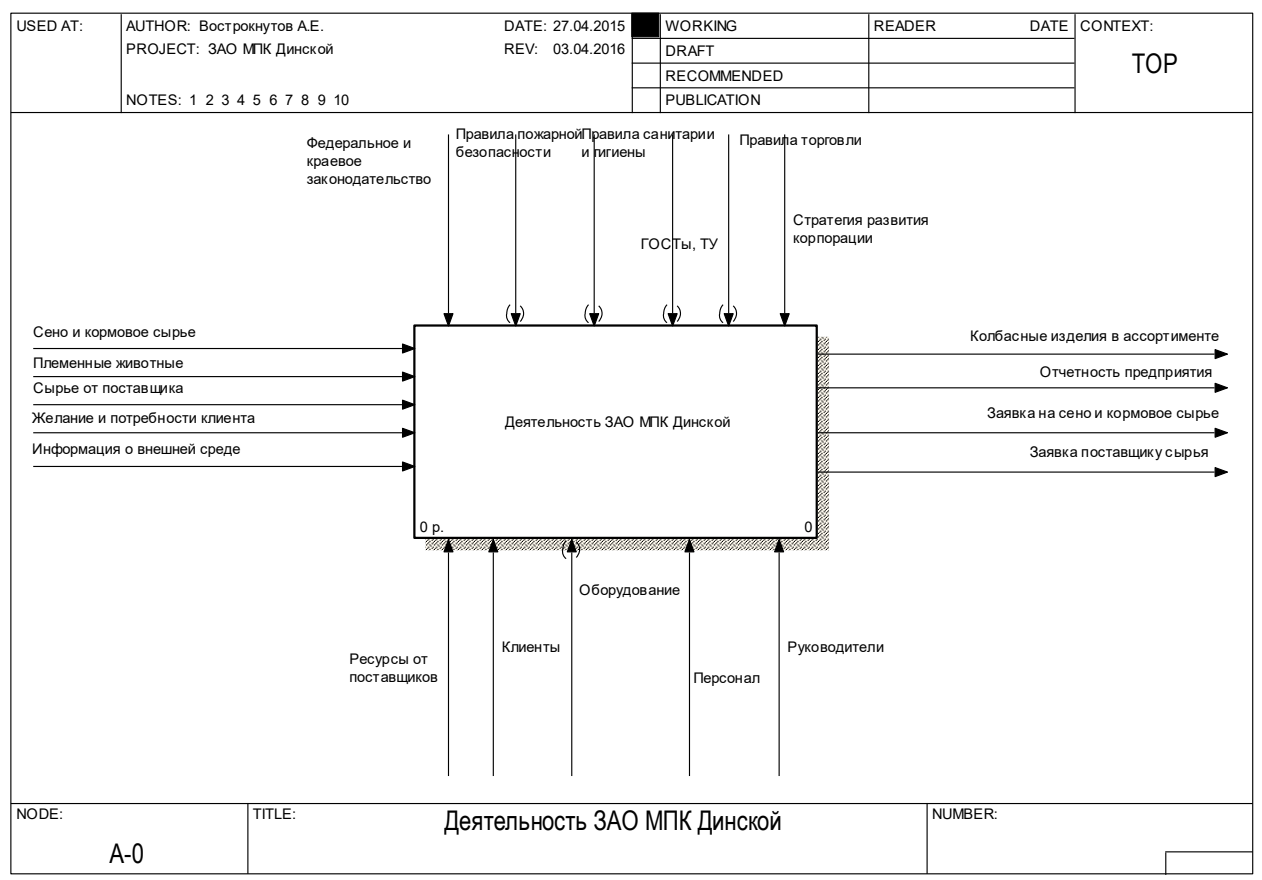

Рисунок 10 – Пример ТОР-диаграммы

1. Охарактеризуйте концепцию моделирования бизнес-процессов с использованием методологии IDEF0.

2. Назовите основные правила графической нотации методологии IDEF0.

3. Дайте характеристику понятию вход модели. Приведите примеры.

4. Дайте характеристику понятию выход модели. Приведите примеры.

5. Дайте характеристику понятию механизм модели. Приведите примеры.

6. Дайте характеристику понятию управление. Приведите примеры.

7. Охарактеризуйте процесс создания проекта в инструментальной среде All Fusion Process Modeler.

8. Охарактеризуйте принцип создания ТОР-диаграммы.

9. Опишите основные инструменты панели управления All Fusion Process Modeler.

10. Смена кодировки текста в среде All Fusion Process Modeler.

#### <span id="page-22-0"></span>**ПРАКТИЧЕСКАЯ РАБОТА №3. МЕТОДОЛОГИЯ ФУНКЦИОНАЛЬНО-СТРУКТУРНОГО МОДЕЛИРОВАНИЯ IDEF0. ДЕКОМПОЗИЦИЯ ТОР-ДИАГРАММЫ**

**Цель работы:** получить практические навыки декомпозиции ТОРдиаграммы бизнес-процессов с использованием методологии IDEF0 и инструментальной среды All Fusion Process Modeler (BPWin).

#### **Задачи работы:**

– изучить и проанализировать теоретические сведения о принципах декомпозиции ТОР-диаграммы и разработки диаграмм декомпозиции бизнеспроцессов;

– разработать диаграммы моделей бизнес-процессов исследуемого предприятия путем декомпозиции ТОР-диаграммы.

# **1. КРАТКАЯ ТЕОРИЯ**

Функционально-структурная модель бизнес-процессов строится по принципу перевернутого дерева, вершиной которого является ТОРдиаграмма. Для детализации бизнес-процессов проводится их декомпозиция.

На рисунке 1 приведен пример принципа декомпозиции в нотации IDEF0. Так в верхней части изображена ТОР-диаграмма с четырьмя граничными стрелками. На средней части рисунка приведена декомпозиция ТОР-диаграммы, а в нижней части – декомпозиция «Функции 3». При этом, если обратить внимание, граничные стрелки с ТОР-диаграммы мигрировали на диаграмму декомпозиции, и представлены на ней как нераспределенные стрелки у границ диаграммы. Тогда как диаграмма декомпозиции «Функция 3» вообще не содержит граничных стрелок. Данный факт обуславливается тем, что у функции «Функция 3» на родительской диаграмме еще не определены вход, выход, механизм и управление.

В результате модель бизнес-процессов представлена совокупностью диаграмм, располагающиеся на разном уровне «дерева». Связи между диаграммами описываются с помощью граничных стрелок, которые мигрируют с родительской диаграммы на дочернюю при создании декомпозиции.

Декомпозиция ТОР-диаграммы создает новый уровень, который используется для описания классификации бизнес-процессов, реализуемых в организации (основные, вспомогательные и управления). Далее проводится детализация каждого функционального блока. Количество уровней декомпозиции неограниченно и определяется исследователем, а также поставленными задачами.

Граничные стрелки в методологии IDEF0 можно представлять укрупненно, а также при необходимости проводить их детализацию. В первую очередь это предусматривается для обеспечения удобочитаемости диаграммы. Так, например, на ТОР-диаграмме не имеет смысла приводить перечень всех должностей персонала организации, а достаточно привести одну стрелку «Персонал», а потом на диаграммах декомпозиции уточнить соответствующую должность. Аналогичный прием, можно провести с входами, выходами и управлением, как показано на рисунке 2.

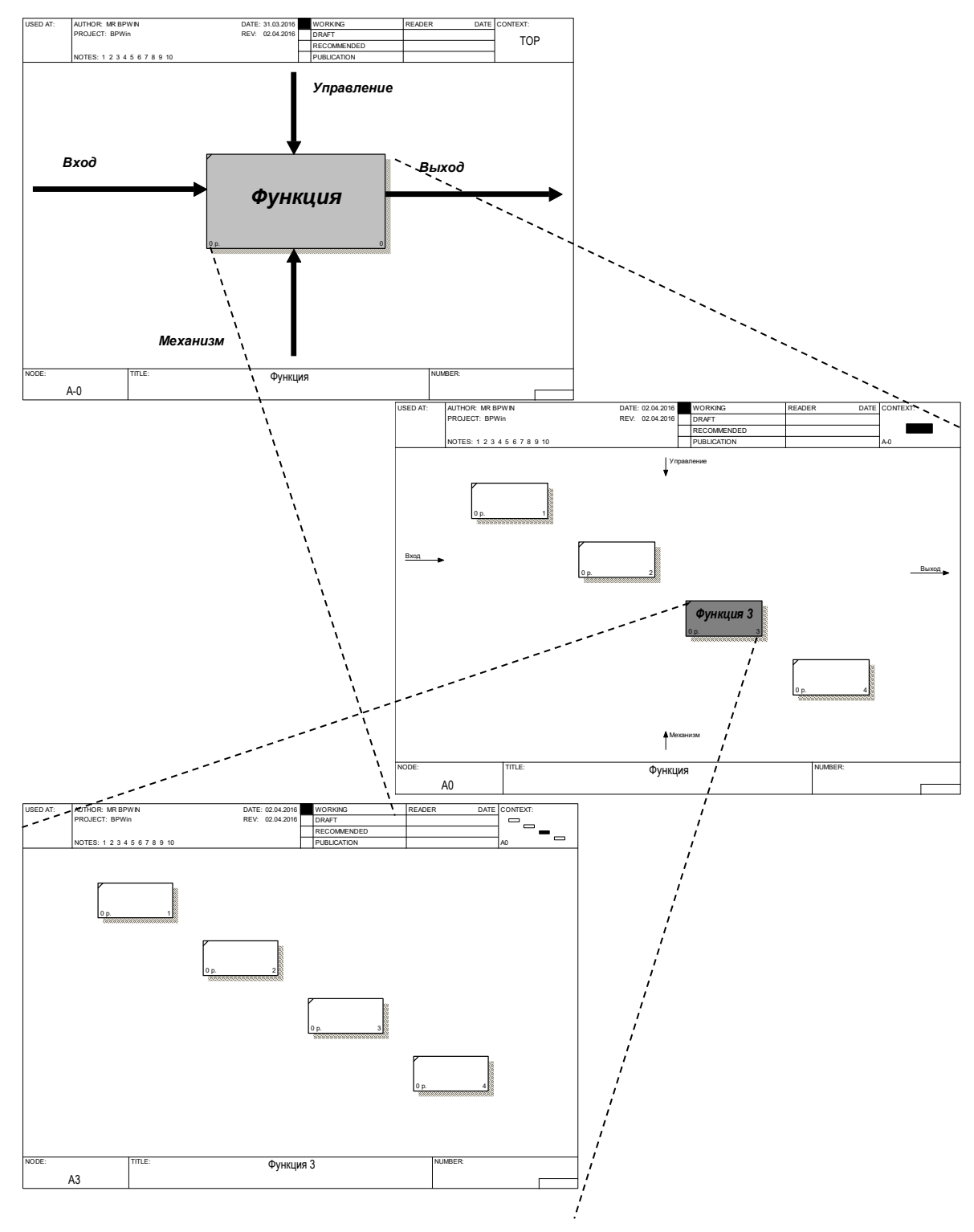

Рисунок 1 – Принцип декомпозиции в нотации IDEF0

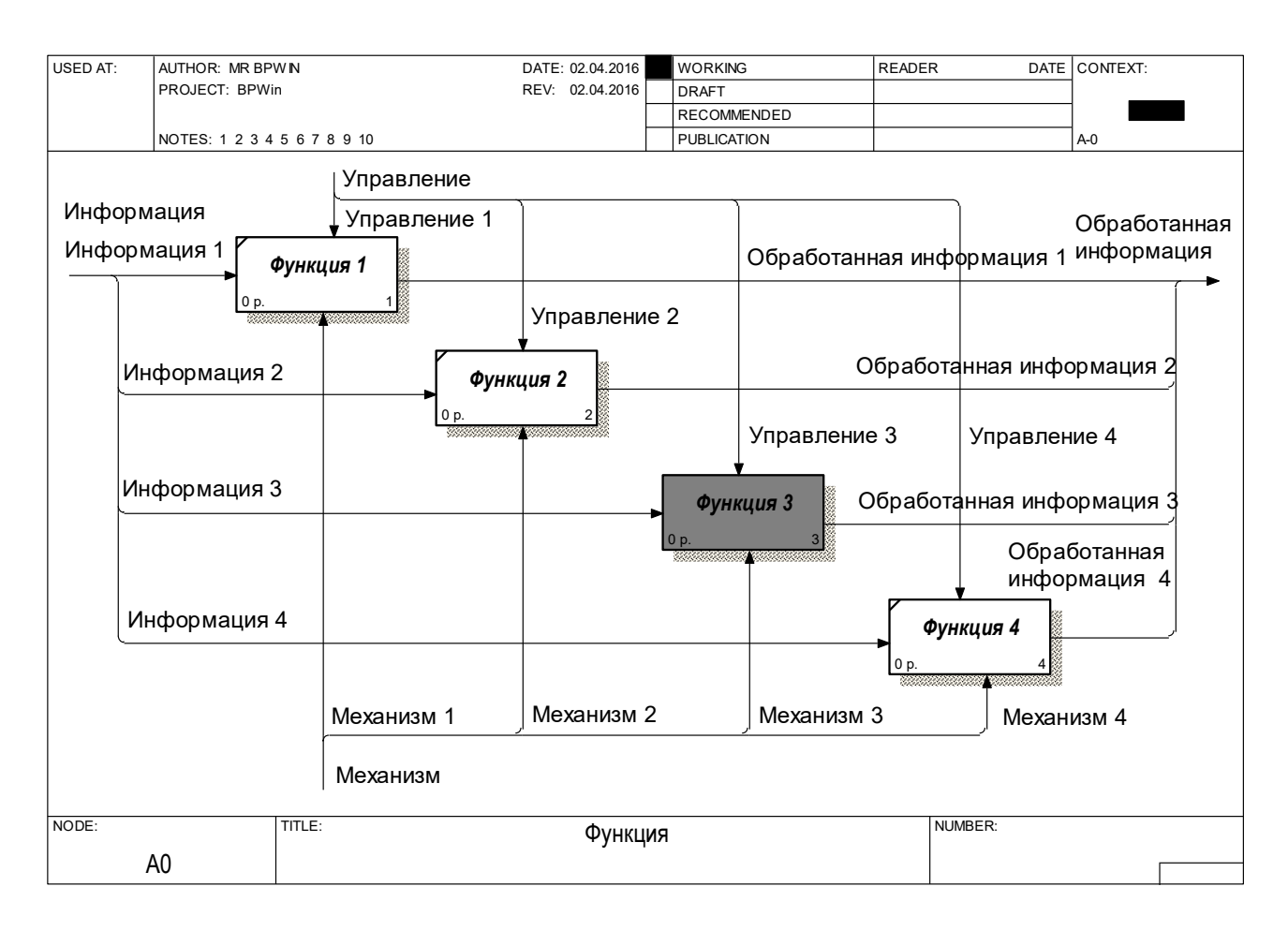

Рисунок 2 – Детализация граничных стрелок модели

В процессе корректировки и уточнения модели исследователь может добавлять или удалять граничные стрелки на диаграммах, что приводит к их обрыву. Граничная стрелка с обрывом изображается в квадратных скобках [ ], что показано на рисунке 3.

Квадратные скобки на границе диаграммы обозначают, что граничная стрелка оборвана на родительской диаграмме. Если квадратные скобки изображены возле блока Activity – это говорит о том, что граничная стрелка оборвана на дочерней диаграмме.

Обрыв граничной стрелки – это синтаксическая ошибка модели. Намеренный обрыв или невыведение граничной стрелки на родительскую диаграмму должен сопровождаться «туннелированием». Затуннелированная граничная стрелка изображается в круглых скобках (рисунок 4). Намеренный обрыв граничной стрелки чаще всего производится при смене нотаций моделирования.

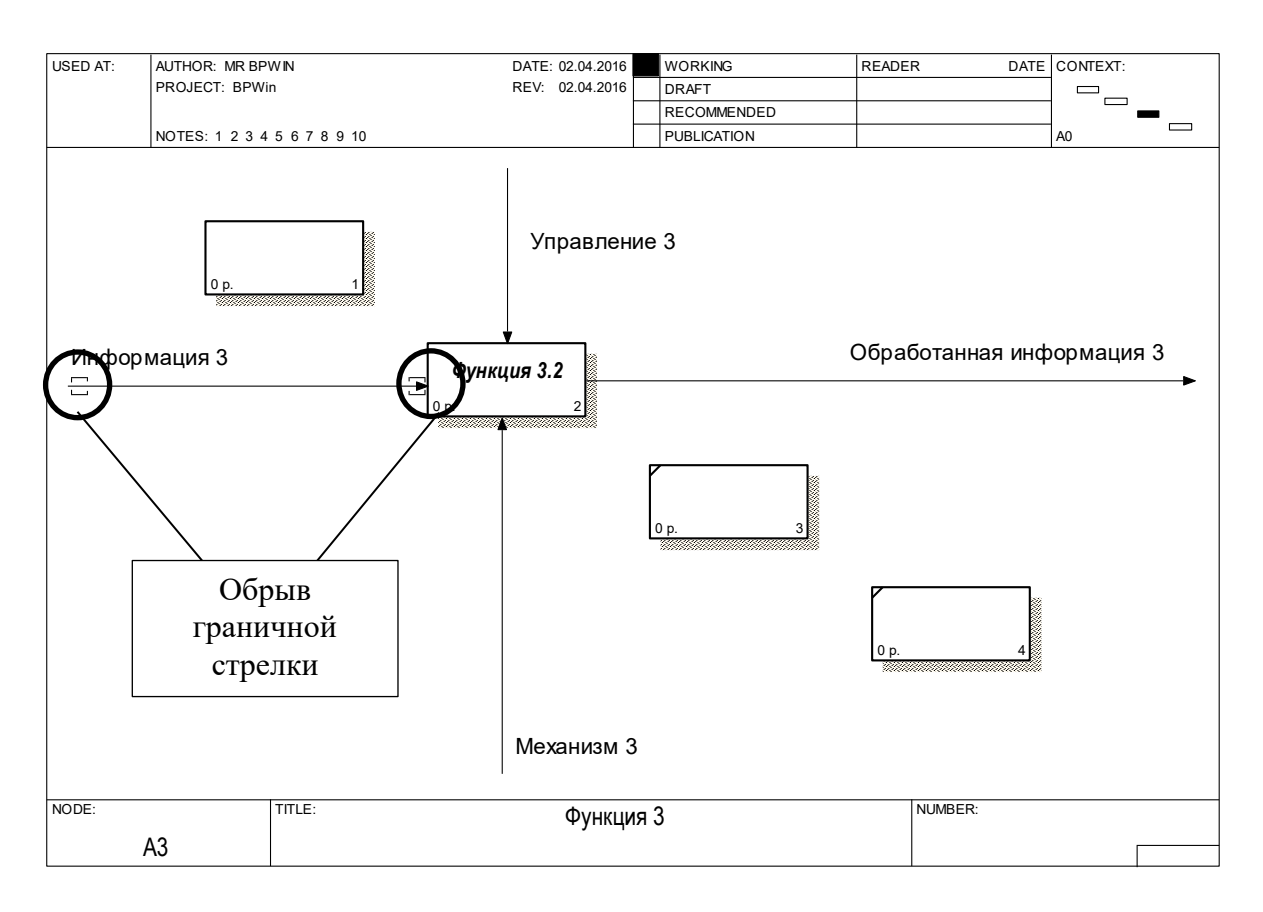

Рисунок 3 – Обрыв граничной стрелки

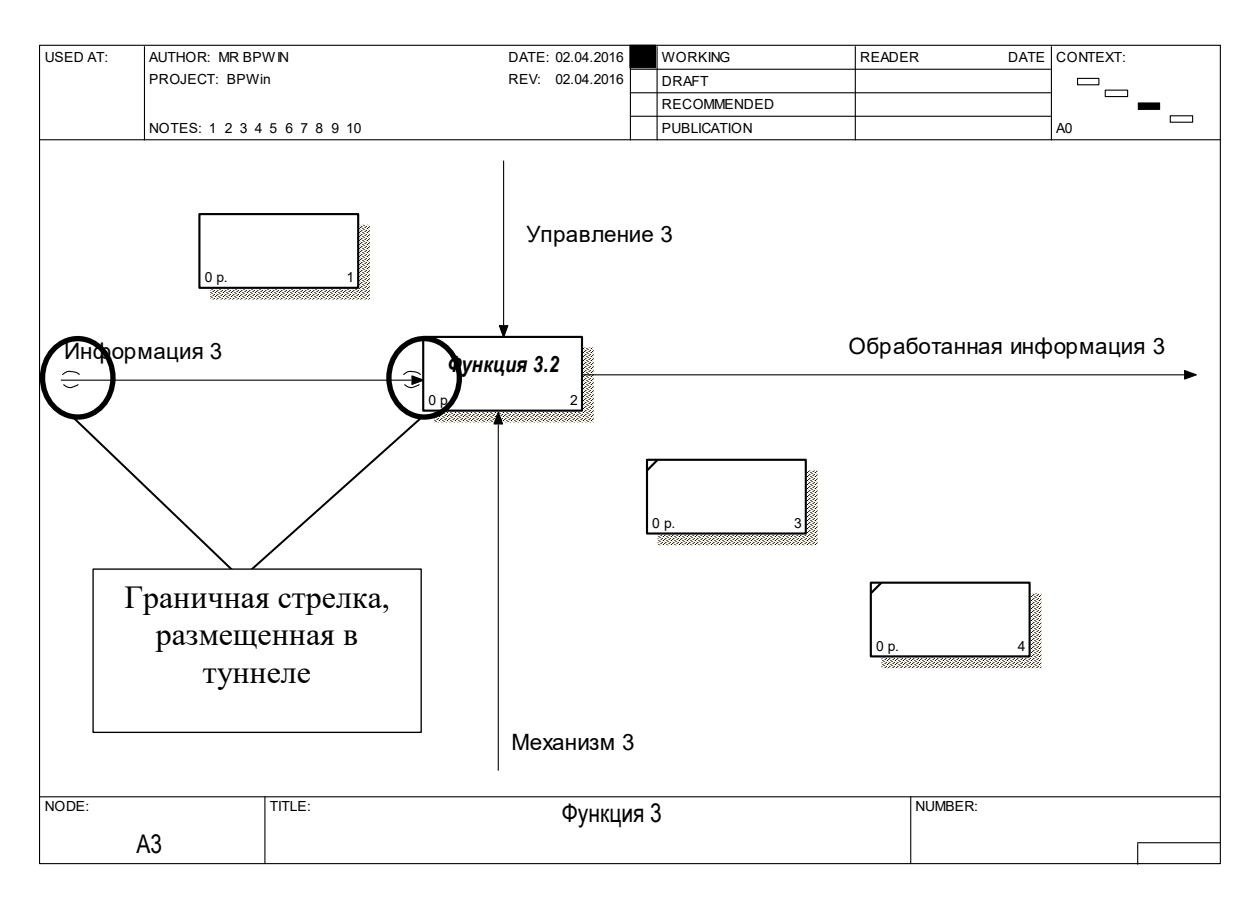

Рисунок 4 – Туннелирование граничной стрелки

# **2. ЗАДАНИЕ ДЛЯ САМОСТОЯТЕЛЬНОЙ РАБОТЫ:**

2.1 Изучить краткую теорию к практической работе.

2.2 Открыть созданный проект функционально-структурной модели бизнес-процессов, содержащий ТОР-диаграмму.

2.3 Провести декомпозицию ТОР-диаграммы и классифицировать бизнес-процессы на основные, вспомогательные и управления.

2.4 Провести декомпозицию основных бизнес-процессов организации, выбрать ключевой процесс и провести его декомпозицию

2.5 Провести декомпозицию вспомогательных бизнес-процессов организации.

2.6 Провести декомпозицию бизнес-процессов управления.

2.7 Оформить отчет и защитить у преподавателя.

#### **3. АЛГОРИТМ ВЫПОЛНЕНИЯ РАБОТЫ**

#### **3.1 Открыть созданный проект функционально-структурной модели бизнес-процессов, содержащий ТОР-диаграмму.**

При выполнении предыдущей практической работы в инструментальной среде All Fusion Process Modeler был создан проект функционально-структурной модели бизнес-процессов исследуемой организации, содержащий ТОР-диаграмму. Пример, ТОР-диаграммы приведен на рисунке 5.

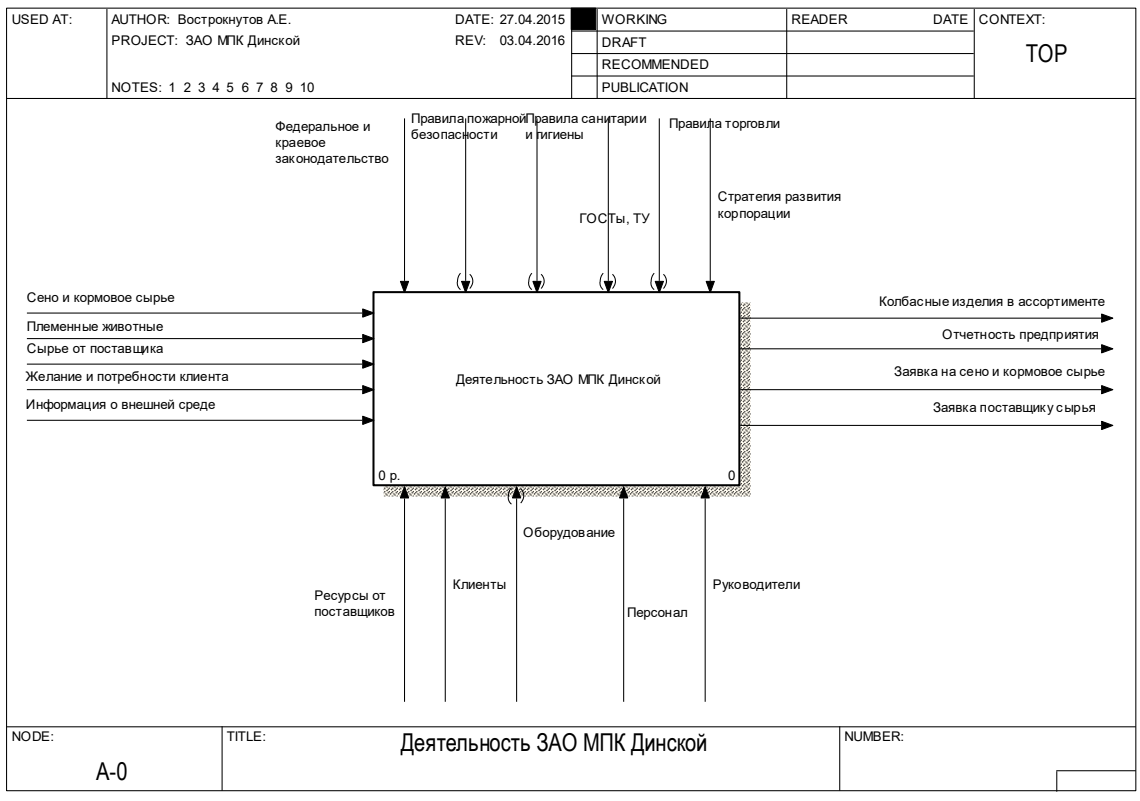

Рисунок 5 – ТОР-диаграмма бизнес-процессов ЗАО «Мясоперерабатывающий комплекс «Динской»

#### **3.2 Провести декомпозицию ТОР-диаграммы и классифицировать бизнес-процессы на основные, вспомогательные и управления.**

Для выполнения декомпозиции, необходимо нажать кнопку - на панели инструментов и выбрать нотацию и количество функциональных блоков на создаваемой дочерней диаграмме (рисунок 6).

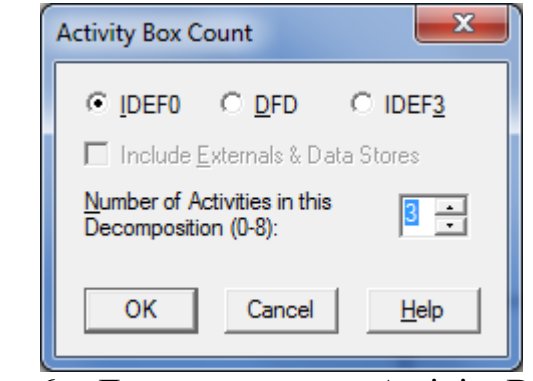

Рисунок 6 – Диалоговое окно Activity Box Count

Т.к. классификация бизнес-процессов будет проводится на три группы, в диалоговом окне Activity Box Count необходимо установить создание трех функциональных блоков. После нажатия ОК, появится созданная диаграмма (рисунок 7) с указанным количеством функциональных блоков, при этом все граничные стрелки мигрируют на дочернюю диаграмму.

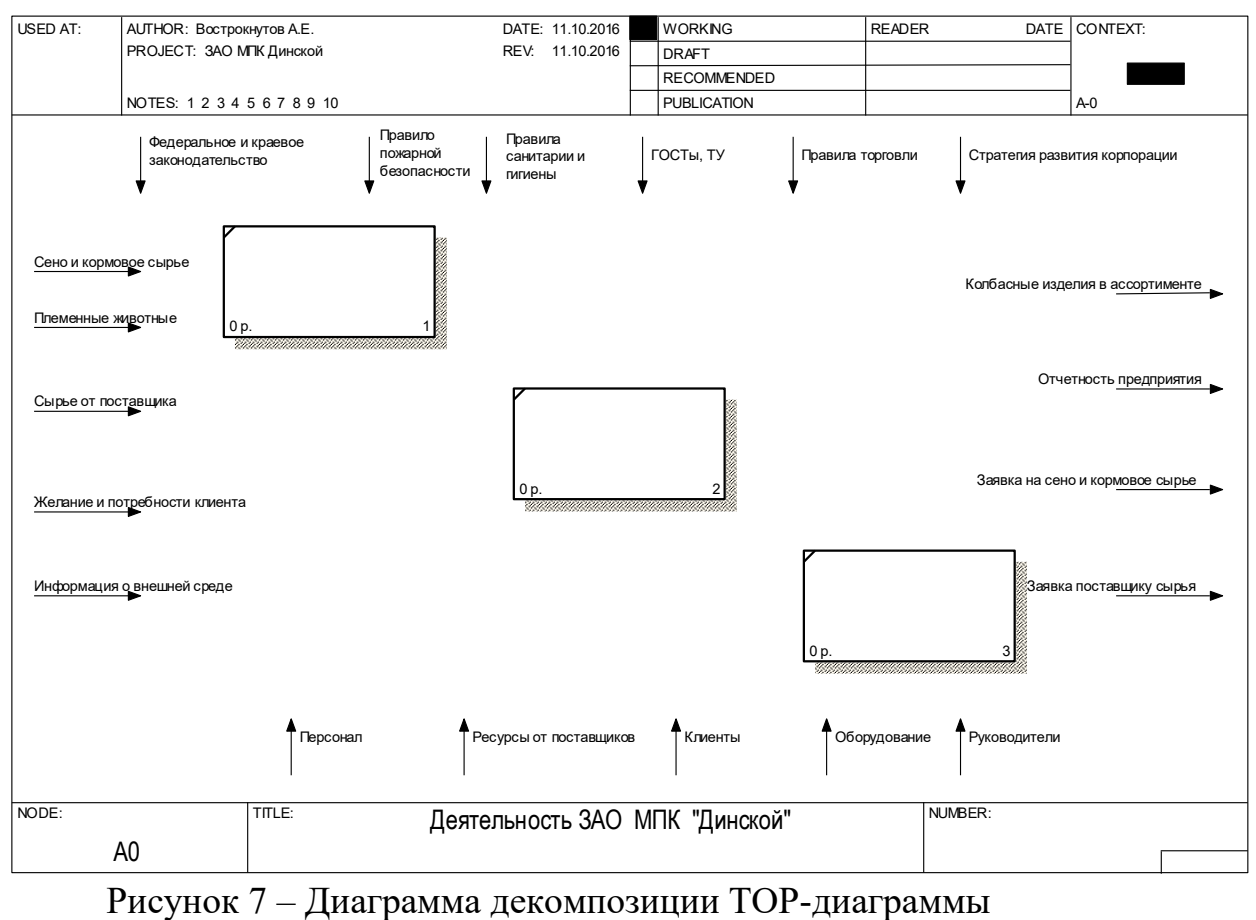

На следующем этапе необходимо дать название функциональным блокам и распределить между ними граничные стрелки. Для распределения граничных стрелок необходимо щелкнуть указателем мыши по наконечнику стрелки и подвести ее к границе функционального блока и закрепить, щелкнув мышью на границе блока (рисунок 8).

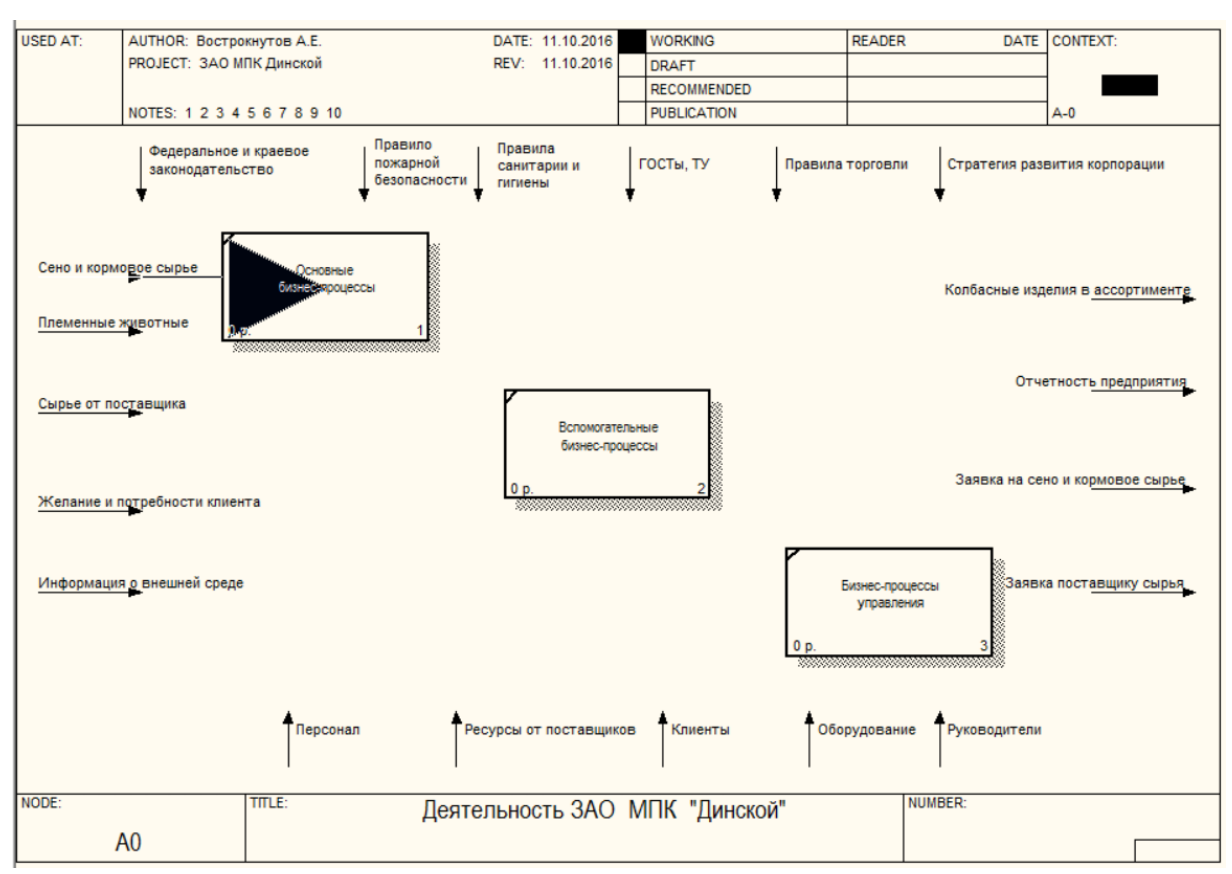

Рисунок 8 – Распределение граничных стрелок

При распределении граничных стрелок нужно понимать какие входы, выходы, механизмы и управление будут относится к тому или иному функциональному блоку.

**Для классификации бизнес-процессов используется следующий принцип**: к основным процессам относятся те, которые непосредственно участвуют в создании ценностного предложения, к вспомогательным – те, которые принимают косвенное участие (бухгалтерский учет, кадровый учет, юридическое обеспечение, инструментальное хозяйство, энергетическое хозяйство и т.д.). Процессы управления – отдельный блок бизнес-процессов, отражающий реализацию основных функций менеджмента (планирование, прогнозирование, координация, организация, контроль, согласование и утверждение, мотивация и т.д.).

Так, например, ЗАО МПК «Динской» - корпоративная интегрированная структура, содержащая в цепочке создания добавочной стоимости ценностного предложения процессы «Сельское хозяйство», «Убой животных», «Производство», «Хранение», «Продажа», что видно из бизнесмодели, приведенной в практической работе №1.

Соответственно, входы «Сено и кормовое сырье» (процесс «Сельское хозяйство»), «Племенные животные» (процесс «Сельское хозяйство»), «Сырье от поставщика» (процесс «Производство»), «Желание и потребности клиента» (процесс «Продажи»), «Информация о внешней среде» (процесс «Продажи») будут использованы в основных бизнес-процессах (рисунок 9). Кроме того, вход «Информация о внешней среде потребуется в процессе «Планирование» функционального блока «Бизнес-процессы управления».

Для того, чтобы подвести одну граничную стрелку к нескольким функциональным блокам, необходимо сначала распределить ее к одному, а

затем, выбрав инструмент  $\rightarrow$  и щелкнув по распределяемой стрелке, подвести новую ветку в границе другого функционального блока (рисунок 9).

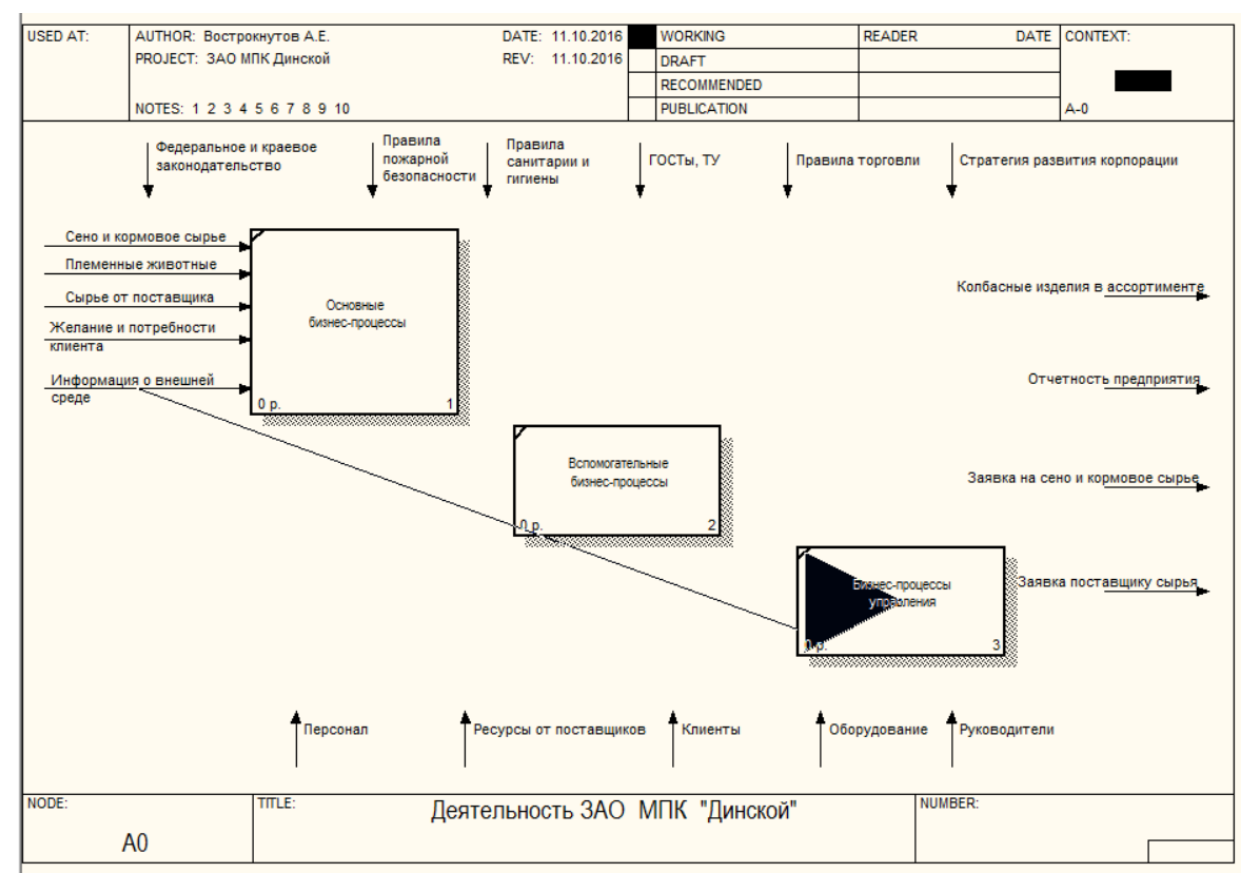

Рисунок 9 – Определение одного входа к нескольким блокам

Аналогичным образом распределяются выходы. Так, например, «Колбасные изделия в ассортименте», «Заявка на сено и кормовое сырье», «Заявка поставщику сырья» - это выходы функционального блока «Основные бизнес-процессы».

Тогда как, «Отчетность предприятия» - это выход функционального блока «Бизнес-процессы управления». Отчетность предприятия подготавливается в блоке «Вспомогательные бизнес-процессы» направляется на согласование и утверждение (функциональный блок «Бизнес-процессы управления»). Таким образом, во внешнюю среду отчетность поступает из блока «Бизнес-процессы управления» (рисунок 10).

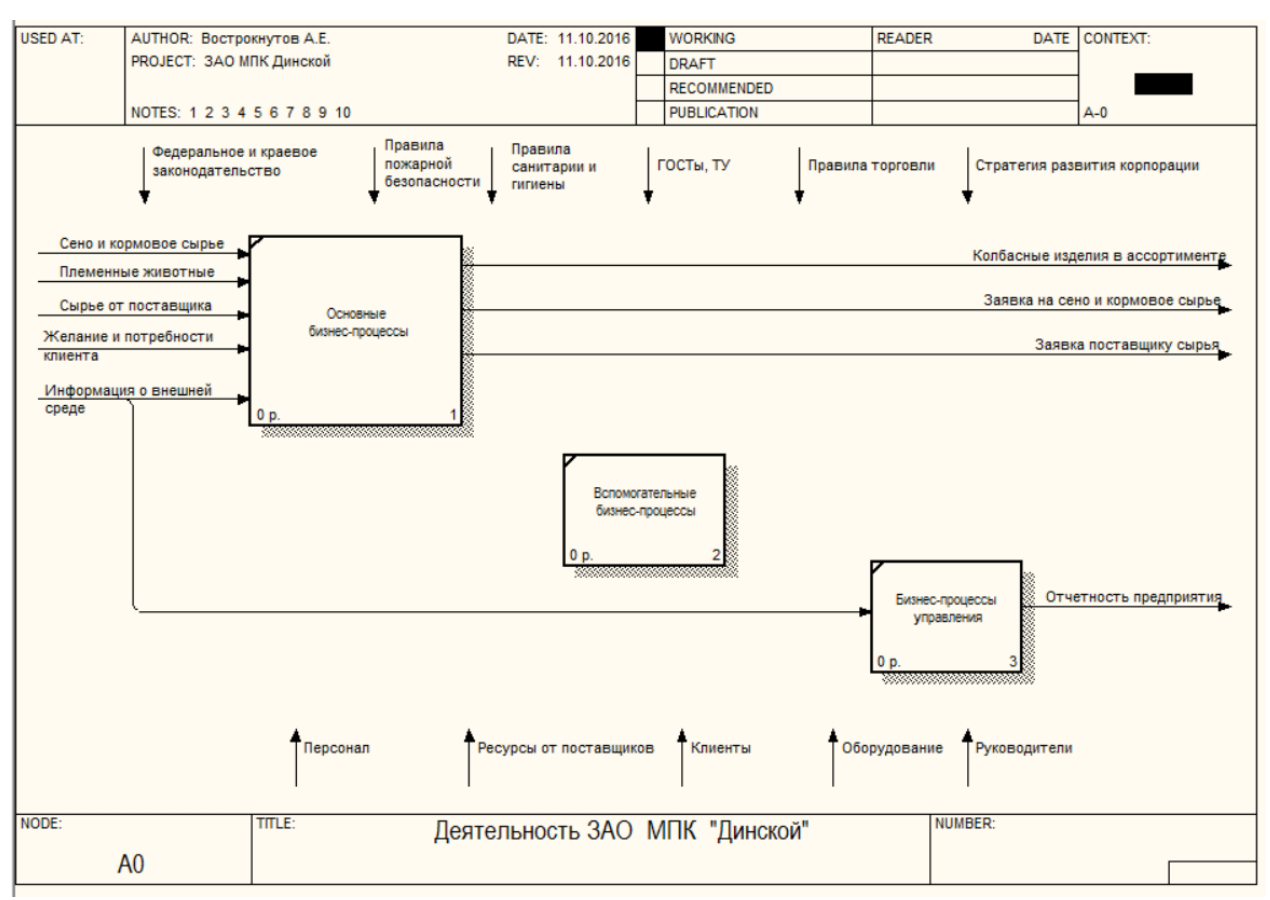

Рисунок 10 – Распределение выходов функциональных блоков

Следовательно, появляются дополнительные входы и выходы (граничные стрелки), которых не было на ТОР-диаграмме. Так, например, «Отчетность предприятия» формируется на основе аналитической, учетной и управленческой информации и в виде проекта поступает на согласование и утверждение. В свою очередь аналитическая, учетная и управленческая информация формируется на основе отчетности подразделений.

Таким образом, описанные процессы представляются в виде новых граничных стрелок «Отчетность подразделений», являющаяся выходом функционального блока «Основные бизнес-процессы» и поступающая на вход функционального блока «Вспомогательные бизнес-процессы», и «Проект отчетности предприятия», являющаяся выходом функционального блока «Вспомогательные бизнес-процессы» и поступающая на вход функционального блока «Бизнес-процессы управления» (рисунок 11).

Следующим этапом работы является распределение граничных стрелок управления. На ТОР-диаграмме «Деятельность ЗАО МПК «Динской» 6 граничных стрелок управления. Их распределение на дочерней диаграмме приведет к потере ее читабельности. Эта ситуация решается путем удаления несущественных граничных стрелок. Так, например, «Правила пожарной безопасности», «Правила санитарии и гигиены», «ГОСТы, ТУ», «Правила торговли» входят в состав «Федеральное и краевое законодательство» и приведена на ТОР-диаграмме для детализации. Тогда как на дочерних диаграммах их можно будет убрать (выделить и нажать клавишу Delete).

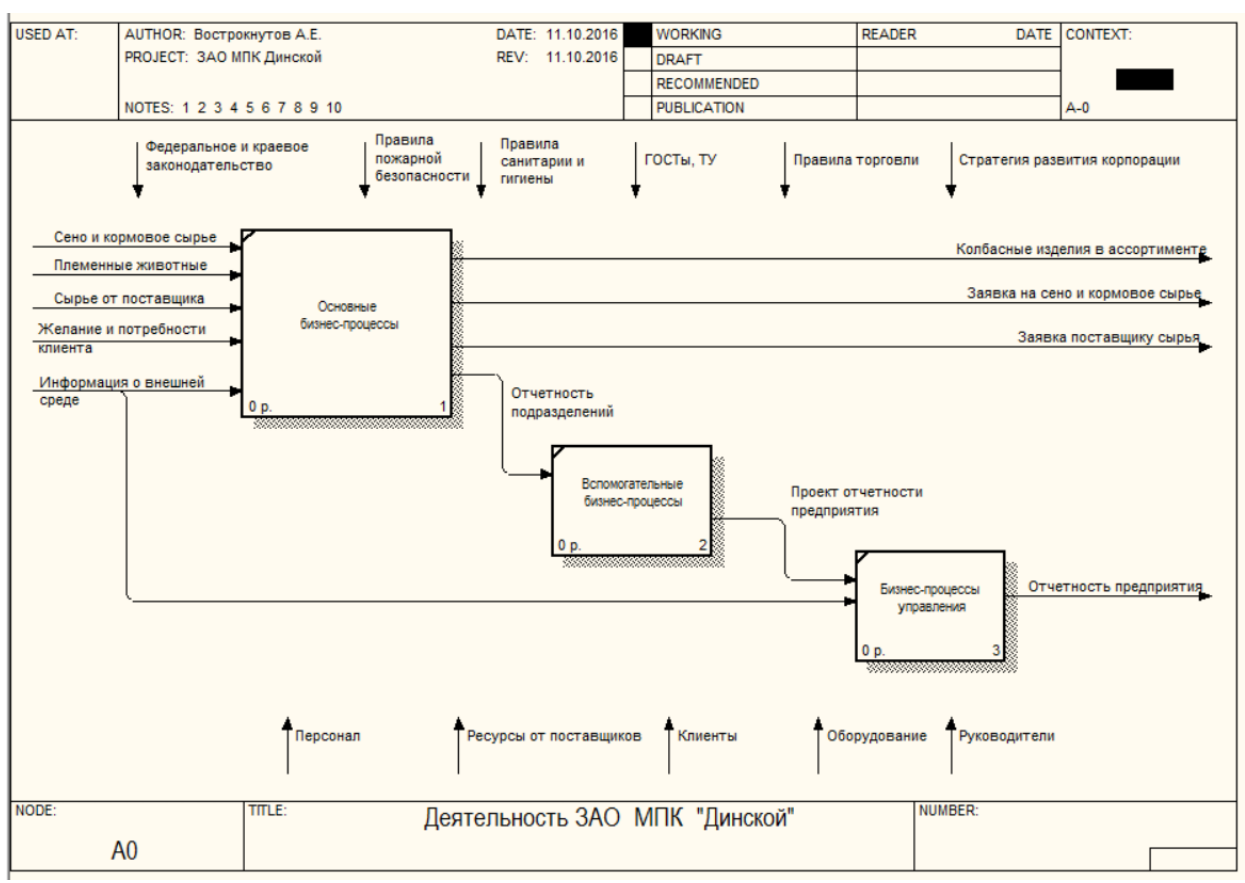

Рисунок 11 – Добавление новых граничных стрелок

Удаление граничных стрелок на дочерней диаграмме, приводит к их обрыву на родительской, что является синтаксической ошибкой. Для ее исправления необходимо их затуннелировать. Для этого в месте обрыва вызывается контекстное меню и выбирается команда Arrow Tunnel. В появившемся диалоговом окне Border Arrow Editor выбирается опция «Change it to resolved rounded tunnel» (рисунок 12). Для восстановления граничной стрелки на дочерней диаграмме выбирается опция «Resolve it to border arrow».

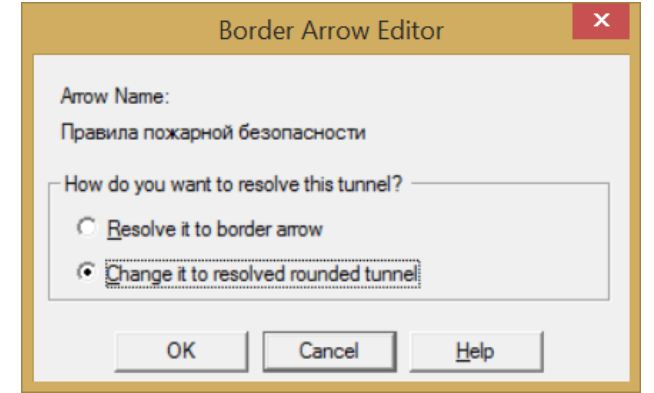

Рисунок 12 – Туннелирование граничной стрелки

После туннелирования граничные стрелки будут выглядеть как показано на рисунке 13.

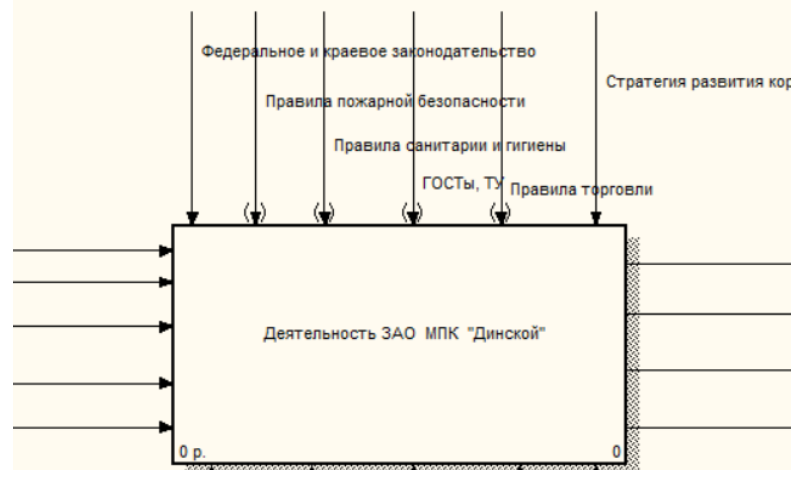

Рисунок 13 – Граничные стрелки в туннеле

Однако, следует заметить, что граничная стрелка «Федеральное и краевое законодательство» будет являться управлением только для функционального блока «Бизнес-процессы управления». Управление функциональными блоками «Основные бизнес-процессы», «Вспомогательные бизнес-процессы» осуществляется на основе локальных нормативно-правовых актов организации. Соответственно, на диаграмме появляется новый выход - «Локальные нормативно-правовые акты», который является управлением для блоков «Основные бизнес-процессы», «Вспомогательные бизнес-процессы» (рисунок 14). Тогда как граничная стрелка «Стратегия развития корпорации» будет относится ко всем функциональным блокам.

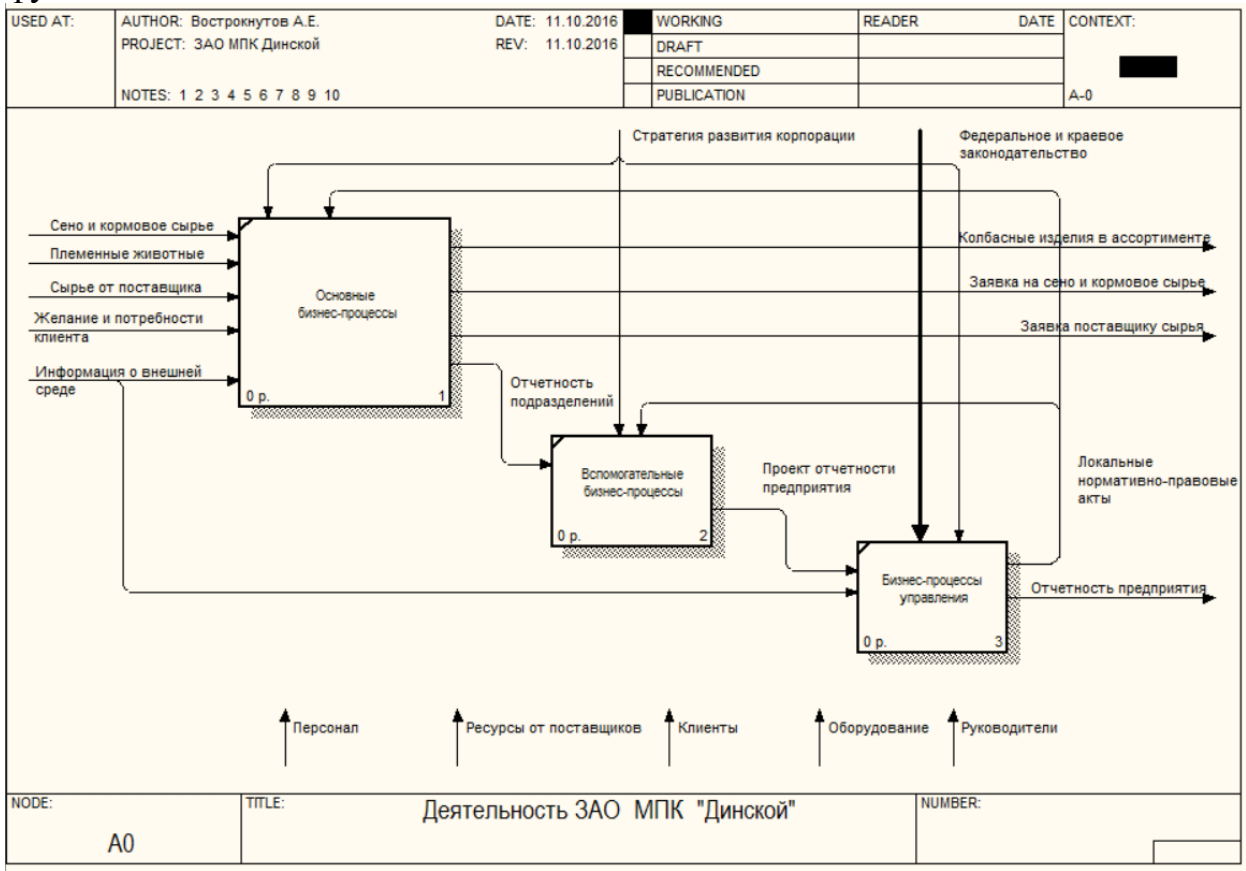

Рисунок 14 – Распределение граничных стрелок управления

На следующем этапе осуществляется распределение механизмов. Так, например, механизм «Руководители» будет относиться только к функциональному блоку «Бизнес-процессы управления», механизм «Клиенты» - только к функциональному блоку «Основные бизнеспроцессы», «Персонал» - к «Основные бизнес-процессы» и «Вспомогательные», а «Оборудование» - сразу ко всем функциональным блокам. Следовательно, для того, чтобы разгрузить диаграмму, можно механизм «Оборудование» удалить, а на ТОР-диаграмме провести туннелирование граничной стрелки.

Тогда как граничная стрелка «Ресурсы от поставщиков» будет являться механизмом для функционального блока «Вспомогательные процессы» и распределяться между «Основные бизнес-процессы» и «Вспомогательные процессы» в виде нового механизма «Ресурсы» (рисунок 15).

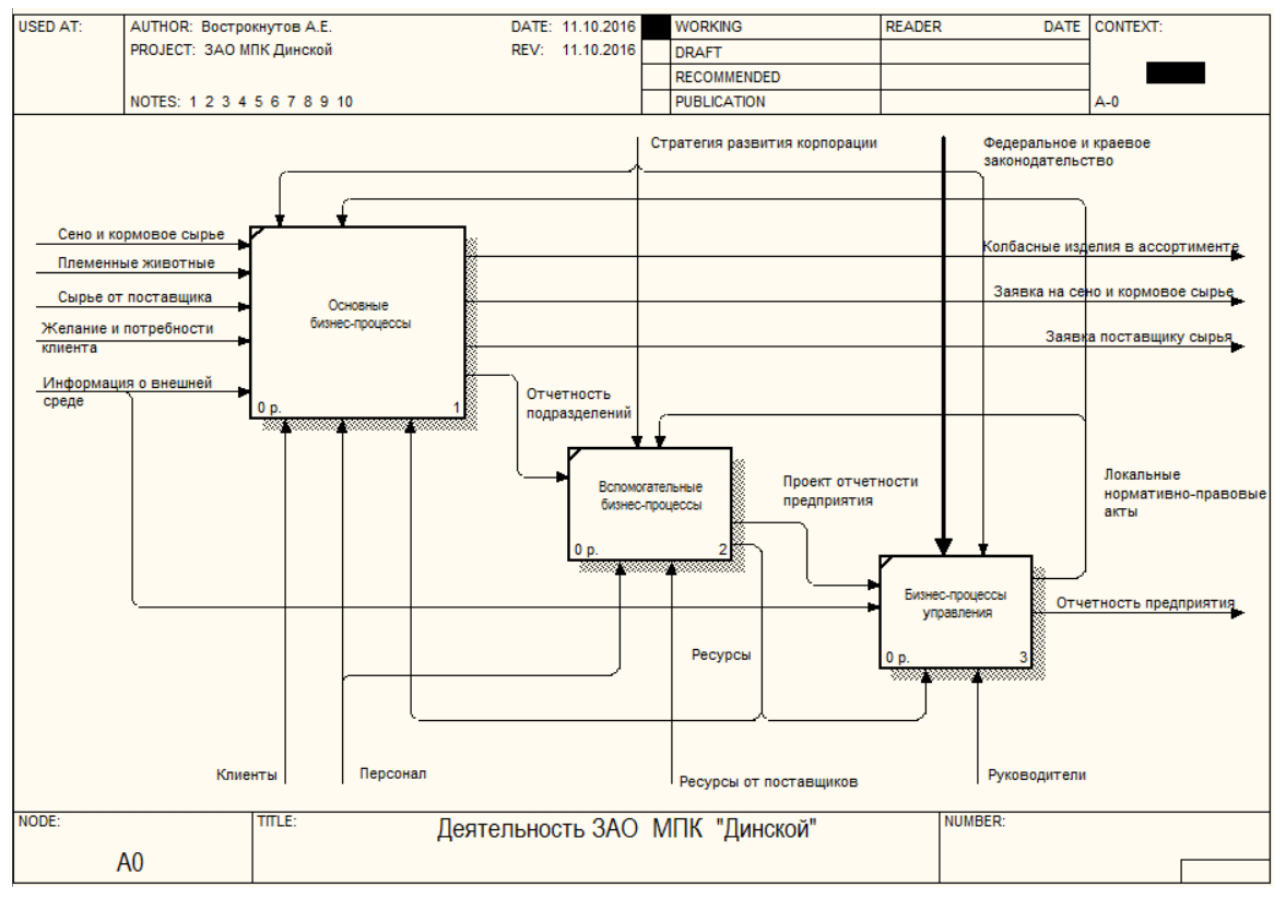

Рисунок 15 – Распределение механизмов

**После распределения граничных стрелок, необходимо провести контроль и определить все ли граничные стрелки распределены, нет ли обрывов и у всех ли функциональных блоков определены входы, выходы, механизмы и управление.**

#### **3.3 Провести декомпозицию основных бизнес-процессов организации, выбрать ключевой процесс и провести его декомпозицию**

Декомпозиция основных бизнес-процессов проводится аналогичным образом. Например, в ЗАО МПК «Динской» основные бизнес-процессы разделяются на (рисунок 16):

вырастить КРС и свиней;

- забить КРС и свиней;
- произвести колбасные изделия;
- хранить сырье и готовую продукцию;
- продать колбасные изделия.

Дальнейший пример будет строиться на процессе «Продать колбасные изделия», а также смежных с ним процессах.

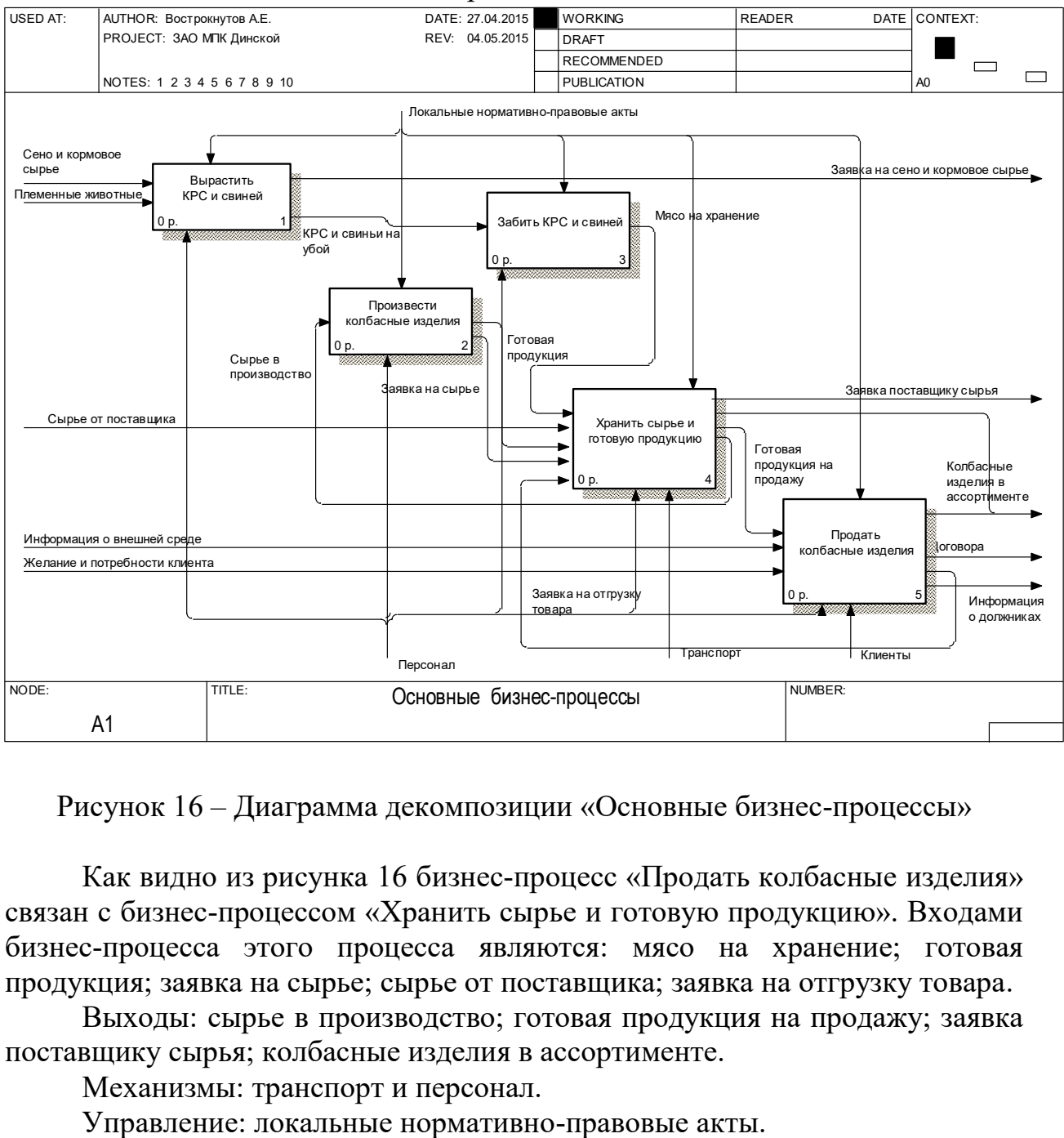

Рисунок 16 – Диаграмма декомпозиции «Основные бизнес-процессы»

Как видно из рисунка 16 бизнес-процесс «Продать колбасные изделия» связан с бизнес-процессом «Хранить сырье и готовую продукцию». Входами бизнес-процесса этого процесса являются: мясо на хранение; готовая продукция; заявка на сырье; сырье от поставщика; заявка на отгрузку товара.

Выходы: сырье в производство; готовая продукция на продажу; заявка поставщику сырья; колбасные изделия в ассортименте.

Механизмы: транспорт и персонал.

Входами бизнес-процесса «Продать колбасные изделия» являются: готовая продукция на продажу; информация о внешней среде; желание и потребности клиента.

Выходы: колбасные изделия в ассортименте; договора; информация о должниках; заявка на отгрузку товара.

Механизмами бизнес-процесса «Продать колбасные изделия» являются клиенты и персонал. Управление – локальные нормативно-правовые акты.

Связь бизнес-процессов «Продать колбасные изделия» и «Хранить сырье и готовую продукцию» обеспечивается наличием у ЗАО «Мясоперерабатывающий комплекс «Динской» собственной транспортной базы и сети магазинов розничной торговли. Наряду с розничной торговлей, ЗАО «Мясоперерабатывающий комплекс «Динской» осуществляет поставки продукции клиентам в рамках бизнес-процесса «Оптовая торговля». Таким образом, бизнес-процесс «Хранить сырье и готовую продукцию» обеспечивает начальные этапы (готовая продукция на продажу) процессов розничной торговли и завершающие этапы (колбасные изделия в ассортименте) процесса оптовой торговли.

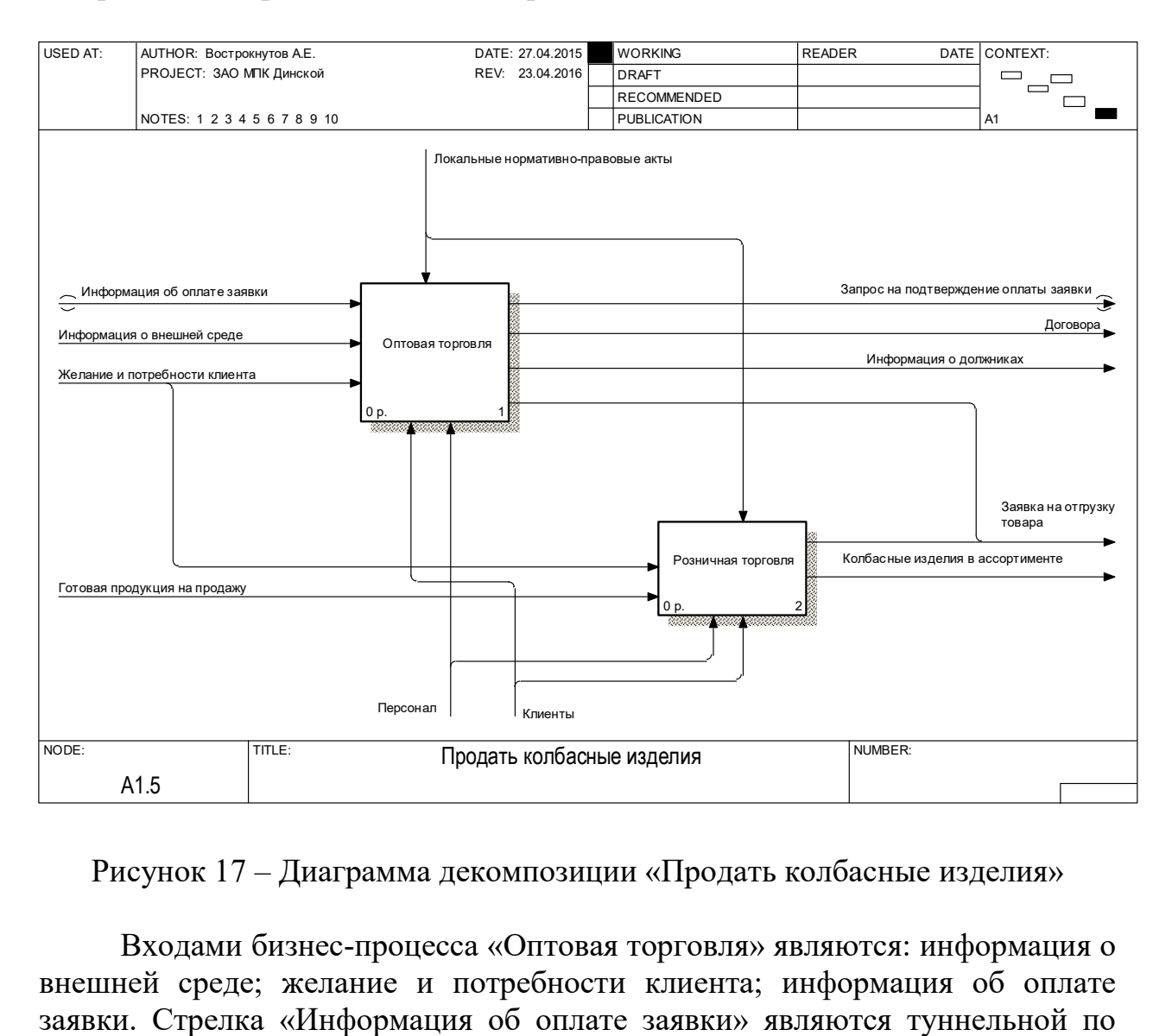

Рисунок 17 – Диаграмма декомпозиции «Продать колбасные изделия»

Входами бизнес-процесса «Оптовая торговля» являются: информация о внешней среде; желание и потребности клиента; информация об оплате границе потому, что для бизнес-процесса «Оптовая торговля» эта информация является стратегической, однако на уровне декомпозиции А0 «Деятельность ЗАО «Мясоперерабатывающий комплекс «Динской» она бы только перегружала диаграмму информацией.

Выходами бизнес-процесса «Оптовая торговля» являются: договора; запрос на подтверждение оплаты заявки; информация о должниках; заявка на отгрузку товара.

Механизмы: персонал и клиенты, управление – локальные нормативноправовые акты.

Входами бизнес-процесса «Розничная торговля» являются: желание и потребности клиента; готовая продукция на продажу.

Выходы: заявка на отгрузку товара; колбасные изделия в ассортименте.

Механизмы: персонал и клиенты, управление – локальные нормативноправовые акты.

Как видно из диаграммы (рисунок 17), основная связь между бизнеспроцессами «Оптовая торговля» и «Розничная торговля» является документ «Заявка на отгрузку товара», направленный на вход бизнес-процесса «Хранить сырье и готовую продукцию».

Декомпозиция бизнес-процесса «Хранить сырье и готовую продукцию» представлен на рисунке 19. Как видно из диаграммы процесс «Хранить сырье и готовую продукцию» состоит из несвязанных между собой двух процессов: сырьевой склад; склад готовой продукции.

Входами бизнес-процесса «Склад готовой продукции» являются: готовая продукция; заявка на отгрузку товара.

Выходы: готовая продукция на продажу; колбасные изделия в ассортименте.

Механизмы – персонал и транспорт. Управление – локальные нормативно-правовые акты.

Все граничные стрелки бизнес-процесса «Склад готовой продукции» являются туннельными, что связано с тем, что дальнейшая декомпозиция данного бизнес-процесса будет проводиться с использованием нотации DFD, которая не предусматривает граничных стрелок и обрыв связан со сменой нотаций моделирования. Более детально данный бизнес-процесс будет рассмотрен в следующем вопросе.

На рисунке 19 приведена диаграмма декомпозиции бизнес-процесса «Оптовая торговля». Как видно из диаграммы данный процесс состоит из следующих подпроцессов: изучение внешней среды; заключение договора; прием и обработка заявки; оплата.

Основная цель бизнес-процесса «Изучение внешней среды» - поиск новых клиентов. Результатом этого процесса является информация о потенциальных клиентах, которым может быть интересно коммерческое предложение ЗАО «Мясоперерабатывающий комплекс «Динской».

После заключения договора, клиенты подают заявку (желание и потребности клиента), которая обрабатывается (заявка на отгрузку товара) и

#### реализуется. После отгрузки товара клиент оплачивает заявку на основании выставленного счета.

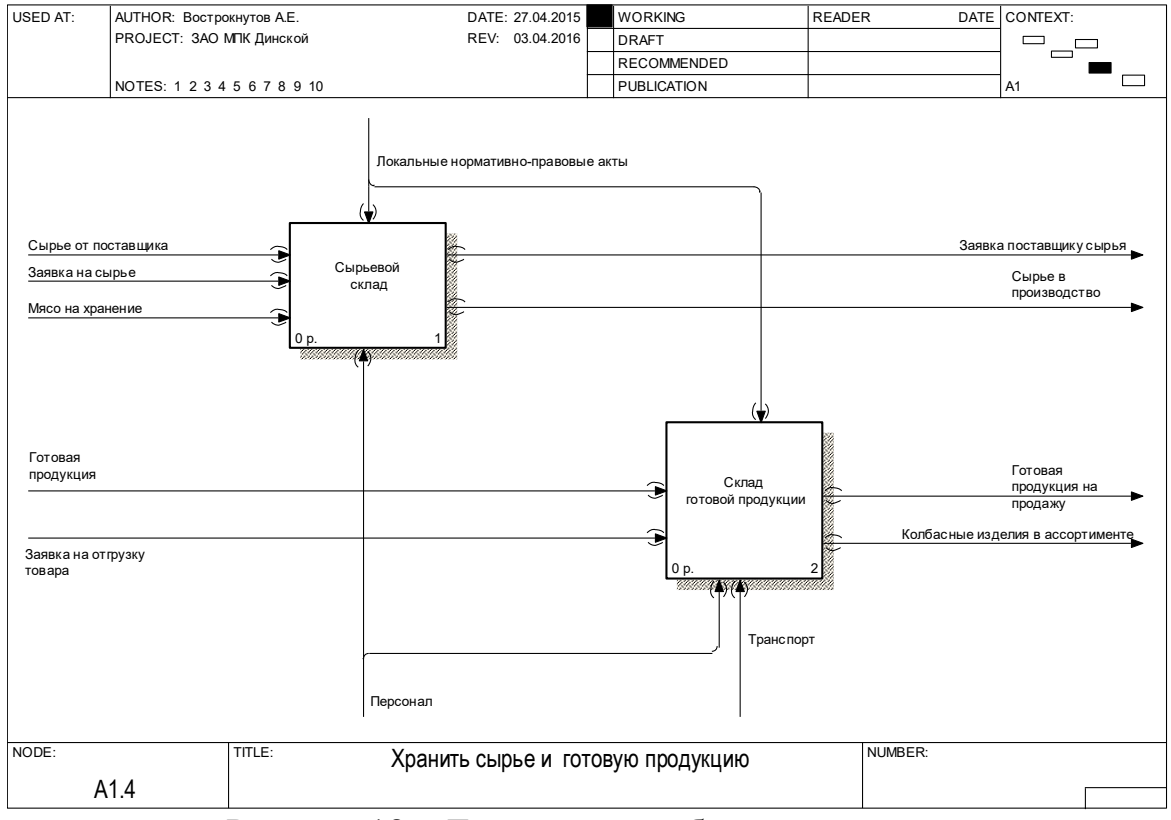

# Рисунок 18 – Декомпозиция бизнес-процесса «Хранить сырье и готовую продукцию»

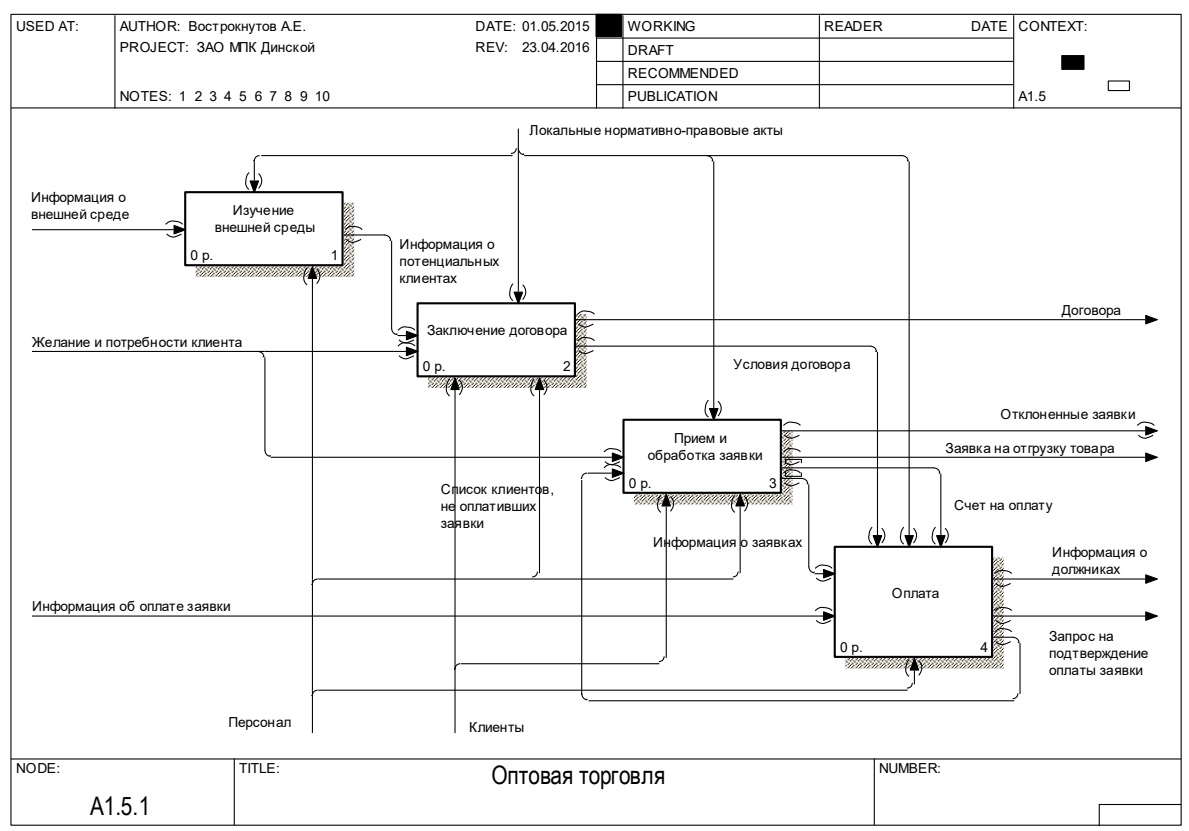

Рисунок 19 – Декомпозиция бизнес-процесса «Оптовая торговля»

Основная цель бизнес-процесса «Оплата» - контроль оплаты заявок. Для этого подается запрос в бухгалтерию о поступлении денежных средств на расчетных счет предприятия. Используя информация от бухгалтерии об оплате заявок происходит работа с клиентами по погашению долга. Если клиент превышает лимит по сумме и срокам, отведенным договором, подготавливается информация в юридический отдел для дальнейшего досудебного и судебного разбирательства.

#### **3.4 Провести декомпозицию вспомогательных бизнес-процессов организации.**

К вспомогательным процессам относятся те, которые принимают косвенное участие (бухгалтерский учет, кадровый учет, юридическое обеспечение, инструментальное хозяйство, энергетическое хозяйство и т.д.) в создании ценностного предложения. Приемы проведения декомпозиции такие же.

#### **3.5 Провести декомпозицию бизнес-процессов управления**

Процессы управления – отдельный блок бизнес-процессов, отражающий реализацию основных функций менеджмента (планирование, прогнозирование, координация, организация, контроль, согласование и утверждение, мотивация и т.д.). Декомпозиция проводится аналогичным образом.

#### **КОНТРОЛЬНЫЕ ВОПРОСЫ**

11. Охарактеризуйте принцип декомпозиции в методологии IDEF0.

12. Охарактеризуйте процесс распределения граничных стрелок на дочерних диаграммах.

- 13. Правила туннелирования и восстановления граничных стрелок.
- 14. Что такое основные бизнес-процессы.
- 15. Вспомогательные бизнес-процессы.
- 16. Бизнес-процессы управления.

#### <span id="page-39-0"></span>**ПРАКТИЧЕСКАЯ РАБОТА №4. МЕТОДОЛОГИЯ МОДЕЛИРОВАНИЯ БИЗНЕС-ПРОЦЕССОВ С ИСПОЛЬЗОВАНИЕМ НОТАЦИИ DFD**

**Цель работы:** получить практические навыки моделирования бизнеспроцессов с использованием методологии DFD и инструментальной среды All Fusion Process Modeler (BPWin).

#### **Задачи работы:**

– изучить и проанализировать теоретические сведения о правилах нотации DFD и принципах моделирования бизнес-процессов с использованием данной методологии;

– разработать диаграммы моделей бизнес-процессов исследуемого предприятия путем их декомпозиции в нотации DFD.

#### **1. КРАТКАЯ ТЕОРИЯ**

Диаграммы потоков данных (Data Flow diagramming, DFD) используются для описания документооборота и обработки информации. Подобно IDEF0, DFD представляет модельную систему как есть связанных между собой функциональных блоков. Их можно использовать как дополнение к модели IDEF0 для более наглядного отображения текущих операций документооборота в корпоративных системах обработки информации.

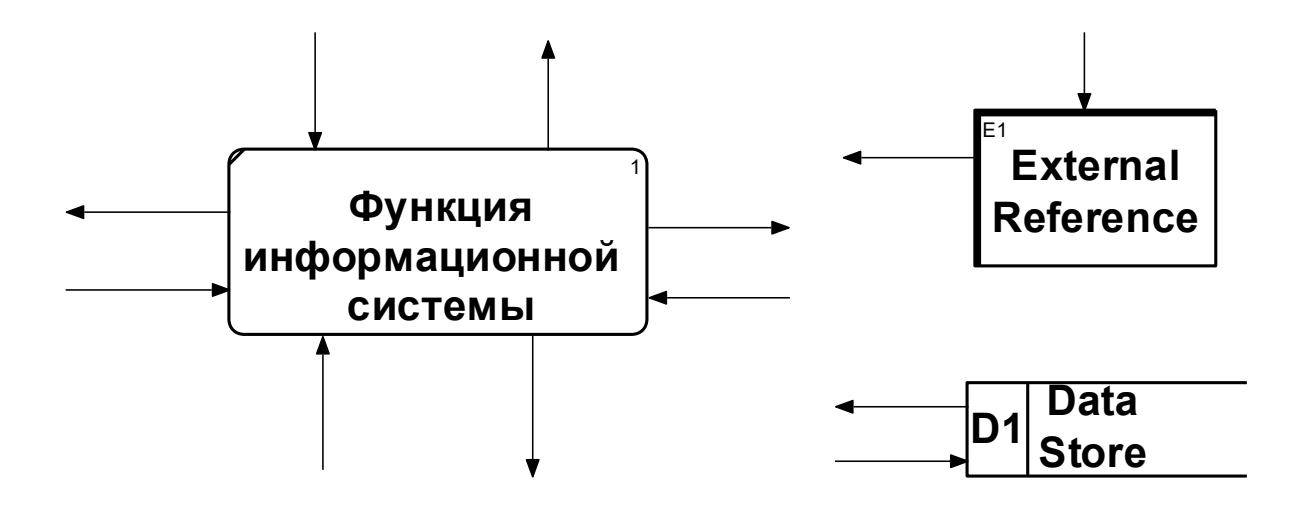

Рисунок 1 – Графические средства формирования функциональной модели

Графическая нотация DFD предусматривает описание:

функций обработки информации;

 документов (стрелки), объектов, сотрудников или отделы, которые участвуют в обработке информации;

 внешних сущностей (External references), которые обеспечивают интерфейс с внешними объектами, находящимися за границами моделируемой системы; пируемой системы;

– таблиц для хранения документов (хранилище данных, data store).  $\Gamma$  $L$ -L $L$ 

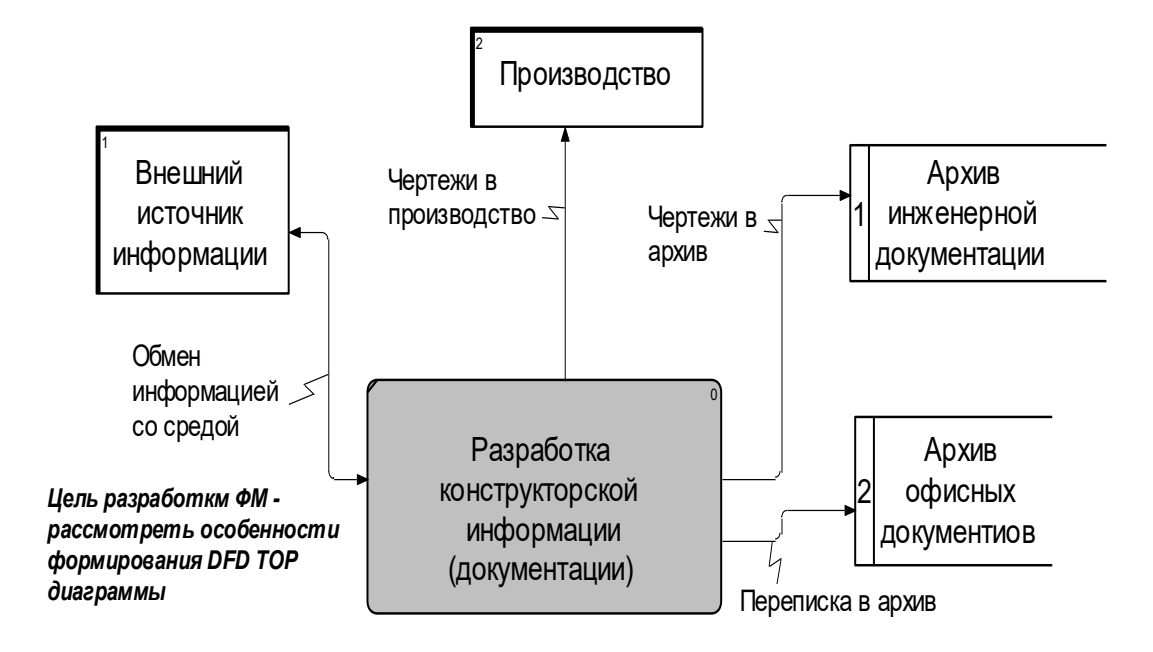

Рисунок 2 – ТОР-диаграмма модели в нотации DFD

Функциональные блоки. В DFD методологии, функциональные блоки представляют собой функции системы, преобразующие входы в выходы. Функциональные блоки изображаются в виде прямоугольников со скругленными углами, имеют входы и выходы, но не поддерживают механизмы и управления.

Стрелки. Описывают движение объектов из одной части системы в другую. Поскольку в DFD каждая сторона Activity не имеет четкого назначения, как в IDEF0, стрелки могут подходить и выходить из любой грани прямоугольника функционального блока. В DFD также применяются двунаправленные стрелки для описания диалогов типа команды – ответа между функциональными блоками, между функциональными блоками и внешними сущностями.

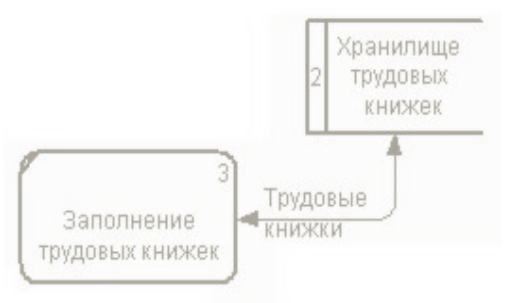

Рисунок 3 – Пример использования двунаправленной стрелки при описании бизнес-процессов

Двунаправленная стрелка создается с помощью вызова диалогового окна свойств уже созданной стрелки, на вкладке Style которого указывается тип стрелки Bidirectional.

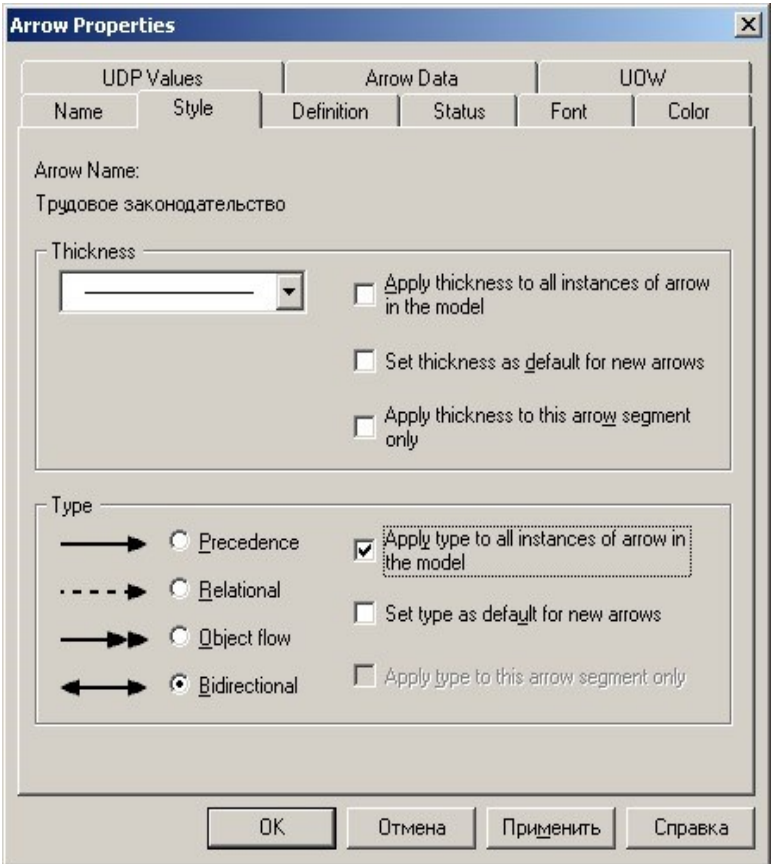

Рисунок 4 – Диалоговое окно Arrow Properties (Свойство стрелки)

Внешние сущности. Изображают входы в систему и/или выходы из системы. Внешние сущности (рисунок 5) изображаются в виде прямоугольника с тенью и обычно располагаются по краям диаграммы.

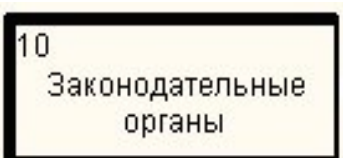

Рисунок 5 – Блок диаграммы, используемый для изображения внешней сущности

Одна внешняя сущность может быть использована многократно на одной или нескольких диаграммах. Обычно такой прием применяют, чтобы не рисовать слишком длинных и запутанных стрелок. Внешняя сущность является источником или потребителем данных извне модели.

Хранилища данных. В отличие от стрелок, описывающих объекты в движении, хранилища данных (рисунок 6) изображают объекты в покое. В материальных системах хранилища данных изображаются там, где объекты ожидают обработки, например, в очереди. В системах обработки информации хранилища данных являются механизмом, которые позволяют сохранить данные для последующих процессов.

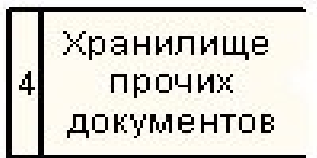

#### Рисунок 6 – Блок диаграммы, используемый для изображения хранилища

Одноименные хранилища данных также могут быть использованы многократно на одной или нескольких диаграммах. Хранилища данных могут иметь как стандартный вид отображения, так и настраиваемый. Для того чтобы изменить вид, необходимо открыть свойства объекта и на вкладке Box Style переключить переключатель в положение Custom и из выпадающего списка выбрать интересующее изображение. Чтобы на объекте было видно его название, необходимо поставить галочку в пункте Show Name.

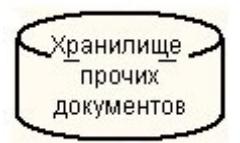

Рисунок 7 – Пример настраиваемого вида хранилища

# **2. ЗАДАНИЕ ДЛЯ САМОСТОЯТЕЛЬНОЙ РАБОТЫ:**

2.1 Изучить краткую теорию к практической работе.

2.2 Выбрать функцию ключевого процесса для декомпозиции в нотации DFD.

2.3 Разработать диаграмму декомпозиции в нотации DFD.

2.4 Оформить отчет и защитить у преподавателя.

#### **3. АЛГОРИТМ ВЫПОЛНЕНИЯ РАБОТЫ**

#### **3.1 Выбрать функцию ключевого процесса для декомпозиции в нотации DFD.**

В предыдущей работе была проведена декомпозиция ключевой функции основных бизнес-процессов в нотации IDEF0. Как уже говорилось ранее, наиболее распространѐнным случаем использования методологии DFD – детализация диаграмм IDEF0. Вернемся к примеру с ЗАО «Мясоперерабатывающий комплекс «Динской».

На рисунке 8 приведено дерево бизнес-процессов нашего объекта моделирования, на котором наглядно виден, переход от одной нотации моделирования к другой.

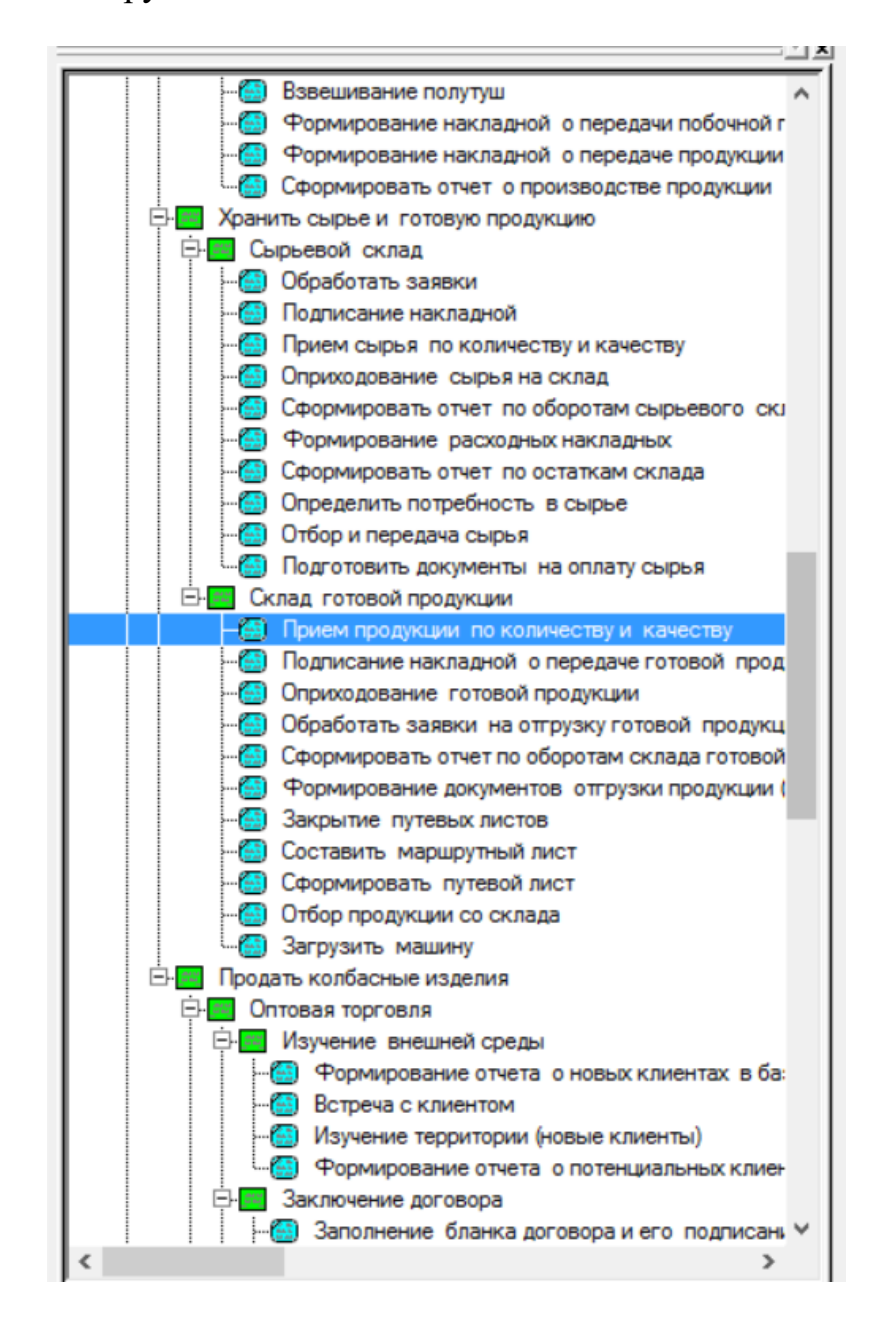

Рисунок 8 – Фрагмент дерева бизнес-процессов ЗАО «Мясоперерабатывающий комплекс «Динской»

Рассмотрим пример применения методологии DFD для построения модели бизнес-процесса «Оптовая торговля». Диаграмма процесса «Оптовая торговля» ЗАО «Мясоперерабатывающий комплекс «Динской» приведена на рисунке 9.

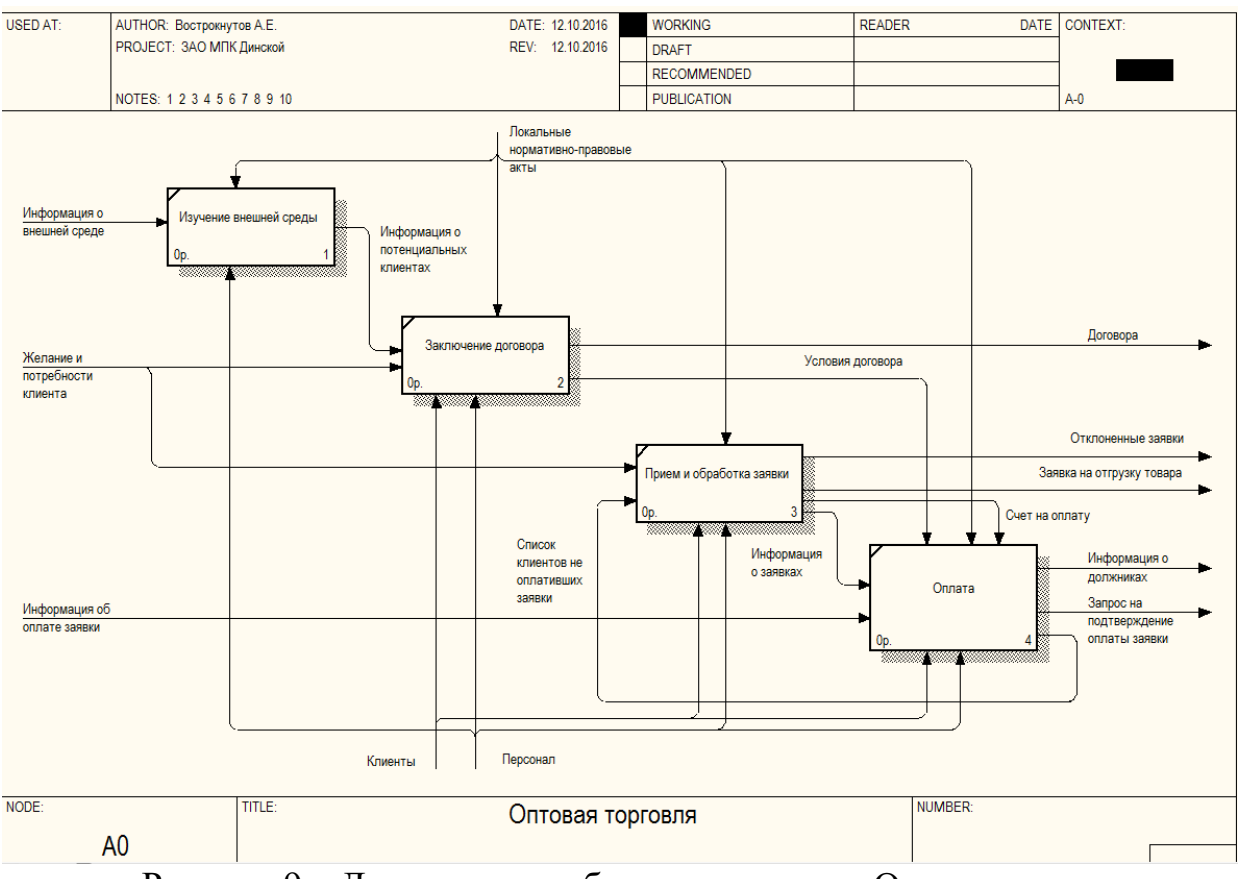

Рисунок 9 – Декомпозиция бизнес-процесса «Оптовая торговля»

#### **3.2 Разработать диаграмму декомпозиции в нотации DFD**

Для выполнения декомпозиции диаграммы в нотации DFD и перехода от нотации IDEF0 необходимо выделить соответствующую функцию в

дереве функционально-структурной модели и нажать кнопку на панели инструментов. В появившемся диалоговом окне Activity Box Count выбрать нотацию DFD (рисунок 10).

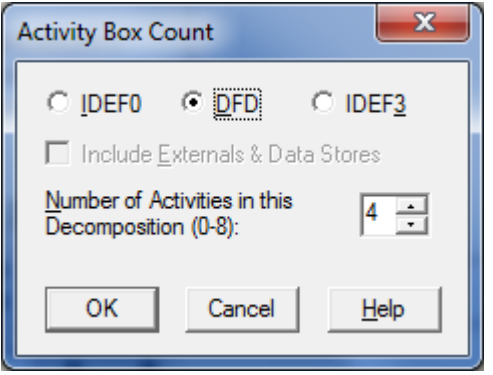

Рисунок 10 – Выбор нотации DFD

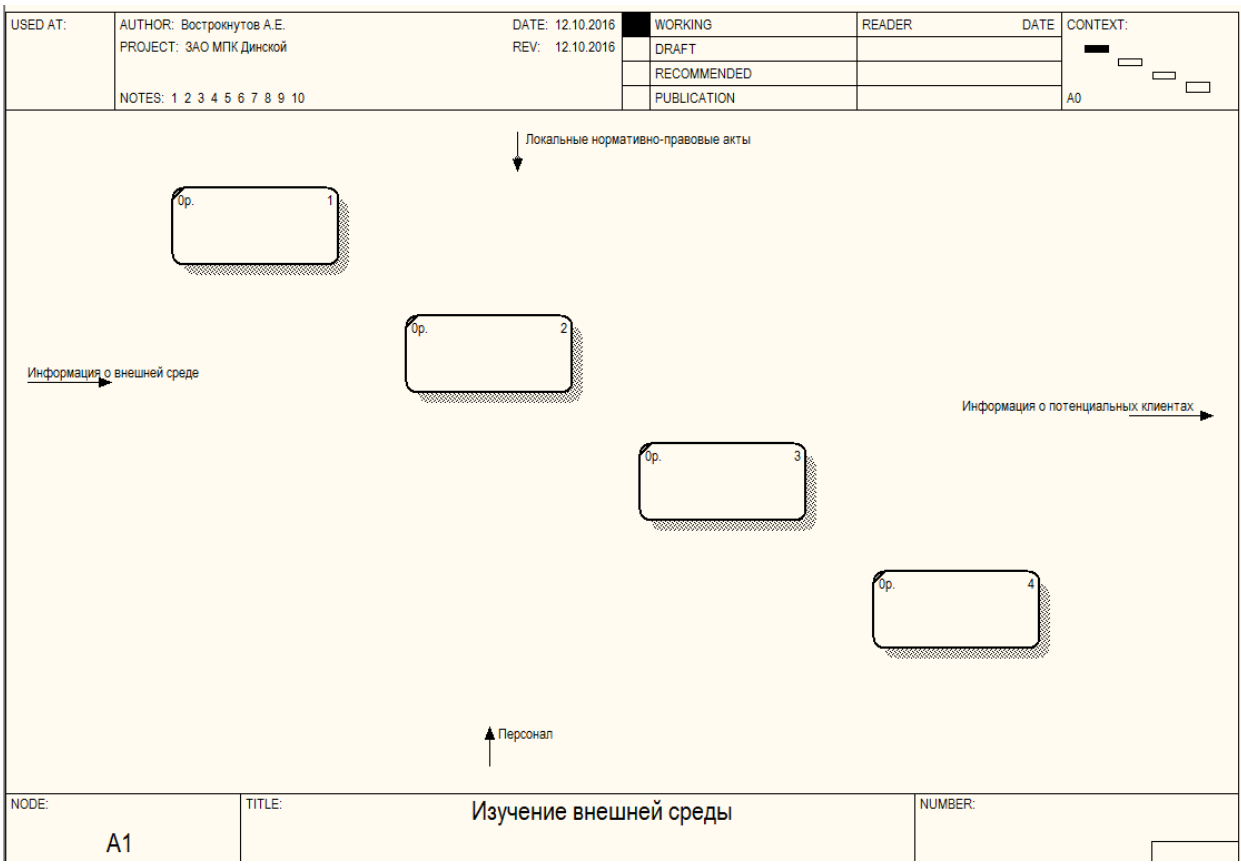

Созданная диаграмма DFD, полученная из нотации IDEF0 примет вид как показано на рисунке 11.

Рисунок 11 – Внешний вид диаграммы DFD при смене нотации из IDEF0

Нотация DFD не поддерживает понятие граничных стрелок, однако, ввиду того что диаграмма была получена из нотации IDEF0, они все равно мигрируют в виде нераспределенных граничных стрелок. Поэтому для соблюдения правил нотации DFD их необходимо заменить внешними сущностями и информационными потоками.

Концепция методологии DFD подразумевает, что информационные потоки генерируются внешними сущностями, передаются в функциональный блок на обработку, а затем направляются в хранилище или в следующий функциональный блок.

Так, например, граничная стрелка «Информация о внешней среде» представляет собой информационный поток, инициируемый внешней средой. Соответственно, на диаграмму необходимо добавить внешнюю сущность «Внешняя среда». Функцию, обрабатывающую этот информационный поток, назовем «Изучение территории». Для того, чтобы направить этот информационный поток в качестве входа в функцию «Изучение территории» необходимо щелкнуть по краю граничной стрелки и подвести ее к любой стороне функционального блока. А для того, чтобы убрать стрелку с границы диаграммы, необходимо щелкнуть по началу стрелки и подвести ее к внешней сущности. После выполнения соответствующих манипуляций, диаграмма примет вид, как показано на рисунке 12.

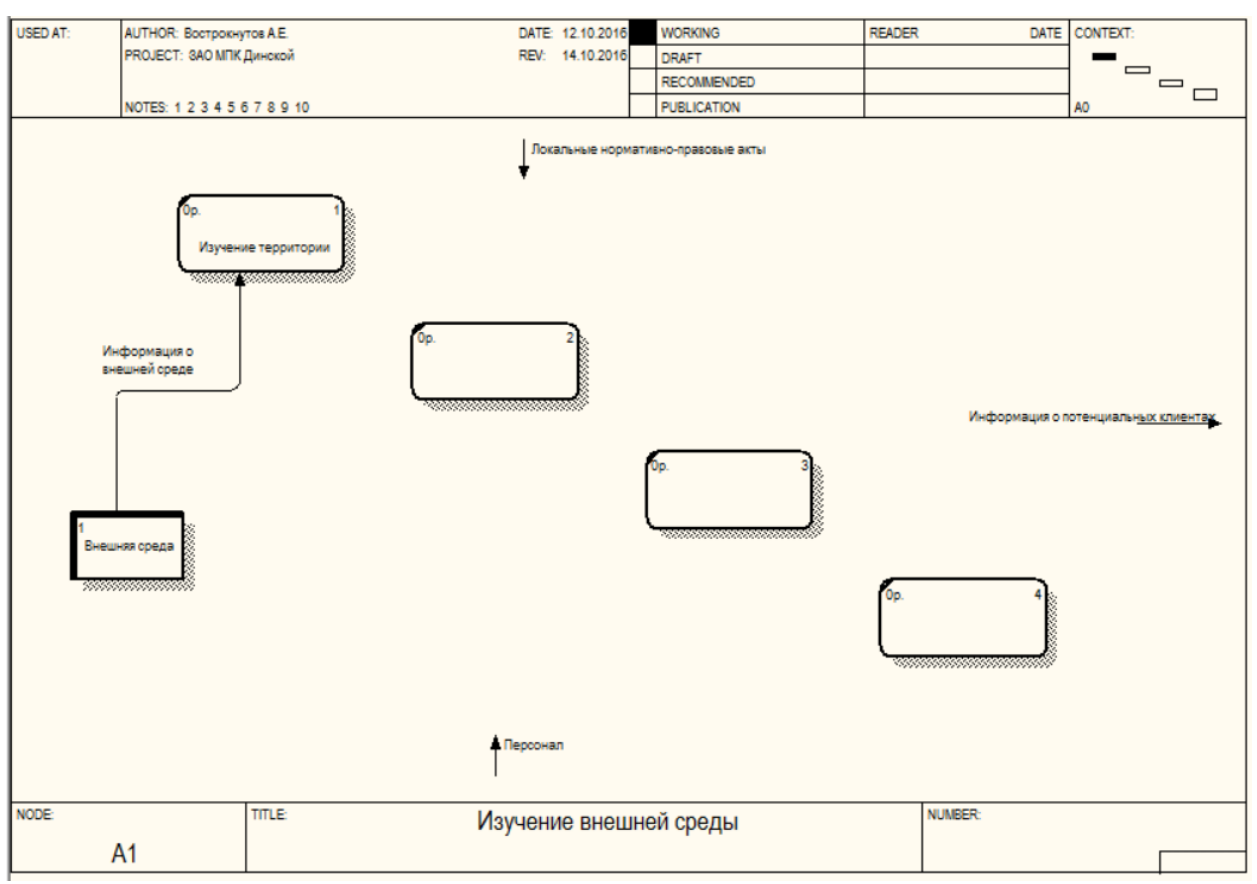

Рисунок 12 – Добавление внешней сущности и перераспределение граничных стрелок

Результатом обработки функцией «Изучение территории» информационного потока «Информация о внешней среде» является структурированный поток информации о наименовании организации, являющейся потенциальным клиентом, адресом ее местонахождения, контактных данных, сведений о контактных лицах и т.д., которые записываются торговым представителем, в базу данных о клиентах ЗАО МПК «Динской». Для формализации этого процесса на диаграмму необходимо добавить хранилище «База данных клиентов» и информационный поток «Сведения об организации». После выполнения предложенных манипуляций диаграмма примет вид, как показано на рисунке 13.

Далее торговый представитель должен встретиться с клиентом, который занесен в базу для представления коммерческого предложения ЗАО МПК «Динской». Назовем эту функцию «Встреча с клиентом». Основные элементы коммерческого предложения – это условия сотрудничества, номенклатура и ценовая политика. Эти элементы входят в состав локальных нормативно-правовых актов организации, соответственно, граничную стрелку «Локальные нормативно-правовые акты» можно заменить на внешнюю сущность «Бизнес-процессы управления», которая и инициирует этот информационный поток. Формализация описанного процесса с помощью нотации DFD преобразит диаграмму к следующему виду (рисунок 14).

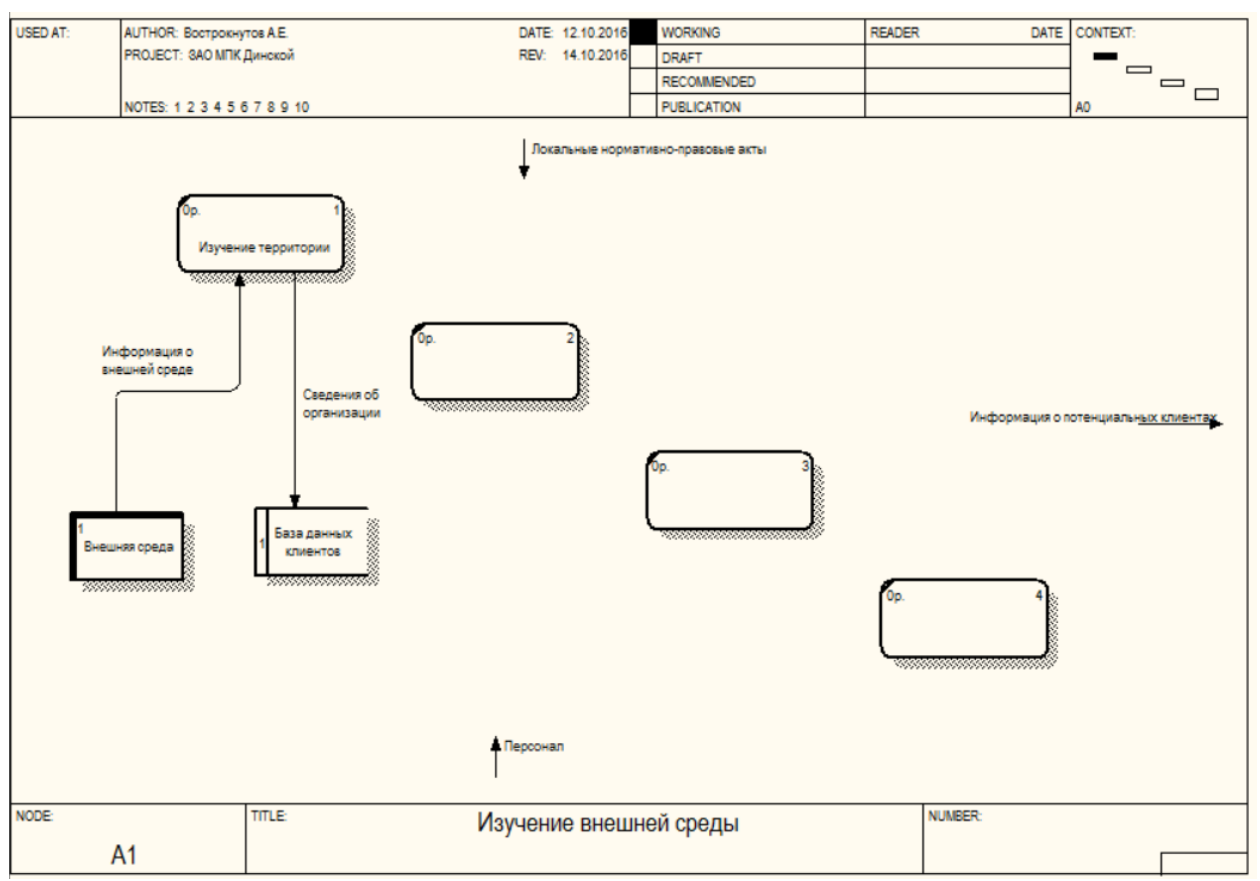

Рисунок 13 – Добавление на диаграмму хранилища информации

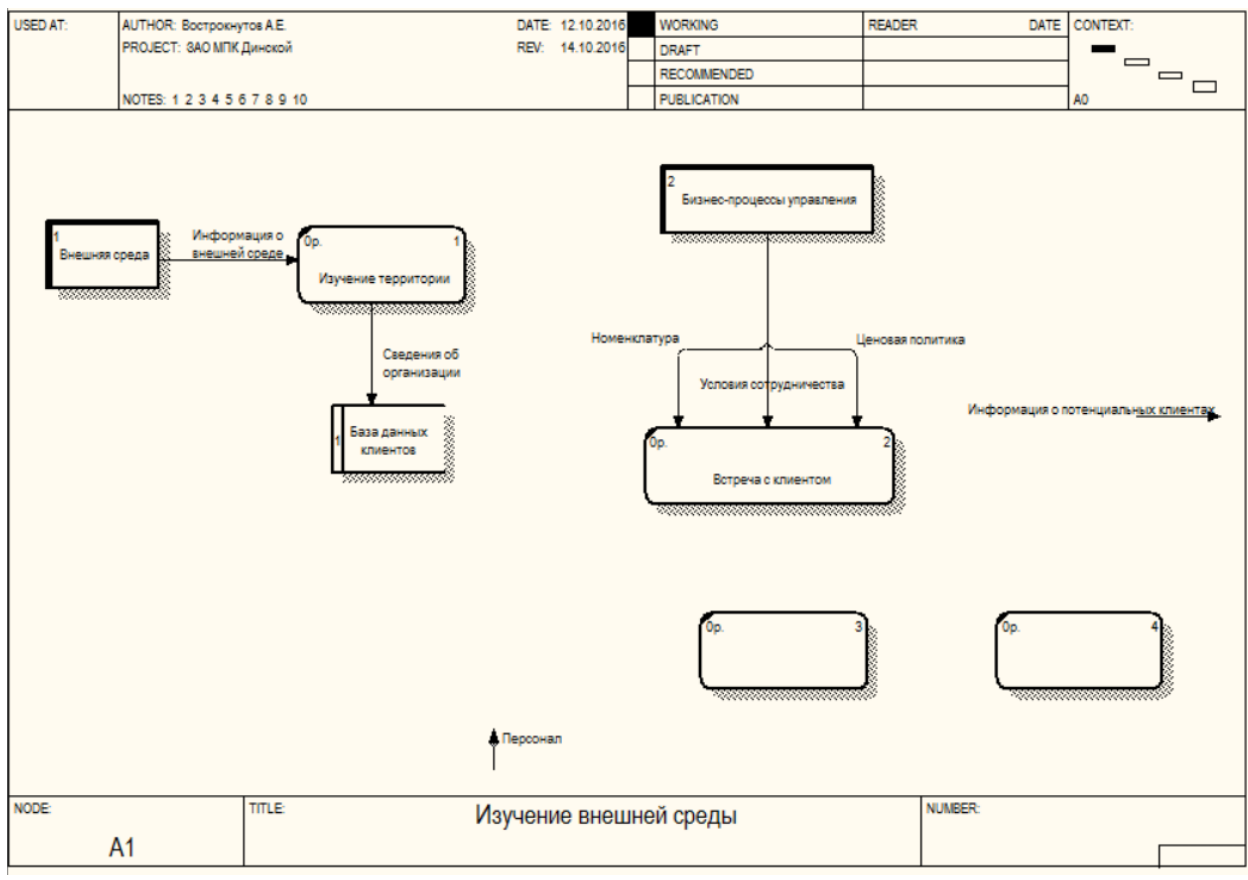

Рисунок 14 – Замена граничной стрелки «Локальные нормативно-правовые акты»

Выполнение функции «Встреча с клиентом» осуществляется на основе списка потенциальных клиентов, получаемых из хранилища «База данных клиентов». Функцию по получению этого списка назовем «Формирование отчета о новых клиентах». При этом информационный поток между функциональным блоком «Формирование отчета о новых клиентах» и хранилищем «База данных клиентов» будет двунаправленным по принципу запрос-отчет (изменение стиля стрелки показано на рисунке 4). Сформированный отчет будет передан в функциональный блок «Встреча с клиентом». Результатом выполнения функции «Встреча с клиентом» будет информация о статусе клиента, т. е. «холодный клиент, нужна дополнительная встреча», «не устраивает ценовая политика», «заключен договор», «согласен работать» и т. д. Таким образом, диаграмма примет вид, как показано на рисунке 15.

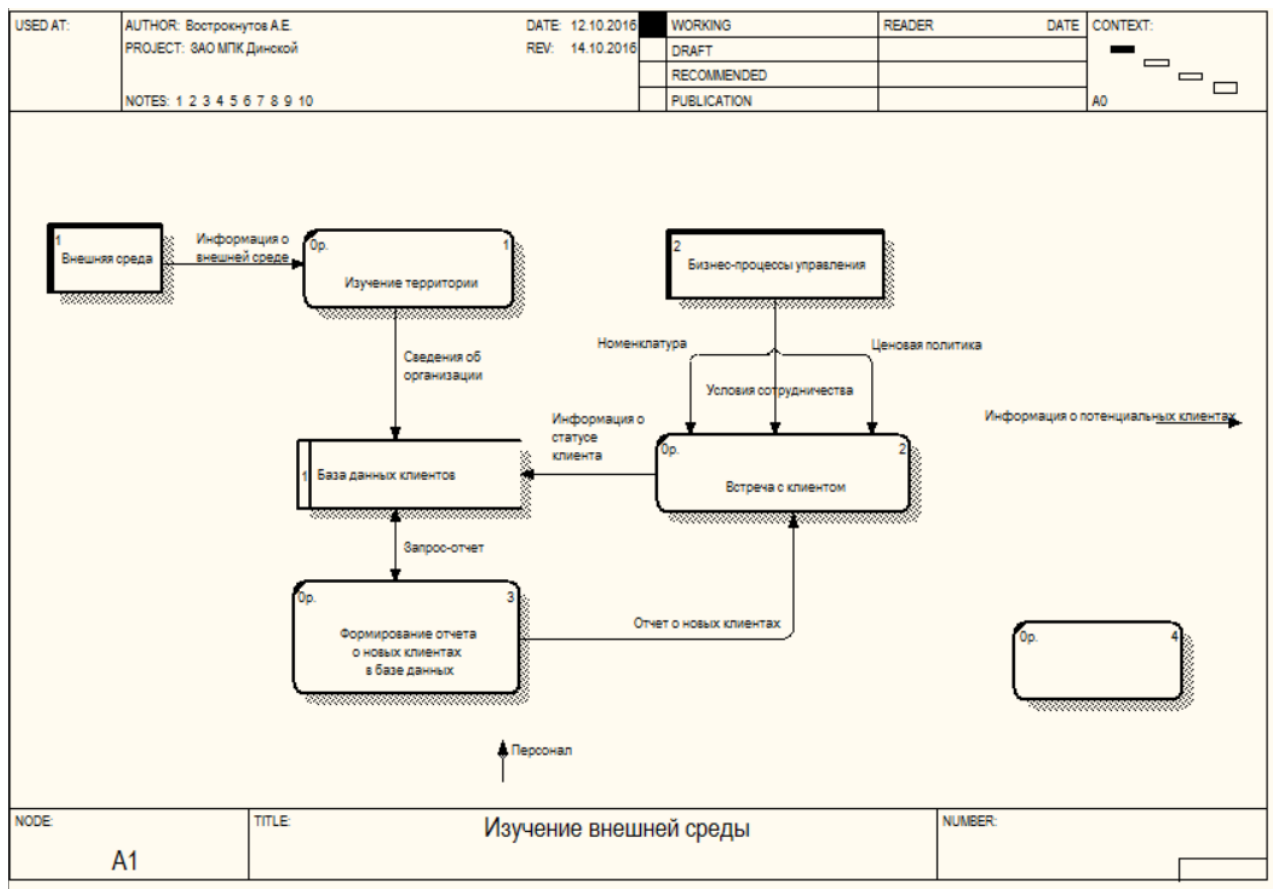

Рисунок 15 – Добавление новой функции «Формирование отчета о новых клиентах в базе данных»

Как видно из рисунка 15, на диаграмме остается нераспределенными две граничные стрелки. Ввиду того, что механизмы на диаграммах нотации DFD не имеют смысла, граничную стрелку «Персонал» можно удалить.

Из рисунка 9 видно, что граничная стрелка «Информация о потенциальных клиентах» с выхода функционального блока «Изучение внешней среды» поступает на вход функции «Заключение договора». Соответственно, на проектируемой диаграмме необходимо добавить

внешнюю сущность «Бизнес-процесс Заключение договора», а также функцию, которая будет формировать этот информационный поток («Формирование отчета о потенциальных клиентах»). Смысл новой функции будет сводиться в формировании отчета из базы данных о клиентах, имеющих статус «Согласен работать».

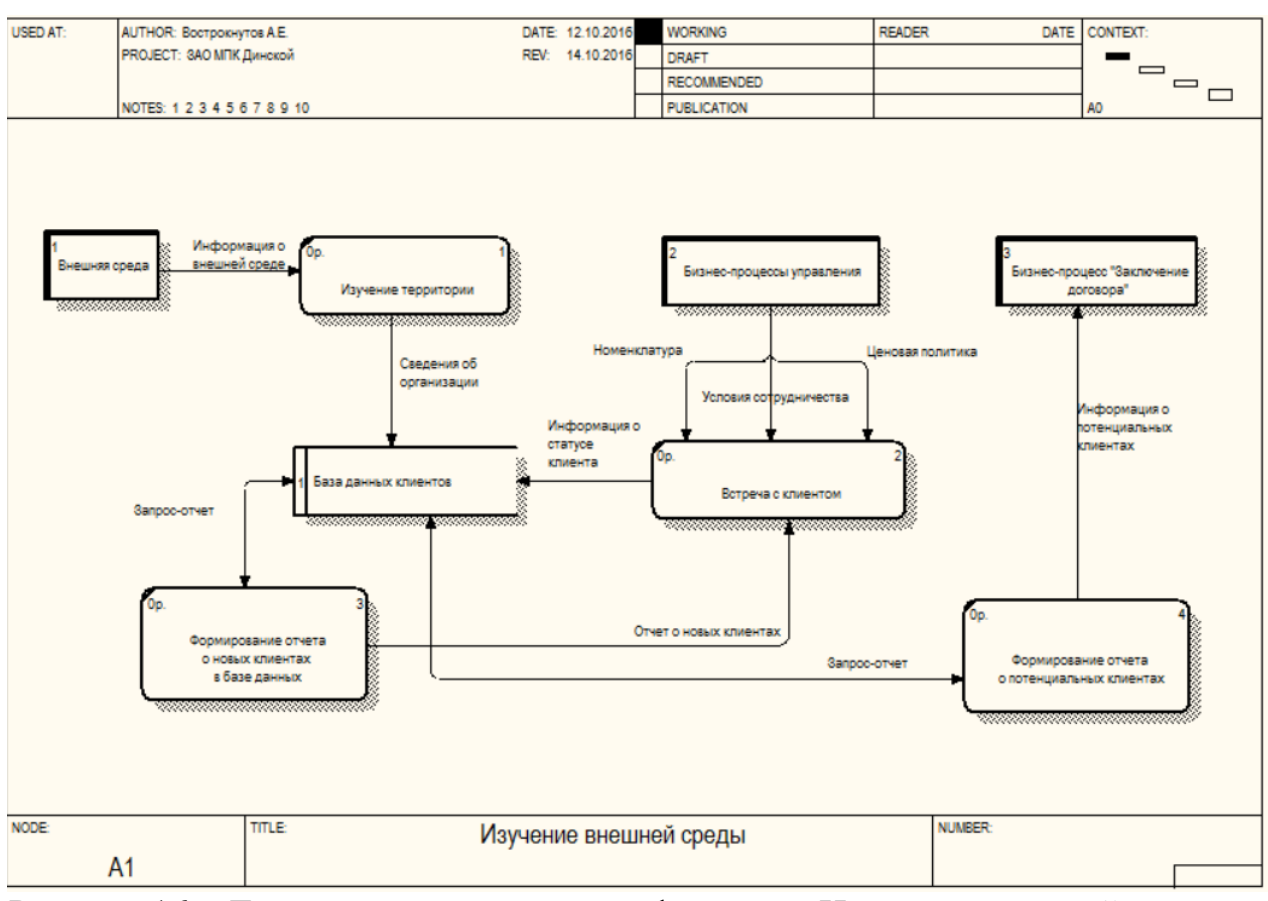

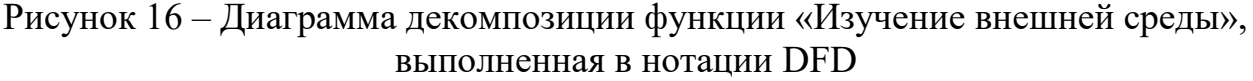

На рисунке 17 приведена диаграмма декомпозиции функции «Заключение договора» бизнес-процесса «Оптовая торговля» в нотации DFD.

Заключение договора начинается со сбора информации о клиенте, что подразумевает сбор следующих документов: копия титульных страниц устава; копия свидетельства о постановке на налоговый учет; копия свидетельства о регистрации юридического лица.

Параллельно с этим обсуждаются условия договора и заполняется бланк договора. Шаблон договора выполнен в виде текстового документа MS Word, печатную копию которого торговые представители берут в офисе. Договор заполняется вручную и вместе с собранными документами передается торговым представителем на согласование в ЗАО «Мясоперерабатывающий комплекс «Динской». После подписания договора он регистрируется и одна копия возвращается клиенту. Торговый представитель после подписания договора заносит все его условия в базу данных клиентов.

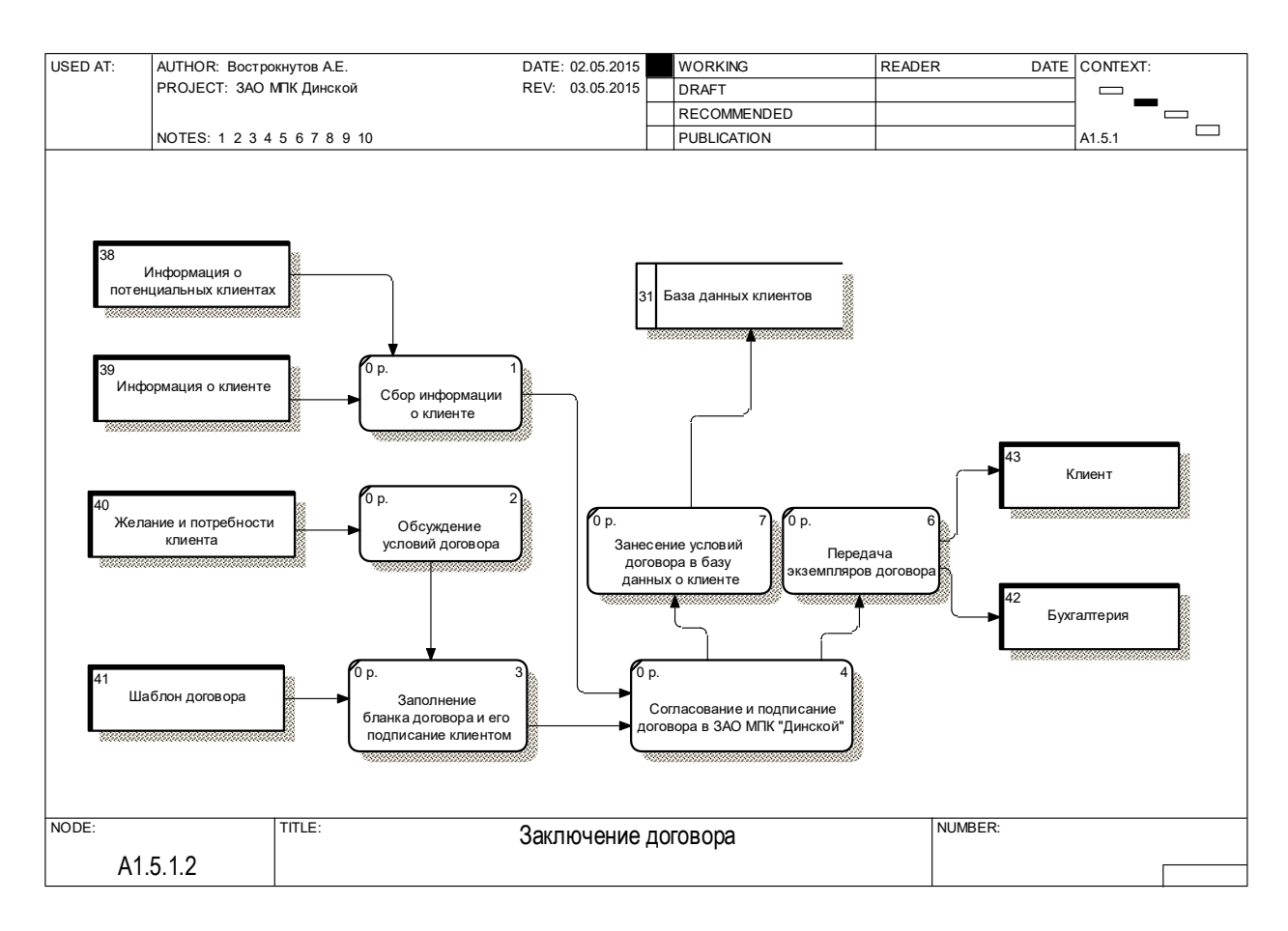

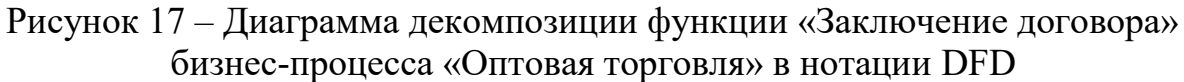

На рисунке 18 представлена диаграмма декомпозиции функции «Прием и обработка заявки» бизнес-процесса «Оптовая торговля». Клиент направляет заявку торговому представителю или оператору в офис. Подача заявки осуществляется в устной форме по телефону. Обработка заявки осуществляется с помощью настольного приложения «1С: Торговля». После регистрации заявки осуществляется выставление счета. При регистрации заявки система 1С: Торговля проверяет наличие дебиторской задолженности, при наличии таковой заявка отклоняется. В случае успешной регистрации заявки, формируется заявка на отгрузку товара, которая передается на склад готовой продукции в систему 1С: Торговля. Склад.

На рисунке 19 приведена диаграмма декомпозиции функции «Оплата» бизнес-процесса «Оптовая торговля». В системе 1С: Торговля формируется отчет по неоплаченным заявкам, т.е. клиентам, имеющим дебиторскую задолженность. На основании полученной информации торговые представители начинают работу с клиентом по погашению задолженности или в случае отсутствия результата на проводимые мероприятия, готовят служебную записку в юридический отдел с приложением распечатанной карточки клиента-задолжника. Подготовка служебной записки осуществляется в текстовом редакторе MS Word.

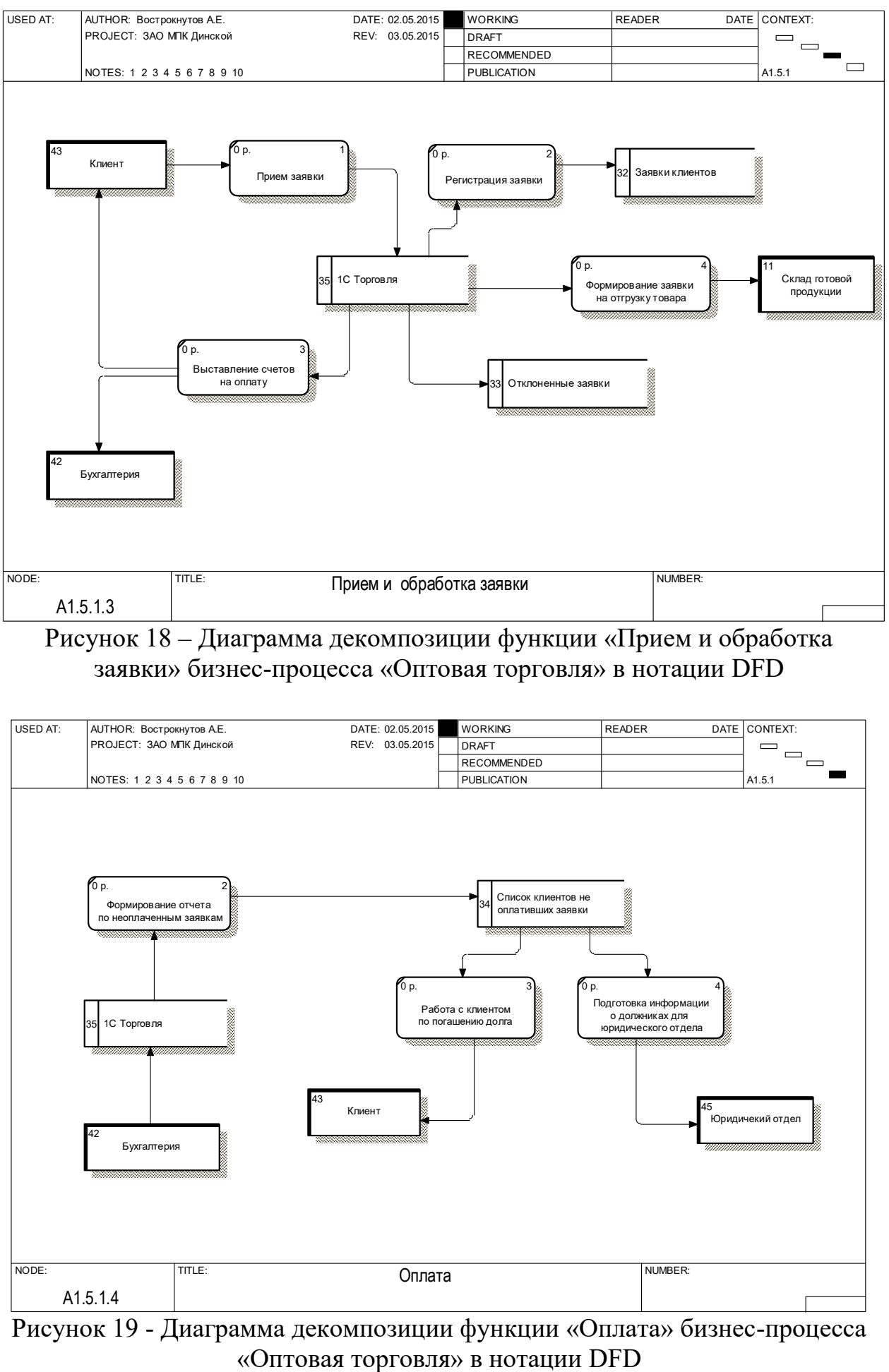

# Рисунок 18 – Диаграмма декомпозиции функции «Прием и обработка заявки» бизнес-процесса «Оптовая торговля» в нотации DFD

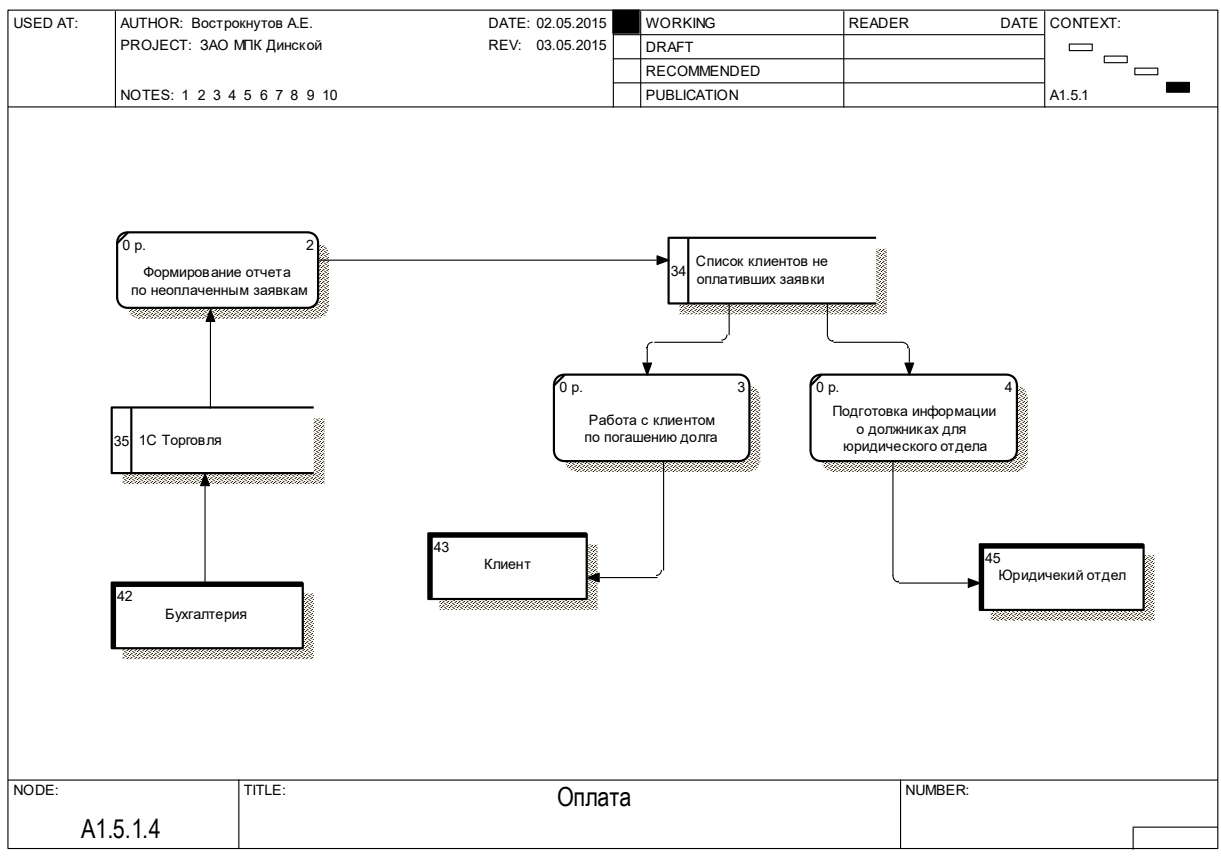

Рисунок 19 - Диаграмма декомпозиции функции «Оплата» бизнес-процесса

Как уже говорилось ранее, завершающим этапом бизнес-процесса «Оптовая торговля» является отгрузка продукции со склада. Данная функция реализуется складом готовой продукции. Для моделирования и изучения используемых потоков данных проведем декомпозицию бизнес-процесса «Склад готовой продукции» (рисунок 20).

Поступаемые заявки от бизнес-процесса «Оптовая торговля» отображаются в базе приложения «1С: Склад» и суть их обработки заключается в проведении документа в базе. Заявки на отгрузку продукции от бизнес-процесса «Розничная торговля» принимаются в основном по телефону, и обработка заявки осуществляется путем создания документа «Заявка на отгрузку продукции» в базе «1С: Склад». При этом, если товар есть в наличии на складе, формируются документы отгрузки продукции (накладные, счета фактуры, акты выполненных работ), на основе которых производится отбор продукции со склада и загрузка машины.

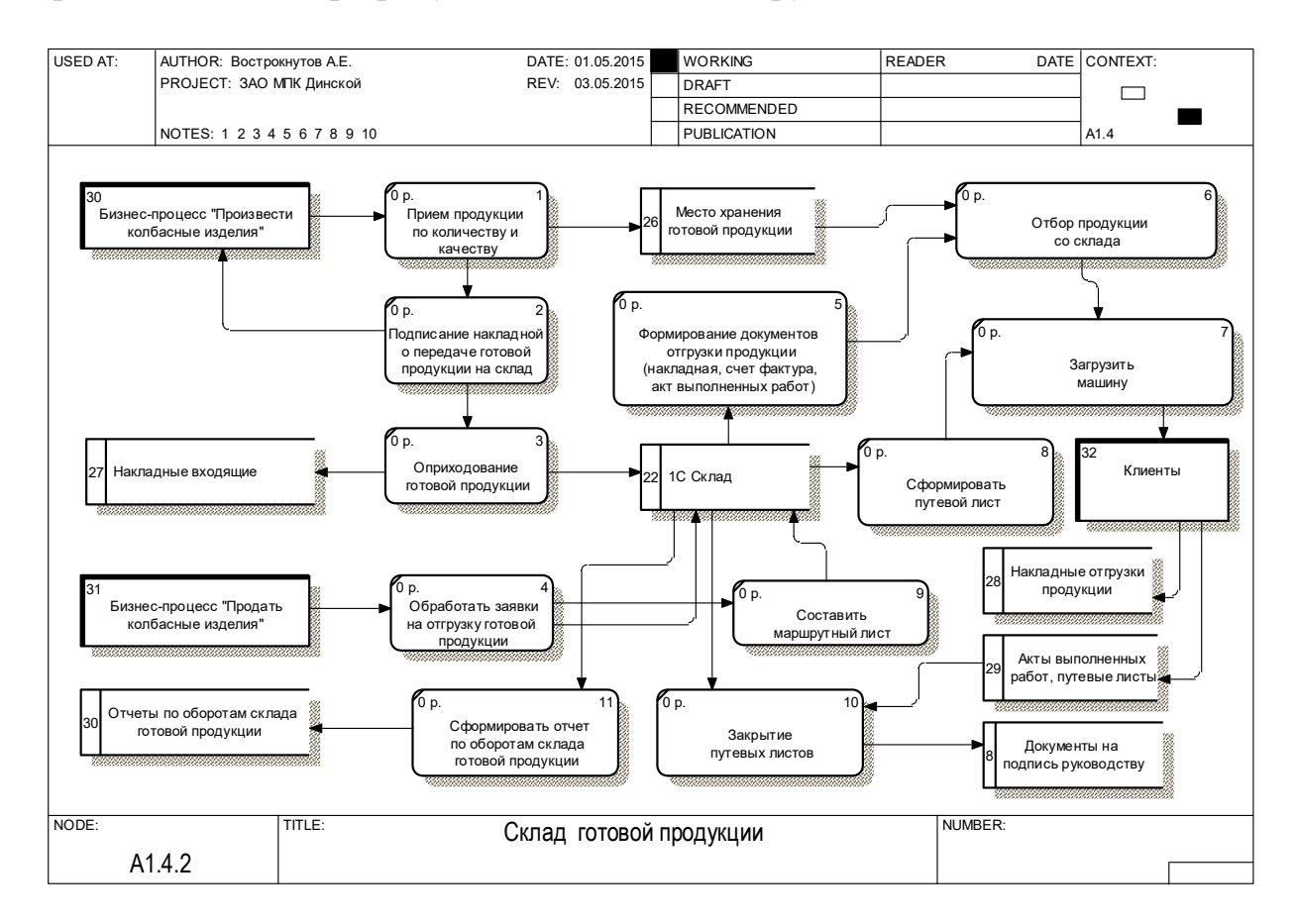

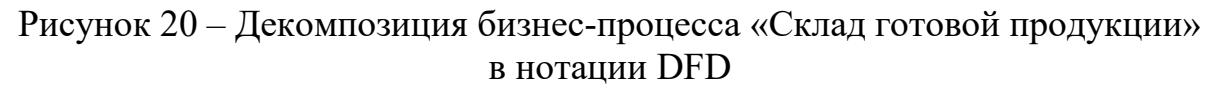

Параллельно с этим ведутся работы по составлению маршрутных листов, на основе которых в приложении «1С: Склад» составляются путевые листы. После подписания всех документов клиентами, осуществляется закрытие путевых листов.

# **КОНТРОЛЬНЫЕ ВОПРОСЫ**

- 17. Охарактеризуйте назначение и возможности методологии DFD.
- 18. Основные элементы графической нотации DFD.
- 19. Какие существуют отличия между IDEF0 и DFD?
- 20. Что такое «Внешняя сущность»? Приведите примеры.
- 21. Что такое «Хранилище»? Приведите примеры.

#### <span id="page-54-0"></span>**ПРАКТИЧЕСКАЯ РАБОТА №5. МЕТОДОЛОГИЯ МОДЕЛИРОВАНИЯ БИЗНЕС-ПРОЦЕССОВ С ИСПОЛЬЗОВАНИЕМ НОТАЦИИ IDEF3**

**Цель работы:** получить практические навыки моделирования бизнеспроцессов с использованием методологии IDEF3 и инструментальной среды All Fusion Process Modeler (BPWin).

#### **Задачи работы:**

– изучить и проанализировать теоретические сведения о правилах нотации IDEF3и принципах моделирования бизнес-процессов с использованием данной методологии;

– разработать диаграммы моделей бизнес-процессов исследуемого предприятия путем их декомпозиции в нотации IDEF3.

#### **1. КРАТКАЯ ТЕОРИЯ**

Для описания логики взаимодействия информационных потоков более подходит IDEF3, называемая также workflow diagramming – методологией моделирования, использующая графическое описание информационных потоков, взаимоотношений между процессами обработки информации и объектов, являющихся частью этих процессов.

Диаграммы Workflow могут быть использованы в моделировании бизнес – процессов для анализа завершенности процедур обработки информации. С их помощью можно описывать сценарии действий сотрудников организации, например последовательность обработки заказа или события, которые необходимо обработать за конечное время. Каждый сценарий сопровождается описанием процесса и может быть использован для документирования каждой функции.

IDEF3 – это метод, имеющий основной целью дать возможность аналитикам описать ситуацию, когда процессы выполняются в определенной последовательности, а также описать объекты, участвующие совместно в одном процессе.

Техника описания набора данных IDEF3 является частью структурного анализа. В отличие от некоторых методик описаний процессов IDEF3 не ограничивает аналитика чрезмерно жесткими рамками синтаксиса, что может привести к созданию неполных или противоречивых моделей.

IDEF3 может быть также использован как метод создания процессов. IDEF3 дополняет IDEF0 и содержит все необходимое для построения моделей, которые в дальнейшем могут быть использованы для имитационного анализа.

Каждый функциональный блок в IDEF3 описывает какой-либо сценарий бизнес-процесса и может являться составляющей другого функционального блока. Поскольку сценарий описывает цель и рамки модели, важно, чтобы функциональные блоки именовались отглагольным существительным, обозначающим процесс действия.

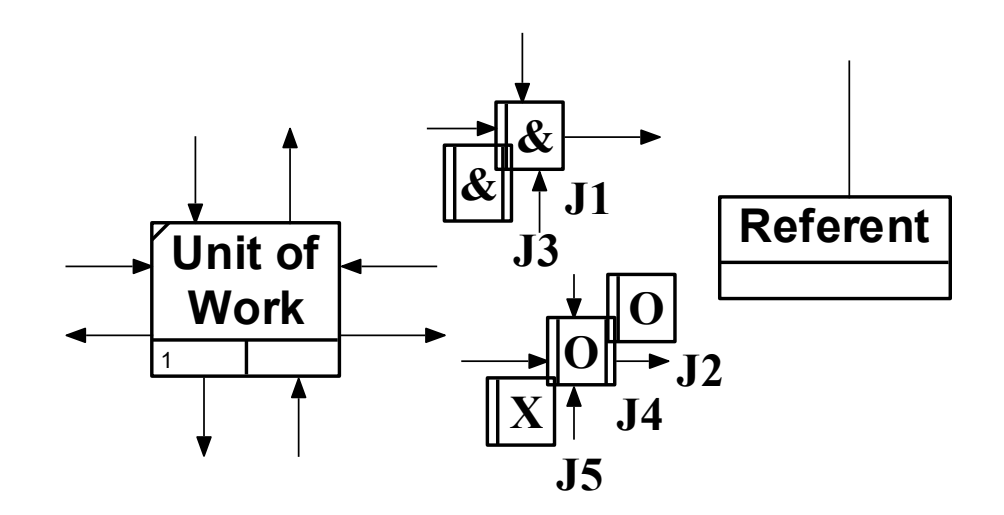

Рисунок 1 – Основные элементы графической нотации IDEF3

Единицы работы - Unit of Work (UOW). UOW, также называемые работами (действиями), являются центральными компонентами модели. В IDEF3 функциональные блоки изображаются прямоугольниками с прямыми углами и имеют имя, выраженным отглагольным существительным, обозначающим процесс действия, одиночным или в составе словосочетания, и номер (идентификатор); другое имя существительное в составе того же словосочетания, зависимое от отглагольного существительного, обычно отображает основной выход (результат) функционального блока (например, «Изготовление изделия»).

Часто имя существительное в имени функционального блока меняется в процессе моделирования, поскольку модель может уточняться редактироваться. Идентификатор функционального блока присваивается при создании и не меняется никогда. Даже если функциональный блок будет удален, его идентификатор не будет вновь использоваться для других блоков.

Связи. Связи показывают взаимоотношения функциональных блоков. Все связи в IDEF3 однонаправлены и могут быть направлены куда угодно, но обычно диаграммы IDEF3 стараются построить так, чтобы связи были направлены слева направо.

Перекрестки (Junction). Окончание одного действия может служить сигналом к началу нескольких действий, или же одно действие для своего запуска может ожидать окончание нескольких действий.

Перекрестки используются для отображения логики взаимодействия стрелок при слиянии и разветвлении или для отображения множества событий, которые могут или должны быть завершены перед началом следующего действия. Различают перекрестки для слияния (Fan-in Junction) и разветвления (Fan-out junction) стрелок. Перекресток не может использоваться одновременно для слияния и разветвления.

Для внесения перекрестка в диаграмму, служит кнопка Junction Tool на панели инструментов. В диалоговом окне Select Junction Style, необходимо указать тип перекрестка (таблица 1). Все перекрестки на диаграмме по умолчанию нумеруются, каждый номер имеет префикс J.

Правила создания перекрестков. На одной диаграмме IDEF3 может быть создано несколько перекрестков различных типов. Определенные сочетания перекрестков для слияния и разветвления могут приводить к логическим несоответствиям.

Чтобы избежать конфликтов, необходимо соблюдать следующие правила:

1. Каждому перекрестку для слияния должен предшествовать перекресток для разветвления.

2. Перекресток для слияния «И» не может следовать за перекрестком для разветвления типа синхронного или асинхронного «ИЛИ».

| Обозначение | Наименование                                  | Смысл в случае<br>слияния стрелок<br>(Fan-in Junction)                           | Смысл в случае<br>разветвления стрелок<br>(Fan-out Junction)             |
|-------------|-----------------------------------------------|----------------------------------------------------------------------------------|--------------------------------------------------------------------------|
| &           | Asynchronous<br><b>AND</b><br>(Асинхронное И) | Bce<br>предшествующие<br>процессы должны<br>быть завершены                       | Все следующие<br>процессы должны быть<br>запущены                        |
|             | Synchronous<br><b>AND</b><br>(Синхронное И)   | Bce<br>предшествующие<br>процессы<br>завершены<br>одновременно                   | Все следующие<br>процессы запускаются<br>одновременно                    |
|             | Asynchronous OR<br>(Асинхронное<br>ИЛИ)       | Один или несколько<br>предшествующих<br>процессов должны<br>быть завершены       | Один или несколько<br>следующих процессов<br>должны быть запущены        |
|             | Synchronous OR<br>(Синхронное<br>ИЛИ)         | Один или несколько<br>предшествующих<br>процессов<br>завершаются<br>одновременно | Один или<br>несколько следующих<br>процессов запускаются<br>одновременно |
|             | XOR (Exclusive<br>OR)<br>(Исключающее<br>ИЛИ) | Только один<br>предшествующий<br>процесс завершен                                | Только один<br>следующий процесс<br>запускается                          |

Таблица 1 – Характеристика типов перекрестков

На рисунках 2-4 приведены примеры неправильного размещения перекрестков на диаграммах IDEF3.

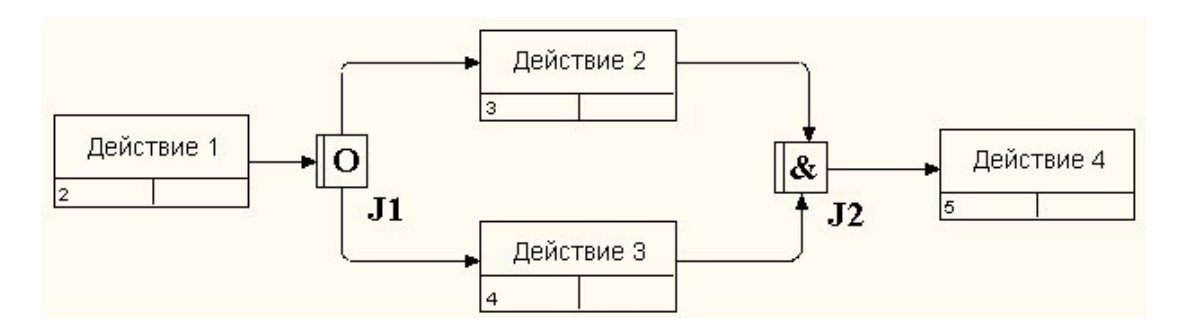

Рисунок 2 – Пример неверно размещенного перекрестка (1)

Действительно, после действия 1 может запускаться только одно действие – 2 или 3, а для запуска действия 4 требуется окончание обеих действий – 2 и 3. Такой сценарий не может реализоваться.

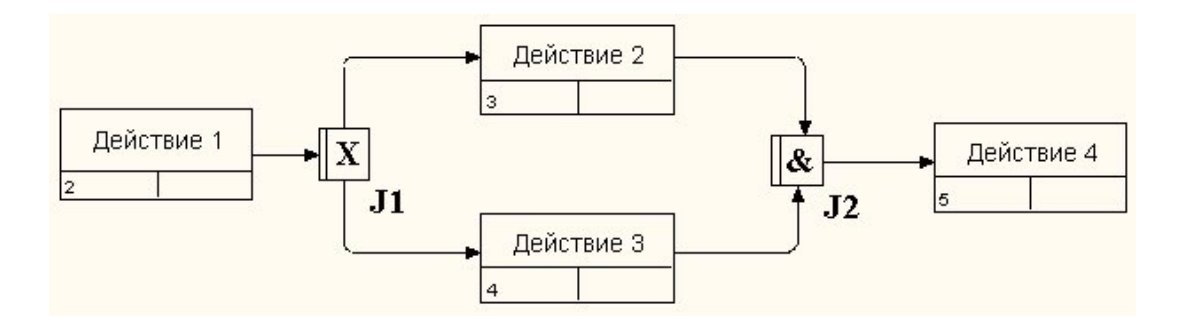

Рисунок 3 – Пример неверно размещенного перекрестка (2)

Перекресток для слияния «И» не может следовать за перекрестком для разветвления типа исключающего «ИЛИ».

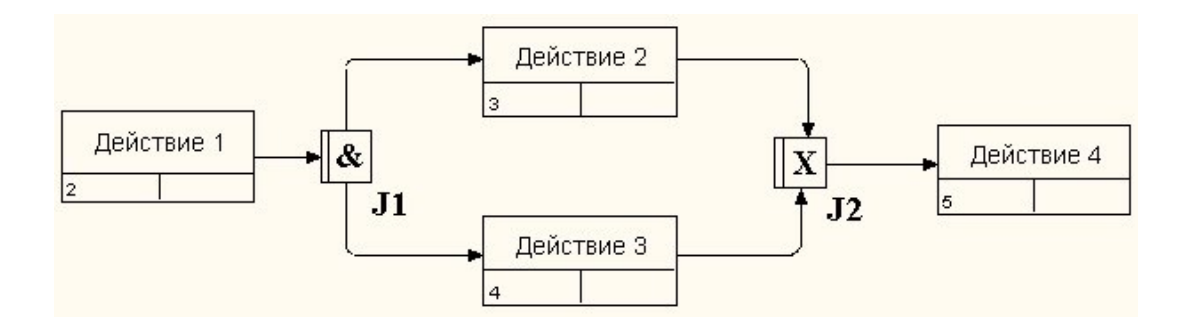

Рисунок 4 – Пример неверно размещенного перекрестка (3)

Перекресток для слияния типа исключающего «ИЛИ» не может следовать за перекрестком для разветвления типа «И». В данном случае после завершения действия 1 запускаются оба действия – 2 и 3, а для запуска действия 4 требуется, чтобы завершилась одно и только одно действие – 2 или 3.

Тип перекрестка можно всегда изменить в процессе работы. Во вкладке Type диалогового окна Junction Properties, необходимо выбрать интересующий тип и нажать кнопку OK.

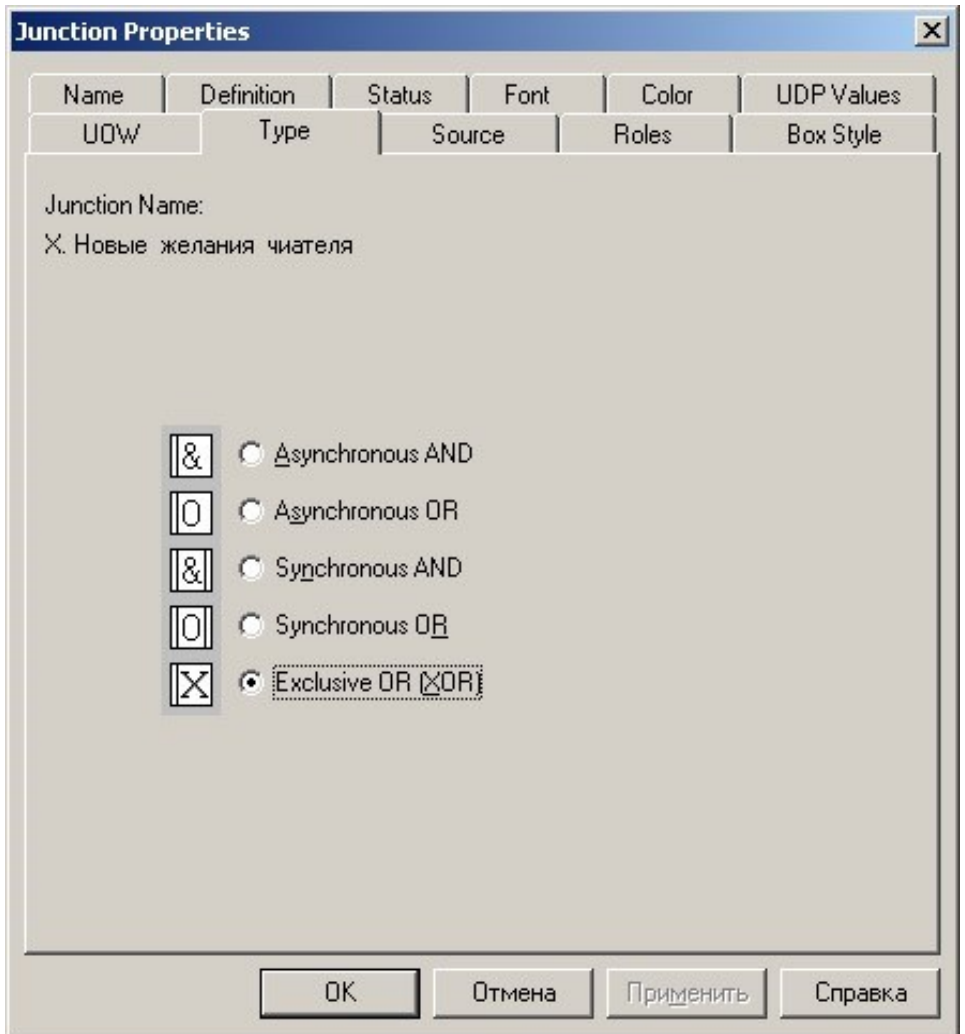

Рисунок  $5 - \text{P}_{\text{M}}$ алоговое окно Junction Properties (Свойство перекрестка)

Объект ссылки. Объект ссылки в IDEF3 выражает некую идею, концепцию или данные, которые нельзя связать со стрелкой, перекрестком или действием. Для внесения объекта ссылки в диаграмму, служит кнопка Referent Tool.

# **2. ЗАДАНИЕ ДЛЯ САМОСТОЯТЕЛЬНОЙ РАБОТЫ:**

2.1 Изучить краткую теорию к практической работе.

2.2 Выбрать функцию рассматриваемого ключевого процесса для декомпозиции в нотации IDEF3.

2.3 Разработать три диаграммы декомпозиции в нотации IDEF3.

2.4 Оформить отчет и защитить у преподавателя.

### **3. АЛГОРИТМ ВЫПОЛНЕНИЯ РАБОТЫ**

#### **3.1 Выбрать функцию рассматриваемого ключевого процесса для декомпозиции в нотации IDEF3.**

В предыдущих практическая работах модель ключевого бизнеспроцесса была декомпозирована в нотации DFD. В результате были получены диаграммы потоков данных и функции обработки этой информации. Для детализации полученных функций необходимо провести их декомпозицию в нотации IDEF3.

#### **3.2 Разработать три диаграммы декомпозиции в нотации IDEF3.**

Вернемся к примеру с ЗАО «Мясоперерабатывающий комплекс «Динской». На диаграмме процесса «Склад готовой продукции» (рисунок 20 практической работы №4) присутствует функция «Оприходование готовой продукции», которая формирует информационный поток к приложению «1С: Склад». На рисунке 1 приведена детализация выполнения этой функции, выполненная в нотации IDEF3.

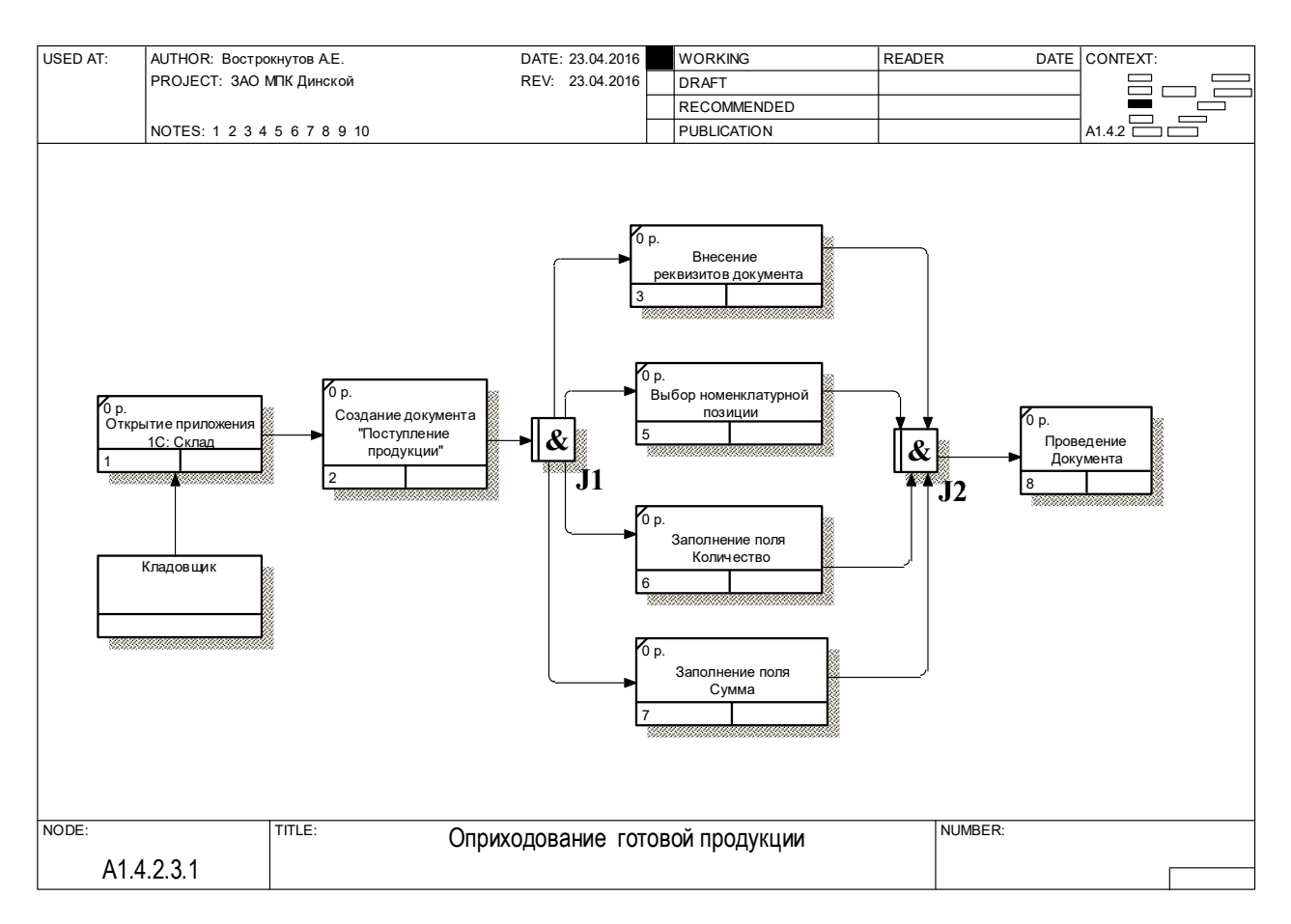

Рисунок 1 – Диаграмма декомпозиции функции «Оприходование готовой продукции» процесса «Склад готовой продукции», выполненная в нотации IDEF3

На приведенной диаграмме представлены атомарные действия (операции), которые уже не подлежат декомпозиции, что обеспечивает наглядное изображение последовательности действий. Для отражения механизма процесса (исполнителя) использован инструмент Referent Tool. Кладовщик осуществляет открытие приложения «1С: Склад», затем создает документ «Поступление продукции». После чего происходит ветвление процесса, на ряд действий, порядок выполнения которых несущественен по последовательности, но принципиален по составу. Для этого выбран тип перекреста «Асинхронное И», которое говорит о том, что работы, указанные после перекрестка, будут запущены после исполнения работы перед ним. И, действительно, заполнять документ пользователь может только после его создания и в любой последовательности. Аналогично этому, можно описать второй перекресток. Проведение документа может быть доступно, после заполнения всех его полей.

Таким образом, в рамках одного проекта моделирования бизнеспроцессов можно использовать разные нотации, даже несмотря на тот факт, что каждая из них использует правила, кардинально различающиеся между собой (нотация IDEF0 поддерживает понятие граничных стрелок, а нотации DFD и IDEF3 – нет). Смену нотаций моделирования можно увидеть в дереве процессов (рисунок 2).

Как видно из приведенного рисунка, модель процесса «Склад готовой продукции» представлена в нотации IDEF0, а его декомпозиция в нотации DFD, а одна из функций («Оприходование готовой продукции») в нотации IDEF3.

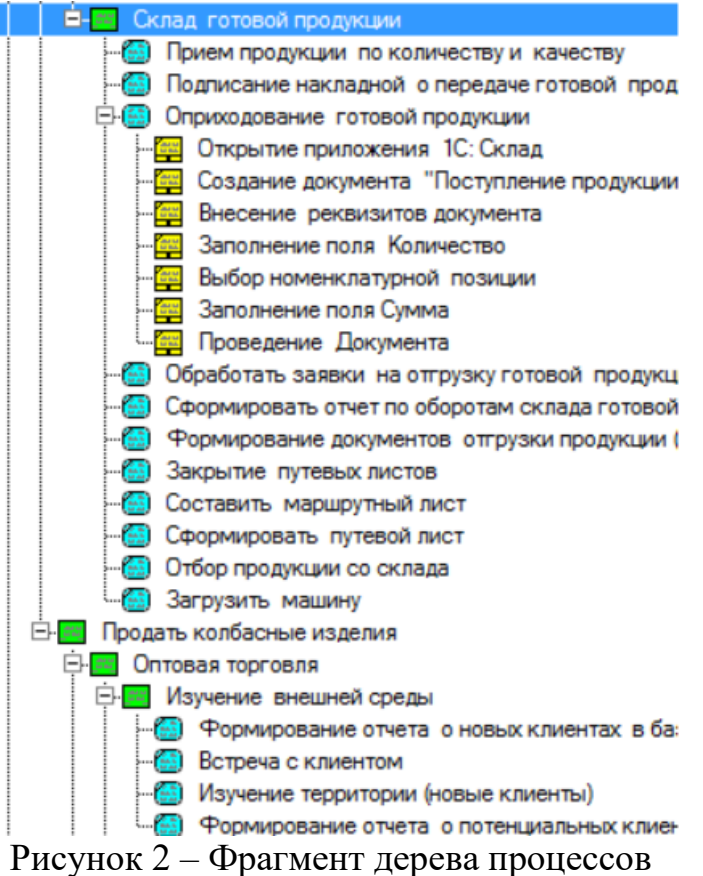

# **КОНТРОЛЬНЫЕ ВОПРОСЫ**

1. Охарактеризуйте назначение и возможности методологии IDEF3.

2. Правила графической нотации IDEF3.

3. Составьте характеристику типов перекрестков, используемых в нотации IDEF3.

4. Что такое «Объект ссылки»? Как его использовать на диаграмме?

5. Какие действия необходимо предпринять для смены нотаций моделирования из IDEF0 в DFD или из IDEF0 в IDEF3?

<span id="page-62-0"></span>1. Бурняшов Б.А. Информационные технологии в менеджменте [Электронный ресурс]: практикум/ Бурняшов Б.А.— Электрон. текстовые данные.— Саратов: Вузовское образование, 2015.— 88 c.— Режим доступа: http://www.iprbookshop.ru/33674.— ЭБС «IPRbooks»

2. Бурняшов Б.А. Информационные технологии в менеджменте. Облачные вычисления [Электронный ресурс]: учебное пособие/ Бурняшов Б.А.— Электрон. текстовые данные.— Саратов: Вузовское образование, 2013.— 88 c.— Режим доступа: http://www.iprbookshop.ru/12823.— ЭБС «IPRbooks»

3. Бурняшов, Б. А. Информационные технологии в менеджменте : практикум / Б. А. Бурняшов. — Саратов : Вузовское образование, 2015. — 88 c. — ISBN 2227-8397. — Текст : электронный // Электронно-библиотечная система IPR BOOKS : [сайт]. — URL: http://www.iprbookshop.ru/33674.html (дата обращения: 03.12.2019). — Режим доступа: для авторизир. Пользователей

4. Бурняшов, Б. А. Информационные технологии в менеджменте. Облачные вычисления : учебное пособие / Б. А. Бурняшов. — 2-е изд. — Саратов : Вузовское образование, 2019. — 87 c. — ISBN 978-5-4487-0386-7. — Текст : электронный // Электронно-библиотечная система IPR BOOKS : [сайт]. — URL: http://www.iprbookshop.ru/79630.html (дата обращения: 03.12.2019). — Режим доступа: для авторизир. Пользователей

5. Головицына М.В. Информационные технологии в экономике [Электронный ресурс]/ Головицына М.В.— Электрон. текстовые данные.— М.: Интернет-Университет Информационных Технологий (ИНТУИТ), 2016.— 589 c.— Режим доступа: http://www.iprbookshop.ru/16703.— ЭБС «IPRbooks»

6. Информационные технологии в образовании [Электронный ресурс] : учебное пособие / . — Электрон. текстовые данные. — Ставрополь: Северо-Кавказский федеральный университет, 2014. — 102 c. — 2227-8397. — Режим доступа: <http://www.iprbookshop.ru/62937.html>

7. Компьютерные технологии : лабораторный практикум / составители С. А. Сазонова, С. А. Колодяжный, Е. А. Сушко. — Воронеж : Воронежский государственный архитектурно-строительный университет, ЭБС АСВ, 2015. — 147 c. — ISBN 978-5-89040-548-7. — Текст : электронный // Электроннобиблиотечная система IPR BOOKS : [сайт]. — URL: http://www.iprbookshop.ru/55002.html (дата обращения: 03.12.2019). — Режим доступа: для авторизир. Пользователей

8. Компьютерные технологии в науке и образовании: Учебное пособие / Л.С. Онокой, В.М. Титов. - М.: ИД ФОРУМ: ИНФРА-М, 2011. - 224 с.: 60x90 1/16. - (Высшее образование). (переплет) ISBN 978-5-8199-0469-5 - Режим доступа: <http://znanium.com/catalog/product/241862>

9. Моделирование бизнес–процессов: учебное пособие/ Т. П. Барановская, И. М. Яхонтова, А. Е. Вострокнутов, Е. А. Иванова,– Краснодар, КубГАУ, 2016. – 120 с. http://edu.kubsau.ru/file.php/118/Uch\_posobie\_MBP.pdf

10. Пахомова Н.А. Информационные технологии в менеджменте [Электронный ресурс] : учебно-методическое пособие / Н.А. Пахомова. — Электрон. текстовые данные. — Саратов: Ай Пи Эр Медиа, 2018. — 93 c. — 978-5-4486-0033-3. — Режим доступа: http://www.iprbookshop.ru/70765.html

11. Силаенков А.Н. Информационное обеспечение и компьютерные технологии в научной и образовательной деятельности [Электронный ресурс]: учебное пособие/ Силаенков А.Н.— Электрон. текстовые данные.— Омск: Омский государственный институт сервиса, 2014.— 115 c.— Режим доступа: http://www.iprbookshop.ru/26682.— ЭБС «IPRbooks»

12. Современные компьютерные технологии : учебное пособие / Р. Г. Хисматов, Р. Г. Сафин, Д. В. Тунцев, Н. Ф. Тимербаев. — Казань : Казанский национальный исследовательский технологический университет, 2014. — 83 c. — ISBN 978-5-7882-1559-4. — Текст : электронный // Электронно-библиотечная система IPR BOOKS : [сайт]. — URL: http://www.iprbookshop.ru/62279.html (дата обращения: 03.12.2019). — Режим доступа: для авторизир. Пользователей